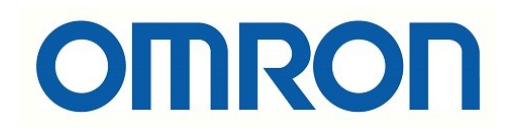

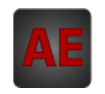

### Automatización Eléctrica

Especialistas en Automatización

At the end of this document you will find links to products related to this catalog. You can go directly to our shop by clicking HERE. [HERE](http://www.electricautomationnetwork.com/en/)

# **SYSMAC CXONE-AL**@@**C-V4/ CXONE-AL**@@**D-V4 CX-Motion-MCH**

# **OPERATION MANUAL**

# **OMRON**

# **CXONE-AL**@@**C-V4/ CXONE-AL**@@**D-V4 CX-Motion-MCH**

# **Operation Manual**

*Revised October 2010*

# *Notice:*

OMRON products are manufactured for use according to proper procedures by a qualified operator and only for the purposes described in this manual.

The following conventions are used to indicate and classify precautions in this manual. Always heed the information provided with them. Failure to heed precautions can result in injury to people or damage to property.

- $\sqrt{!}$  DANGER Indicates an imminently hazardous situation which, if not avoided, will result in death or serious injury. Additionally, there may be severe property damage.
- $\bigwedge$  WARNING Indicates a potentially hazardous situation which, if not avoided, could result in death or serious injury. Additionally, there may be severe property damage.
- $\hat{A}$  Caution Indicates a potentially hazardous situation which, if not avoided, may result in minor or moderate injury, or property damage.

# *OMRON Product References*

All OMRON products are capitalized in this manual. The word "Unit" is also capitalized when it refers to an OMRON product, regardless of whether or not it appears in the proper name of the product.

The abbreviation "Ch," which appears in some displays and on some OMRON products, often means "word" and is abbreviated "Wd" in documentation in this sense.

The abbreviation "PLC" means Programmable Controller. "PC" is used, however, in some Programming Device displays to mean Programmable Controller.

# *Visual Aids*

The following headings appear in the left column of the manual to help you locate different types of information.

- **Note** Indicates information of particular interest for efficient and convenient operation of the product.
- *1,2,3...* 1. Indicates lists of one sort or another, such as procedures, checklists, etc.

#### © **OMRON, 2005**

All rights reserved. No part of this publication may be reproduced, stored in a retrieval system, or transmitted, in any form, or by any means, mechanical, electronic, photocopying, recording, or otherwise, without the prior written permission of OMRON.

No patent liability is assumed with respect to the use of the information contained herein. Moreover, because OMRON is constantly striving to improve its high-quality products, the information contained in this manual is subject to change without notice. Every precaution has been taken in the preparation of this manual. Nevertheless, OMRON assumes no responsibility for errors or omissions. Neither is any liability assumed for damages resulting from the use of the information contained in this publication.

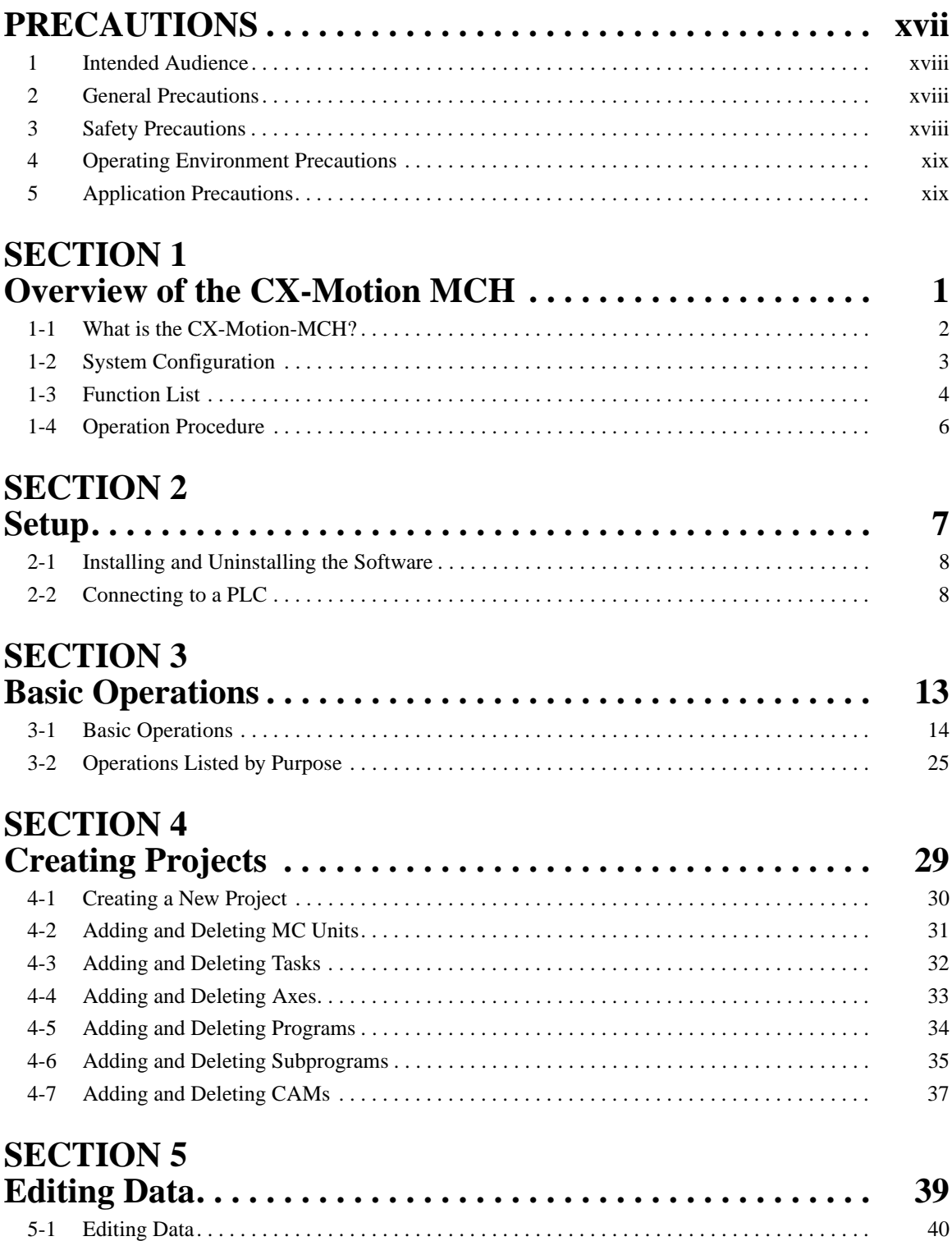

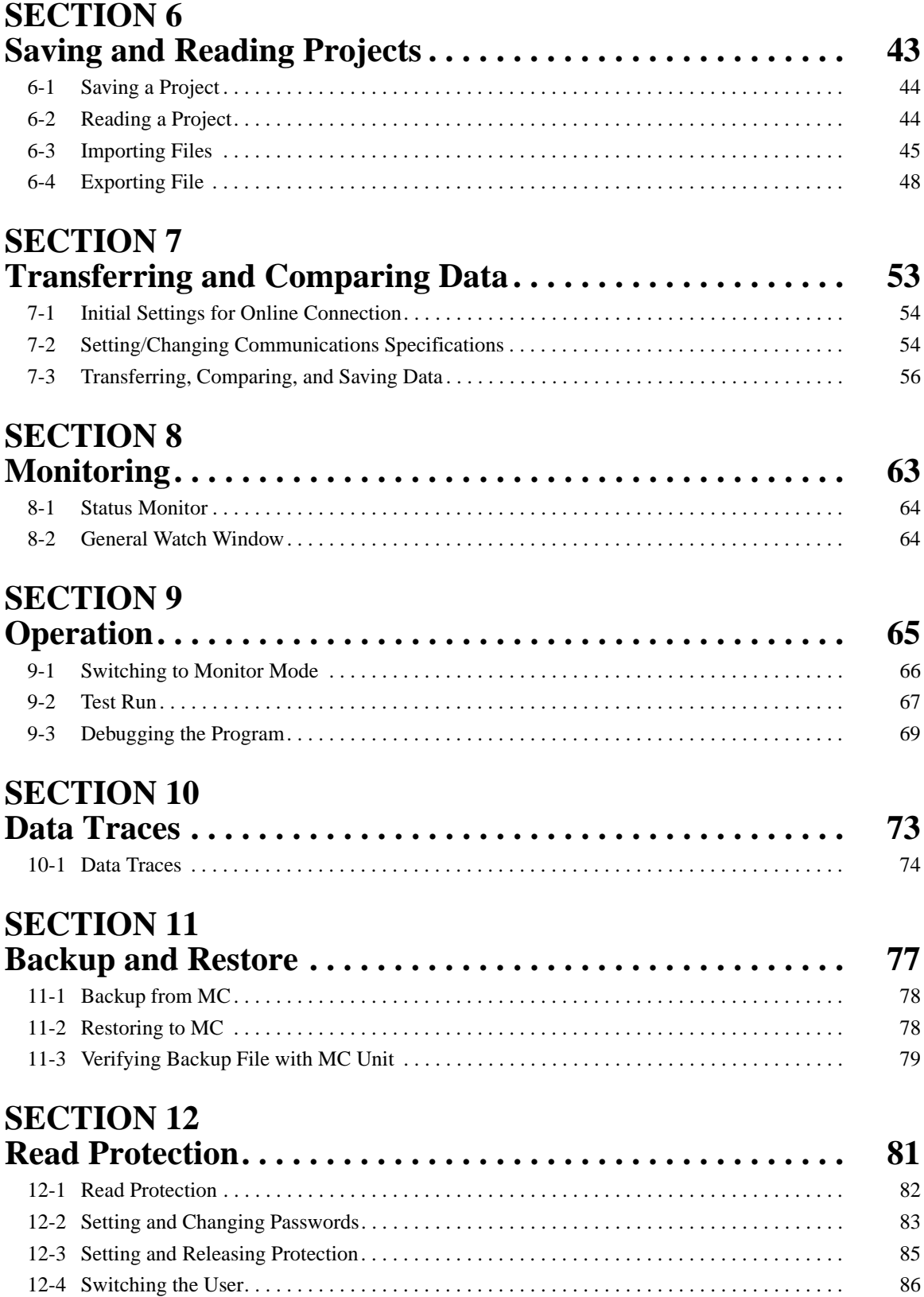

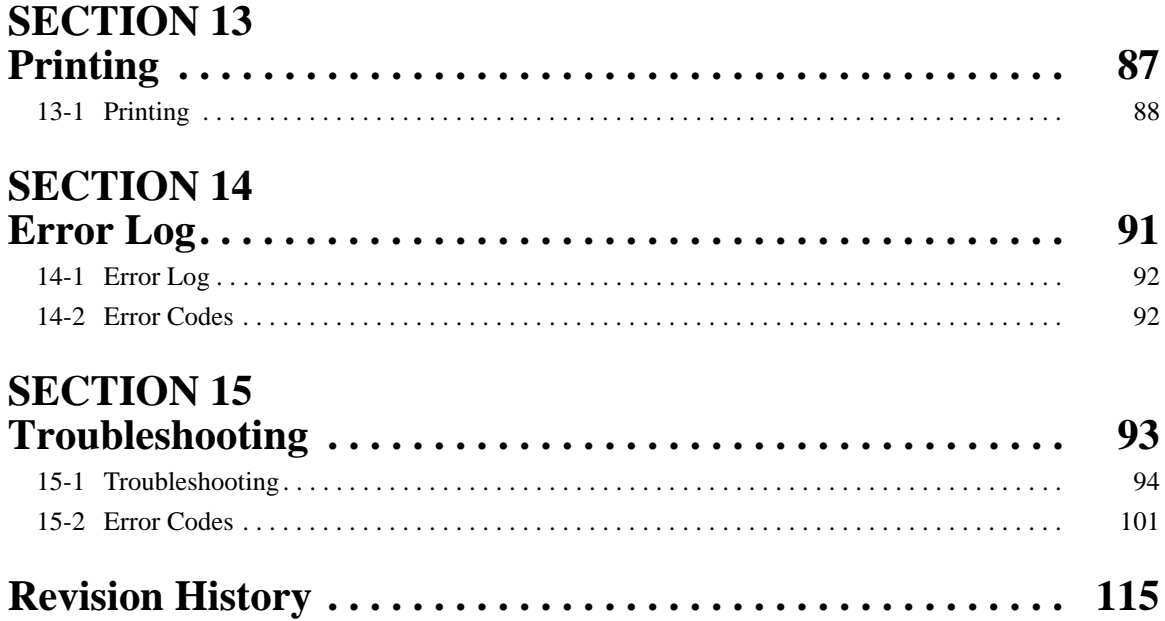

# *About this Manual:*

This manual provides information required to use the CX-Motion-MCH software, including specifications and operating methods. The CX-Motion-MCH runs on Windows XP, Vista, or 7 and is used to set data used by CS1W-MCH71 and CJ1W-MCH71 Motion Control Units (also referred to as MC Units), create the required programs, and monitor the MC Unit's operating status.

Please read this manual carefully and be sure you understand the information provided before attempting to use the CX-Motion-MCH. Be sure to read the precautions provided in the following section.

Please read the MC Unit Operation Manual carefully and be sure you understand the information provided before setting up or using an application for a Motion Control Unit.

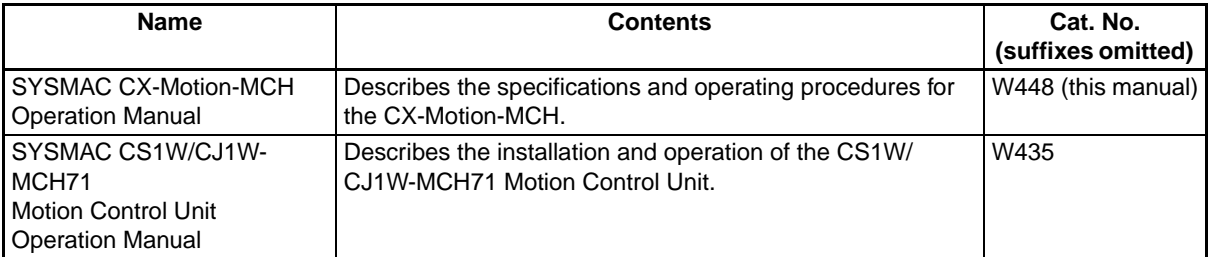

For details on procedures for installing the CX-Motion-MCH from the CX-One FA Integrated Tool Package, refer to the *CX-One Setup Manual* provided with CX-One.

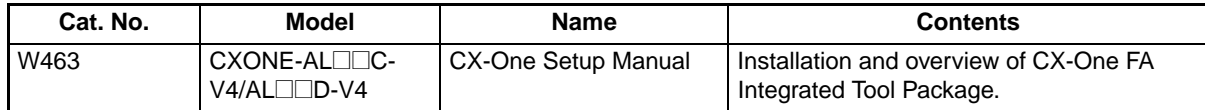

*Precautions* provides general precautions for using the CX-Motion-MCH, Programmable Controller, and related devices.

**Section 1** provides an overview of the CX-Motion-MCH, and describes the functions and system configuration required to operate the CX-Motion-MCH. Be sure to read this section before using the CX-Motion MCH.

**Section 2** provides information on installing the CX-Motion-MCH and CX-Server, and connecting to the PLC.

**Section 3** describes each of the windows and basic operations.

**Section 4** provides information on creating projects and adding MC Units, tasks, axes, programs, subprograms, and CAM tables.

**Section 5** describes the operations used to edit data.

**Section 6** describes the operations used to save and read new projects.

**Section 7** describes the operations used to transfer or compare data between the personal computer and Motion Control Unit/Servo Driver, and to write data transferred to the Motion Control Unit to the Motion Control Unit's flash memory.

**Section 8** provides information on monitoring the MC Units. The MC Unit's communications status, error status, and axis's present position and status are displayed in the Monitor Windows.

**Section 9** describes various operations on the axes of the MC Unit, including test run operations and program debugging.

**Section 10** describes the data trace function.

**Section 11** describes the operations used to back up data from MC Units and restore data to MC Units.

**Section 12** describes the operations used to set and release protection on programs or cam data in MC Units, set and change primary and secondary passwords, and switch the user.

**Section 13** describes the operations used to print project data.

**Section 14** provides information on the error log generated by the MC Unit.

*Section 15* provides information on the troubleshooting methods for the MC Unit.

# *Read and Understand this Manual*

Please read and understand this manual before using the product. Please consult your OMRON representative if you have any questions or comments.

# *Warranty and Limitations of Liability*

## *WARRANTY*

- (1) The warranty period for the Software is one year from either the date of purchase or the date on which the Software is delivered to the specified location.
- (2) If the User discovers a defect in the Software (i.e., substantial non-conformity with the manual), and returns it to OMRON within the above warranty period, OMRON will replace the Software without charge by offering media or downloading services from the Internet. And if the User discovers a defect in the media which is attributable to OMRON and returns the Software to OMRON within the above warranty period, OMRON will replace the defective media without charge. If OMRON is unable to replace the defective media or correct the Software, the liability of OMRON and the User's remedy shall be limited to a refund of the license fee paid to OMRON for the Software.

# *LIMITATIONS OF LIABILITY*

- (1) THE ABOVE WARRANTY SHALL CONSTITUTE THE USER'S SOLE AND EXCLUSIVE REMEDIES AGAINST OMRON AND THERE ARE NO OTHER WARRANTIES, EXPRESSED OR IMPLIED, INCLUDING BUT NOT LIMITED TO, WARRANTY OF MERCHANTABILITY OR FITNESS FOR A PARTICULAR PURPOSE. IN NO EVENT WILL OMRON BE LIABLE FOR ANY LOST PROFITS OR OTHER INDIRECT, INCIDENTAL, SPECIAL, OR CONSEQUENTIAL DAMAGES ARISING OUT OF USE OF THE SOFTWARE.
- (2) OMRON SHALL ASSUME NO LIABILITY FOR DEFECTS IN THE SOFTWARE BASED ON MODIFICATION OR ALTERATION OF THE SOFTWARE BY THE USER OR ANY THIRD PARTY.
- (3) OMRON SHALL ASSUME NO LIABILITY FOR SOFTWARE DEVELOPED BY THE USER OR ANY THIRD PARTY BASED ON THE SOFTWARE OR ANY CONSEQUENCE THEREOF.

# *Application Considerations*

### *SUITABILITY FOR USE*

THE USER SHALL NOT USE THE SOFTWARE FOR A PURPOSE THAT IS NOT DESCRIBED IN THE ATTACHED USER MANUAL.

# *Disclaimers*

### *CHANGE IN SPECIFICATIONS*

The software specifications and accessories may be changed at any time based on improvements or for other reasons.

### *EXTENT OF SERVICE*

The license fee of the Software does not include service costs, such as dispatching technical staff.

### *ERRORS AND OMISSIONS*

The information in this manual has been carefully checked and is believed to be accurate; however, no responsibility is assumed for clerical, typographical, or proofreading errors, or omissions.

# *Version Upgrade Information*

#### **Improvements from Version 2.2 to Version 2.24**

New functions are listed in the following table.

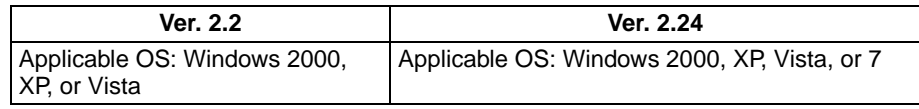

#### **Improvements from Version 2.1 to Version 2.2**

New functions are listed in the following table.

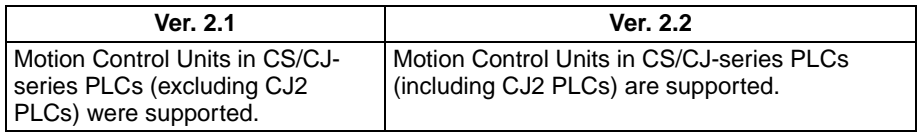

#### **Version Upgrade from Version 2.0 to Version 2.1**

New functions are listed in the following table.

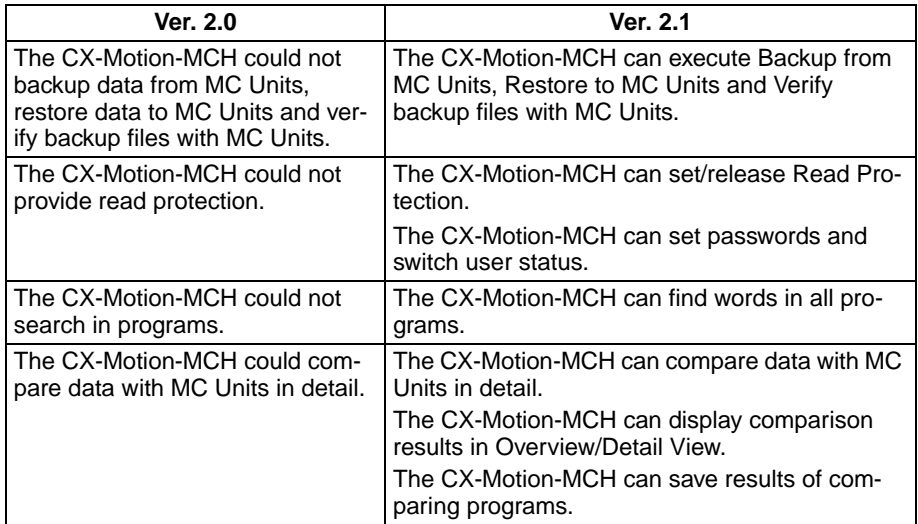

**Note** All new functions can be used with Motion Control Units with unit version 3.1 or later.

#### **Version Upgrade from Version 1.0 to Version 2.0**

New functions are listed in the following table.

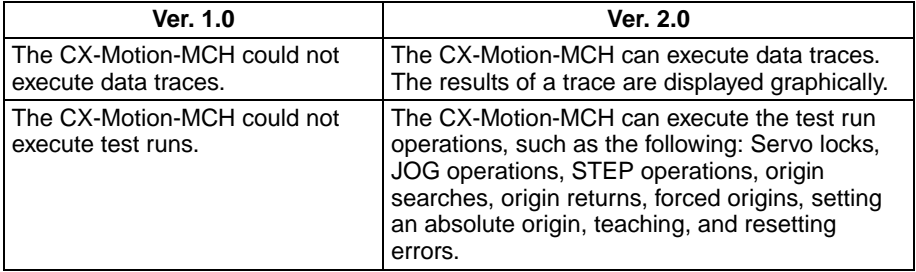

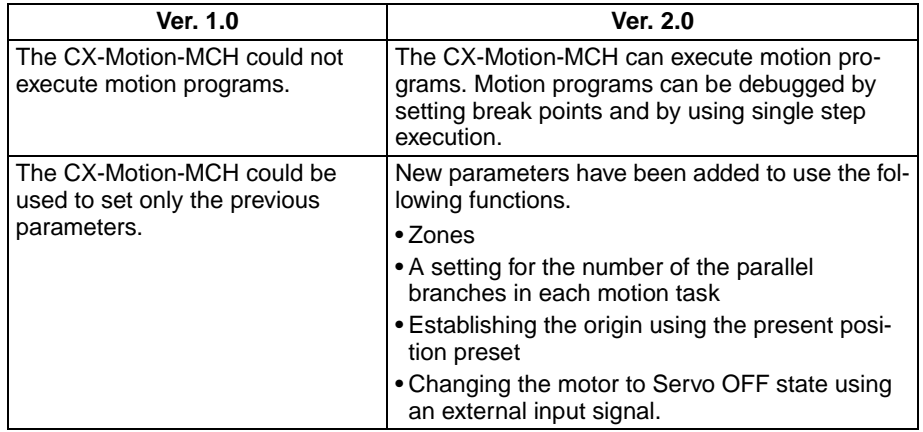

**Note** All new functions can be used in Motion Control Units with unit version 3.0 or later.

# **PRECAUTIONS**

This section provides general precautions for using the CX-Motion-MCH software package.

**The information contained in this section is important for the safe and reliable application of the CX-Motion-MCH. You must read this section and understand the information contained before attempting to set up or operate the CX-Motion-MCH.** 

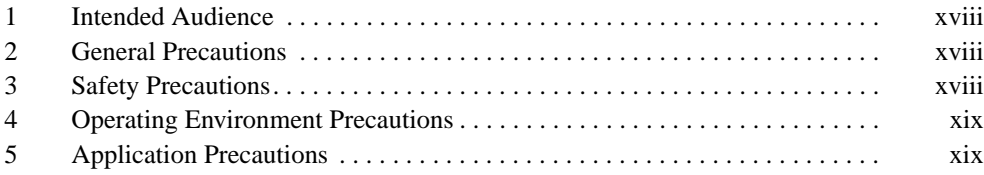

### **1 Intended Audience**

This manual is intended for the following personnel, who must also have knowledge of electrical systems (an electrical engineer or the equivalent).

- Personnel in charge of installing FA systems.
- Personnel in charge of designing FA systems.
- Personnel in charge of managing FA systems and facilities.

#### **2 General Precautions**

The user must operate the product according to the performance specifications described in the operation manuals.

Before using the product under conditions which are not described in the manual or applying the product to nuclear control systems, railroad systems, aviation systems, vehicles, combustion systems, medical equipment, amusement machines, safety equipment, and other systems, machines, and equipment that may have a serious influence on lives and property if used improperly, consult your OMRON representative.

Make sure that the ratings and performance characteristics of the product are sufficient for the systems, machines, and equipment, and be sure to provide the systems, machines, and equipment with double safety mechanisms.

This manual provides information for programming and operating the Unit. Be sure to read this manual before attempting to use the Unit and keep this manual close at hand for reference during operation.

 $\sqrt{!}$  WARNING It is extremely important that the CX-Motion-MCH and related devices be used for the specified purpose and under the specified conditions, especially in applications that can directly or indirectly affect human life. You must consult with your OMRON representative before applying Motion Control Units and related devices to the above-mentioned applications.

### **3 Safety Precautions**

 $\sqrt{N}$  WARNING Do not attempt to take any Unit apart while the power is being supplied. Doing so may result in electric shock.

- $\sqrt{N}$  WARNING Never touch any of the terminals while power is being supplied. Doing so may result in serious electric shock.
- $\sqrt{!}$  WARNING Always back up programs, parameter data, position data, or cam data to the flash memory after it has been transferred to the Motion Control Unit. If transferred data is not backed up in flash memory, the previous settings may be used the next time the power is turned ON, resulting in a malfunction.
	- $\sqrt{N}$  Caution Check that the axis number is correct before operating an axis from the CX-Motion-MCH.
	- $\langle \cdot | \cdot \rangle$  Caution Confirm safety at the destination node before transferring parameters or other data to another node. Doing either of these without confirming safety may result in injury.

 $\sqrt{!}$  Caution Do not save data (i.e., do not write data to flash memory) while the motion program is being executed or the motor is operating. Unexpected operation

## **4 Operating Environment Precautions**

may result.

 $\sqrt{N}$  Caution Do not operate the MC Unit in the following locations:

- Locations subject to direct sunlight.
- Locations subject to temperatures or humidity outside the range specified in the specifications.
- Locations subject to condensation as the result of severe changes in temperature.
- Locations subject to corrosive or flammable gases.
- Locations subject to dust (especially iron dust) or salts.
- Locations subject to exposure to water, oil, or chemicals.
- Locations subject to shock or vibration.
- $\sqrt{!}$  Caution Take appropriate and sufficient countermeasures when installing the MC Unit in the following locations:
	- Locations subject to static electricity or other forms of noise.
	- Locations subject to strong electromagnetic fields.
	- Locations subject to possible exposure to radioactivity.
	- Locations close to power supplies.

### **5 Application Precautions**

Observe the following precautions when using the CX-Motion-MCH.

- Confirm that the correct unit number is specified for the destination node before transferring parameters or other data to the Motion Control Unit.
- Confirm that programs, set parameters, and position data operate properly before using them in actual applications.
- Do not turn OFF the power to the Unit while writing to flash memory. Doing so may result in damage to the flash memory.
- After replacing an MC Unit, restart operation only after saving the required parameters, position data, and other data in the MC Unit.
- After transferring system parameters, servo parameters, programs, position data, or cam data to the MC Unit, always save the data to flash memory in the MC Unit before turning OFF the power supply using either the Support Software or a command from the CPU Unit. If data is transferred to the MC Unit without saving it to flash memory, the data will exist only in S-RAM in the MC Unit and will thus be lost when the power supply to the MC Unit is turned OFF.
- After transferring system parameters to the MC Unit, always save them in flash memory and then either cycle the power supply to the MC Unit or restart the MC Unit as a CPU Bus Unit from the CPU Unit. Some system parameters will not be updated if the MC Unit is not restarted.
- Confirm that no adverse effect will occur in the system before attempting any of the following. Not doing so may result in an unexpected operation.
	- Changing the operating mode of the PLC (including changing the Startup Mode).
	- Force-setting/force-resetting any bit in memory.
	- Changing the present value of any word or any set value in memory.
- Do not turn OFF the power to the personal computer while installing or uninstalling CX-Motion-MCH. Doing so may result in corrupted data in the personal computer.

# **SECTION 1 Overview of the CX-Motion MCH**

This section provides an overview of the CX-Motion-MCH, and describes the functions and system configuration required to operate the CX-Motion-MCH. Be sure to read this section before using the CX-Motion MCH.

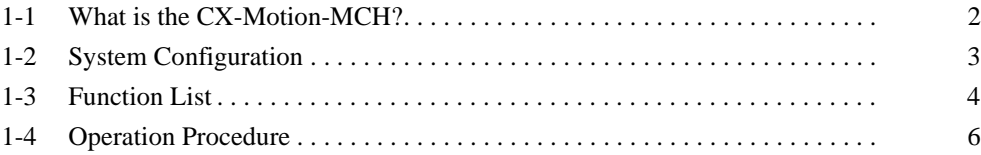

# **1-1 What is the CX-Motion-MCH?**

**Introduction** The CX-Motion-MCH is a software package that can be used to set, create, and print various data required to control MC Units (such as system parameters, position data, motion task programs, and CAM data), transfer the data to and from the MC Unit, compare the data in the computer with the data in the MC Unit, and monitor the operating status of the MC Unit.

The CX-Motion-MCH runs on Windows XP, Vista, or 7.

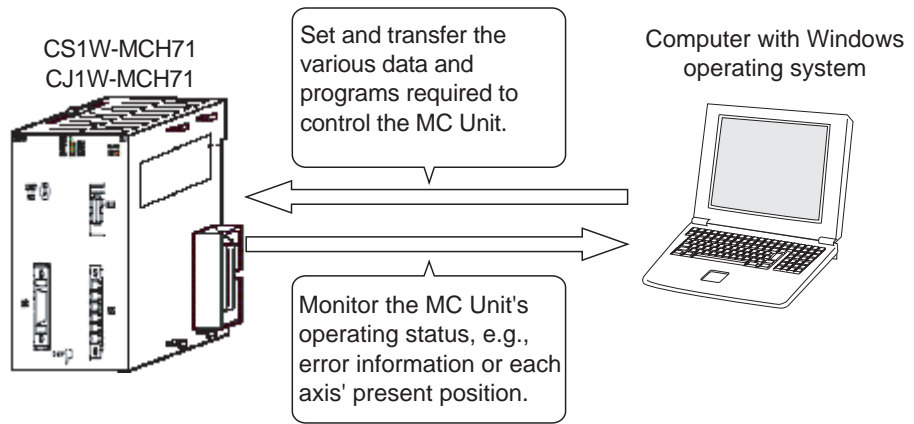

**Applicable MC Units** The CX-Motion-MCH supports the following MC Units.

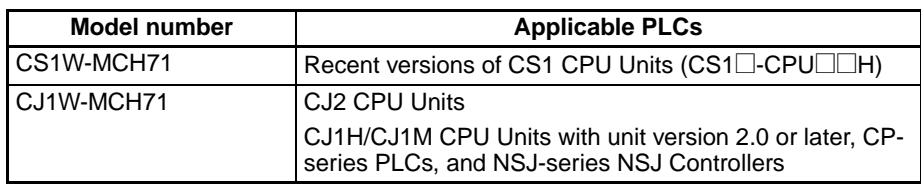

Refer to *1-2 System Configuration* for details on the system configuration.

#### **Applicable Computers**

Refer to the *CX-One Setup Manual* (W463) for the computer system requirements for the CX-Motion-MCH.

**Checking the Package** Refer to the CX-One Setup Manual (W463) for details on the contents of the CX-One package that includes the CX-Motion-MCH.

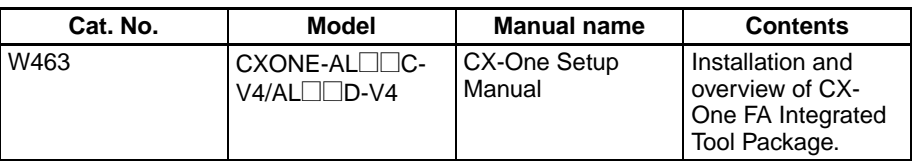

# **1-2 System Configuration**

The system configuration for Motion Control Units is shown below.

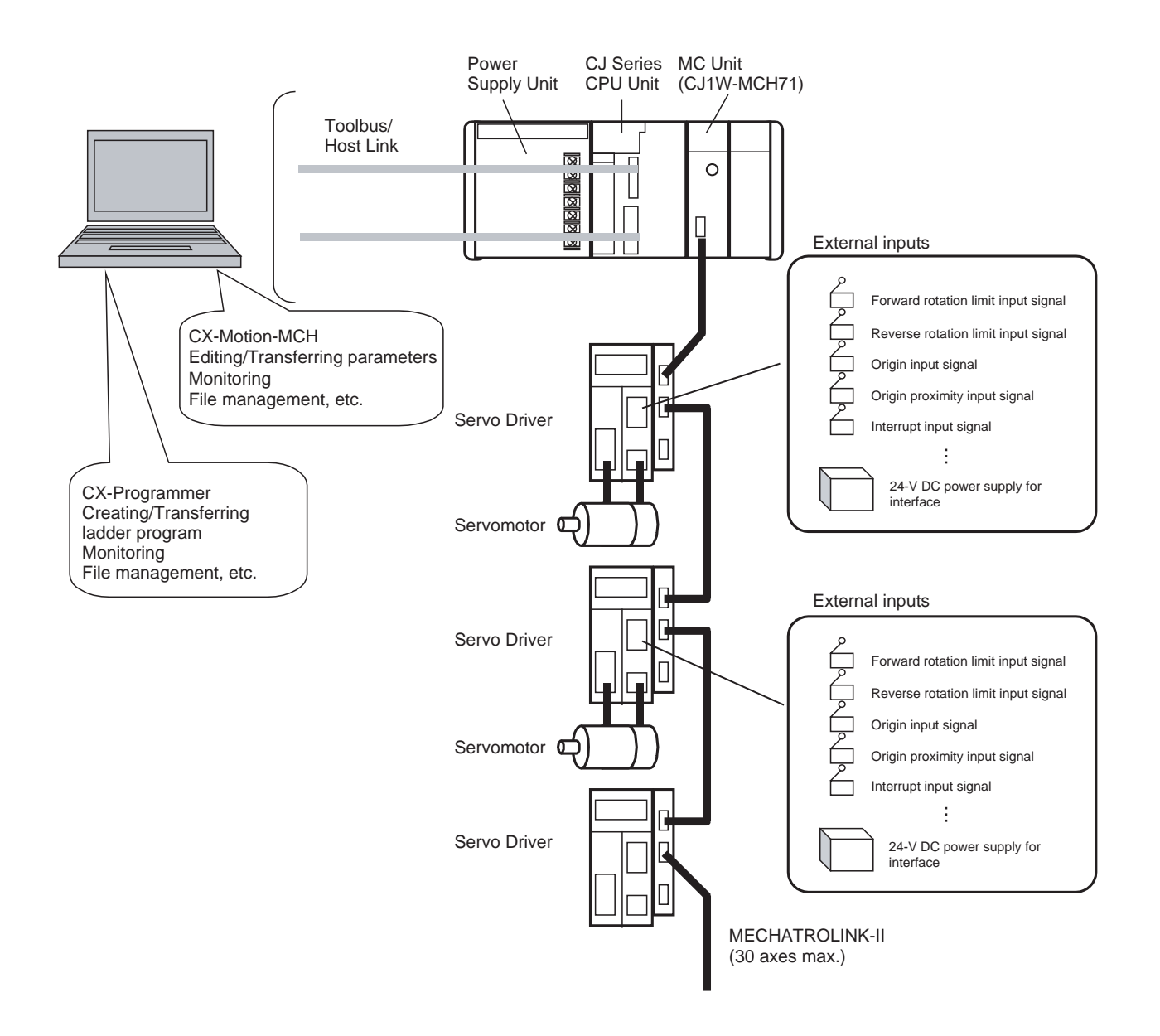

# **1-3 Function List**

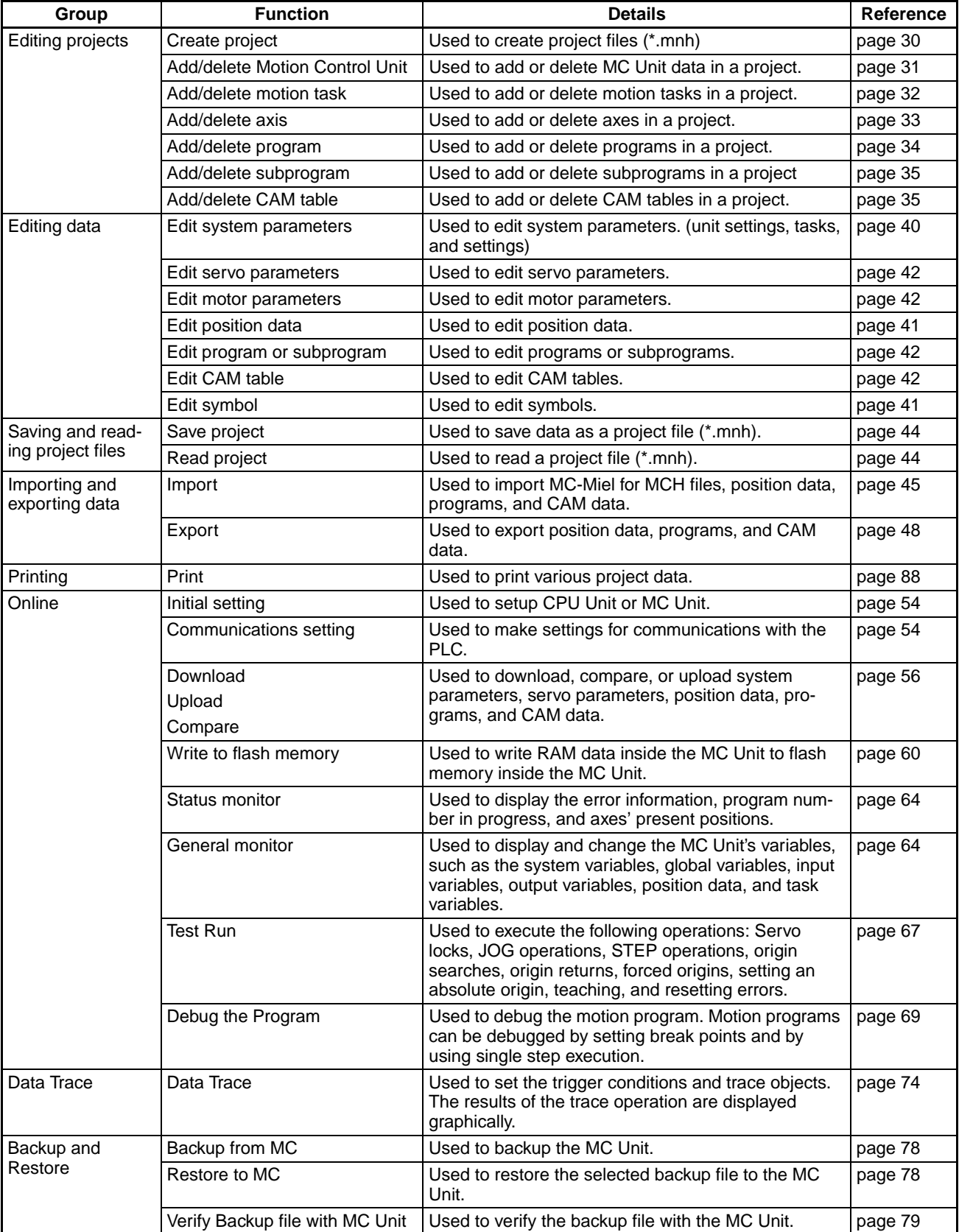

#### *Function List* **Section 1-3**

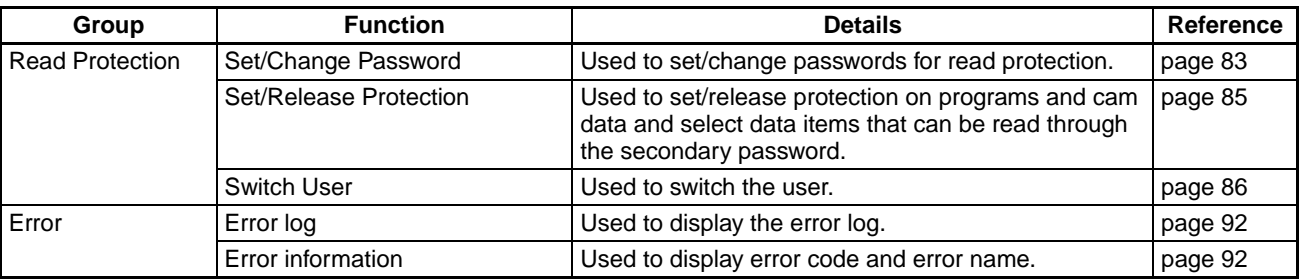

# **1-4 Operation Procedure**

The following flowchart shows the procedures required to install CX-Motion-MCH and CX-Server, create various data, transfer that data to MC Units, and use in actual operations.

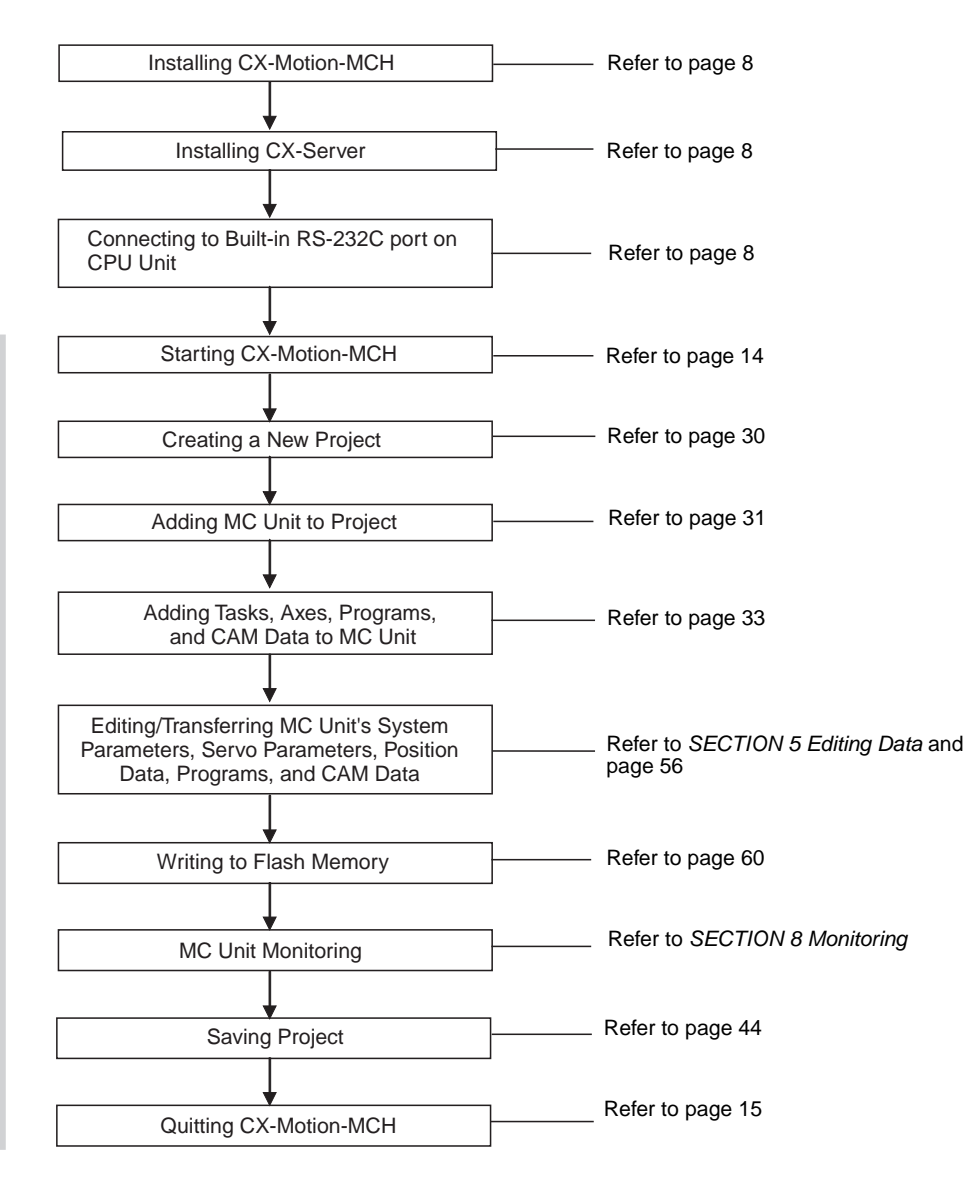

# CX-Motion-MCH Basic Window CX-Motion-MCH Basic Window

# **SECTION 2 Setup**

This section provides information on installing the CX-Motion-MCH and CX-Server, and connecting to the PLC.

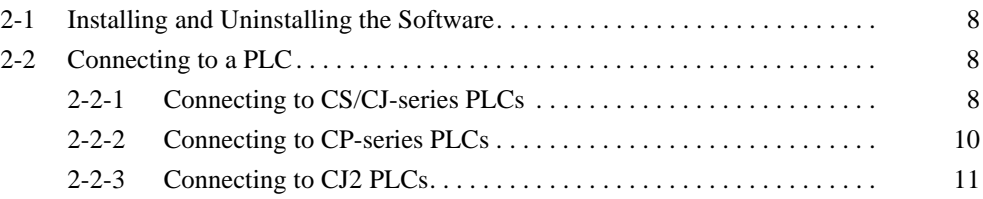

# **2-1 Installing and Uninstalling the Software**

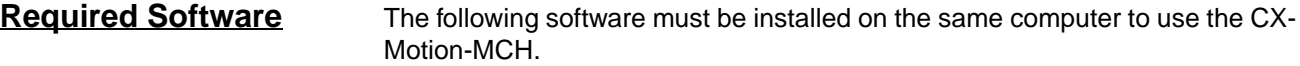

- 1. CX-Motion-MCH
- 2. CX-Server (the communications driver)

**Installing CX-Motion-MCH** Refer to the *CX-One Setup Manual* (Cat. No. W463) (supplied with the CX-One FA Integrated Tool Package) for information on how to install or uninstall the CX-Motion-MCH from the CX-One FA Integrated Tool Package.

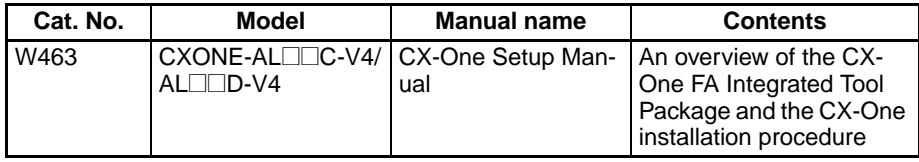

# **2-2 Connecting to a PLC**

To transfer the project data that was created using CX-Motion-MCH to the Motion Control Unit, the personal computer and PLC (CPU Unit) have to be physically connected with a cable and also connected online.

### **2-2-1 Connecting to CS/CJ-series PLCs**

**Connection Format** Using either the Host Link (SYSMAC WAY) or Toolbus, connect the personal computer to the peripheral port or RS-232C port on the PLC.

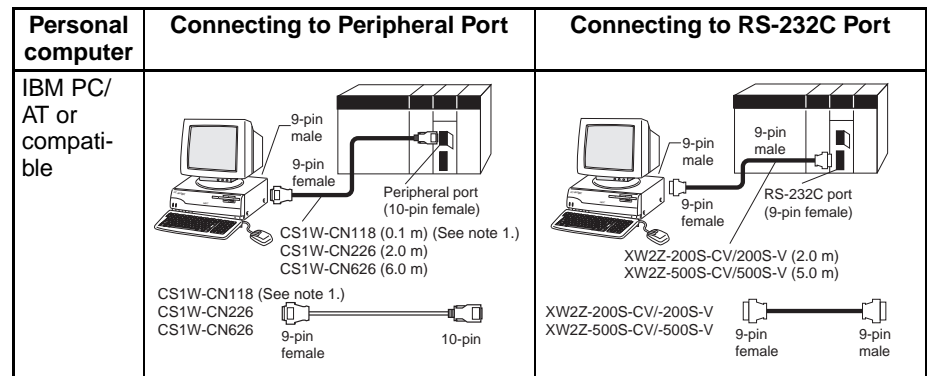

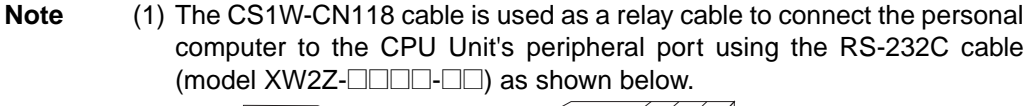

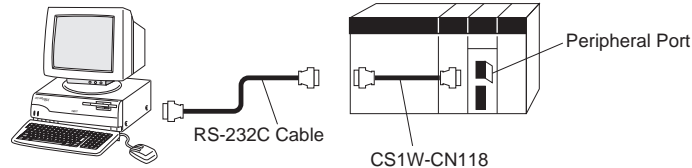

(2) There are two network protocols (serial communications modes), SYS-MAC WAY and Toolbus, that can be used to connect the CX-Motion-MCH to the PLC. The characteristics of the network protocols are as shown below.

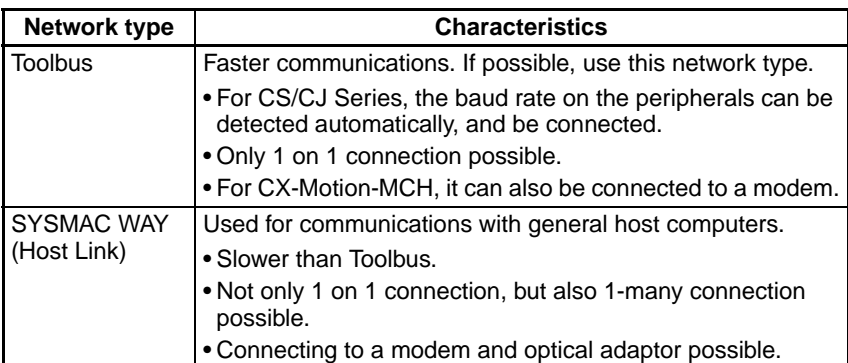

**Connection Methods** Use one of the following methods to connect the personal computer (CX-Motion-MCH) and PLC (CPU Unit). It is also possible to connect the personal computer to the port on the CS/CJ Series Serial Communications Unit. In that case, the only network type that can be used is Host Link.

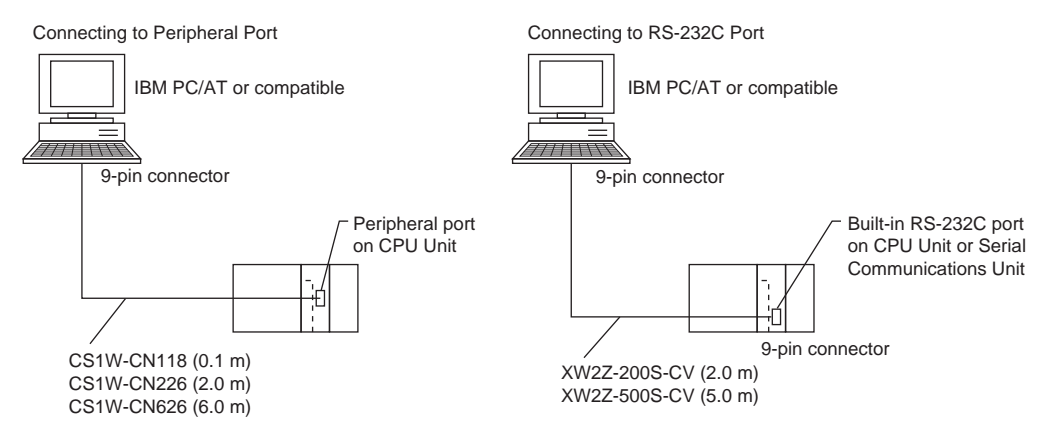

#### **Connection Cables**

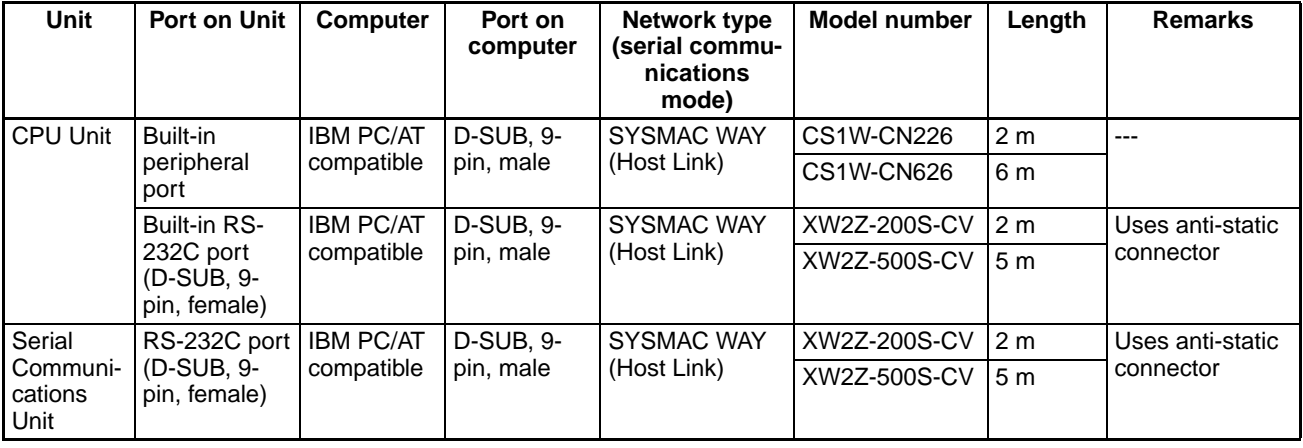

**Note** When connecting the connectors of the above cables to the PLC's RS-232C port, discharge any static build-up (e.g., by touching a grounded metal object) before touching the connectors. Although XW2Z-DDDS-CV Cables use the anti-static XM2S-0911-E Connector Hood (thus reducing the possibility of static build-up), be sure to discharge any static as a safety precaution.

# **2-2-2 Connecting to CP-series PLCs**

#### **Connecting to USB Port on CPU Unit with Commercially Available US Cable**

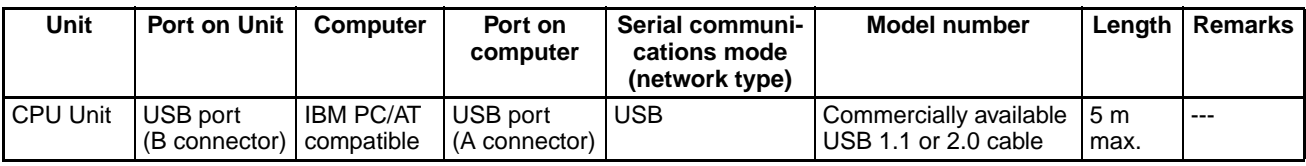

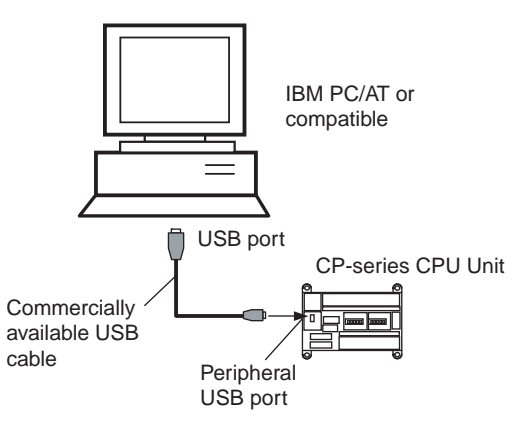

#### **Connecting to RS-232C Port on Serial Communications Board with RS-232C Cable**

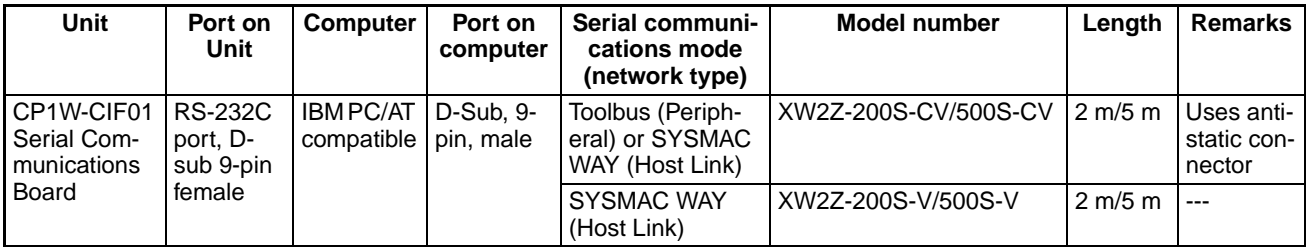

## **2-2-3 Connecting to CJ2 PLCs**

#### **USB or RS-232C Connection**

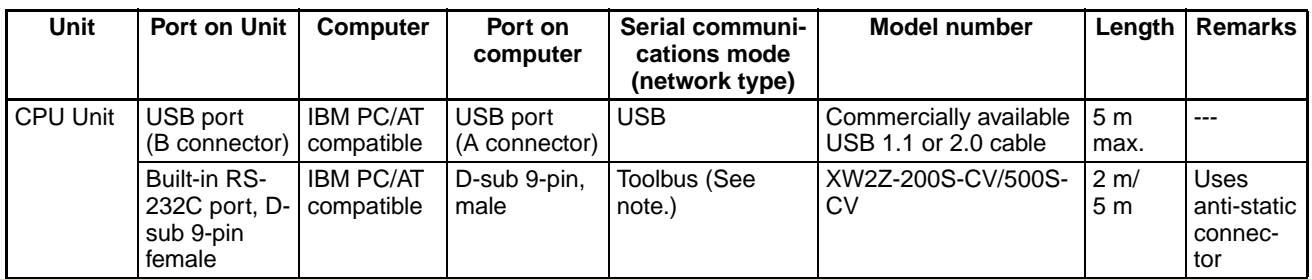

**Note** A Host Link (SYSMAC WAY) connection to an RS-232C port on the CPU Unit or a Serial Communications Unit is not possible for CJ2 PLCs.

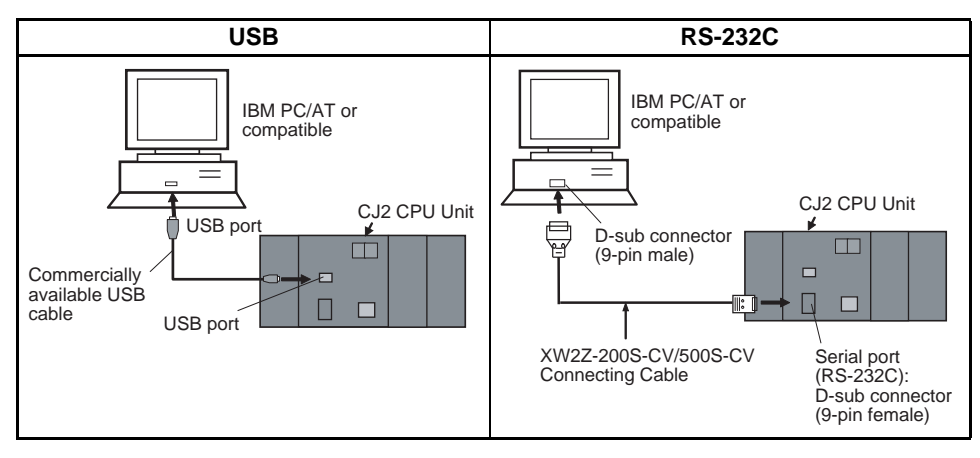

#### **Ethernet Connection**

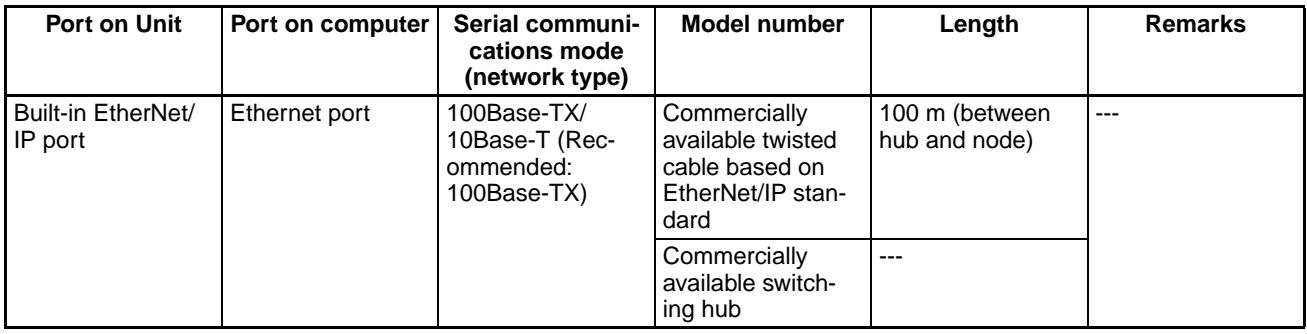

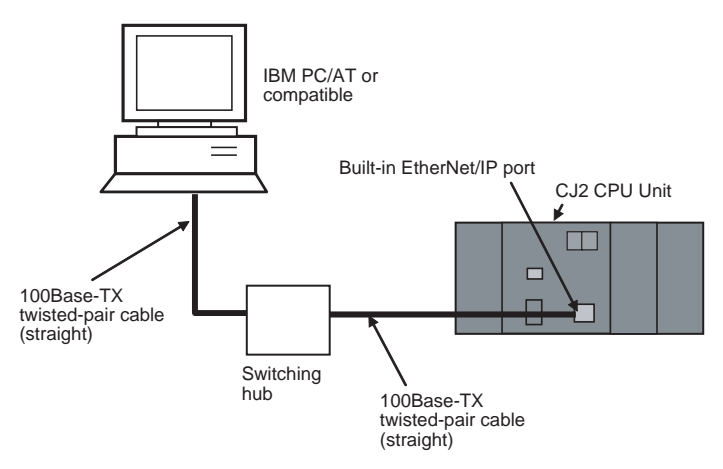

# **SECTION 3 Basic Operations**

This section describes each of the windows and basic operations.

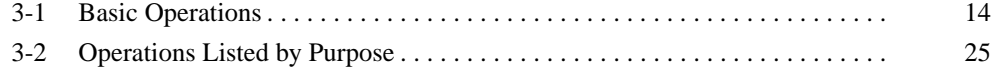

# **3-1 Basic Operations**

#### **Starting the CX-Motion-MCH**

**Starting the CX-Motion-MCH Using** *Start Special Application - Start with Settings Inherited* **from the I/O Table Window Opened from the CX-Programmer That Was Installed from the CX-One**

> *1,2,3...* 1. Right-click a Motion Control Unit in the I/O Table Window and select *Start Special Application - Start with Settings Inherited* from the pop-up menu.

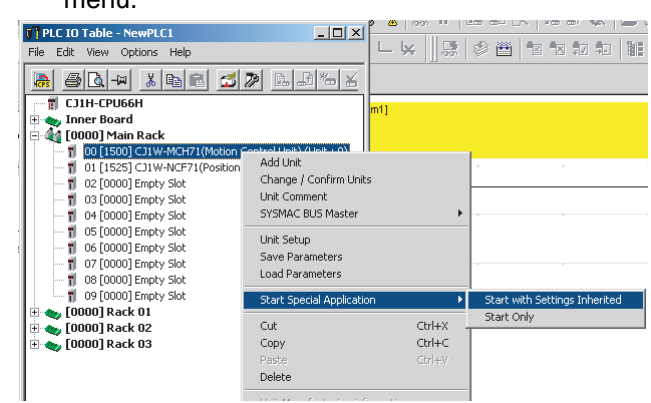

2. The CX-Motion-MCH will be started, a new project will be created, and a Motion Control Unit will be added automatically. The Motion Control Unit model will be inherited as shown below.

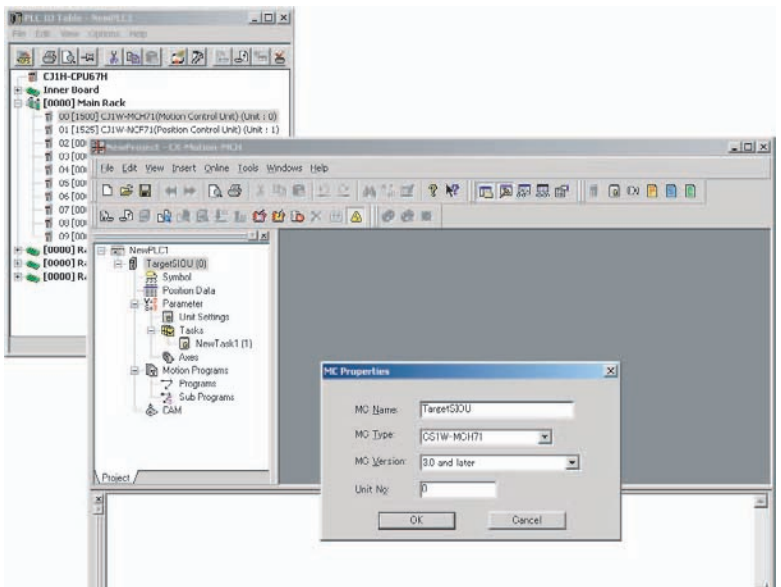

#### **Starting the CX-Motion-MCH Using** *Start Special Application - Start Only* **from the I/O Table Window Opened from the CX-Programmer That Was Installed from the CX-One**

Right-click a Motion Control Unit in the I/O Table Window and select *Start Special Application - Start Only* from the pop-up menu. The following window will be displayed.

 $-10x$ 950 Ele Yew Tools Help **REEDENCompile A Transfer** 

#### **Starting the CX-Motion-MCH from Windows Start Menu**

**CX-Motion-MCH** 

Save changes to NewProject?

Select *Start - Programs - OMRON - CX-One - CX-Motion-MCH - CX-Motion-MCH*. The same window as when selecting *Start Only* will be displayed.

#### **Quitting the CX-Motion-MCH**

**1,2,3...** 1. Select *File - Exit* or click the  $\vert x \vert$  at the top right corner of the window. After editing a project, if the project has not been saved, the following dialog box will be displayed.

 $\vert x \vert$ 

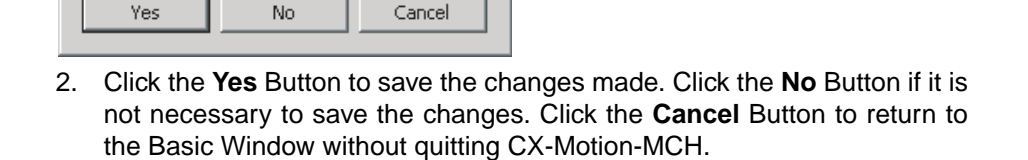

#### **Main Menus**

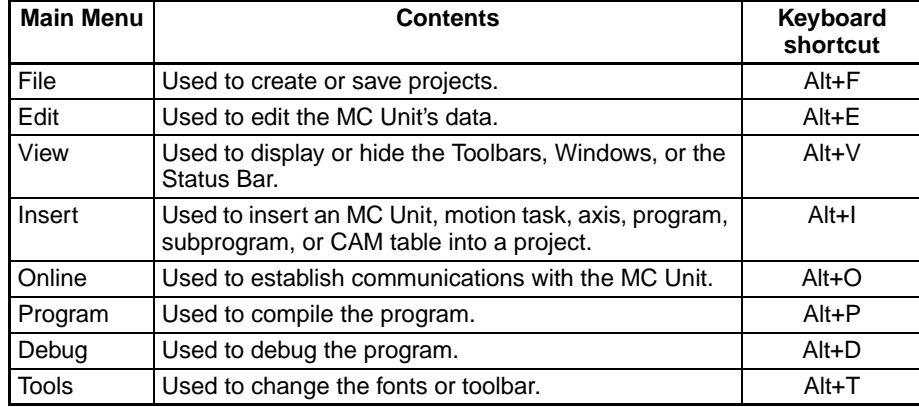
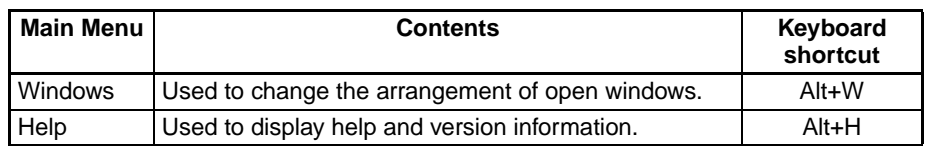

**Main Menu Items** The names and functions for all of the menus are given in the table below. When an item is selected, the dialog box for that function is displayed. Follow the instructions in the dialog box.

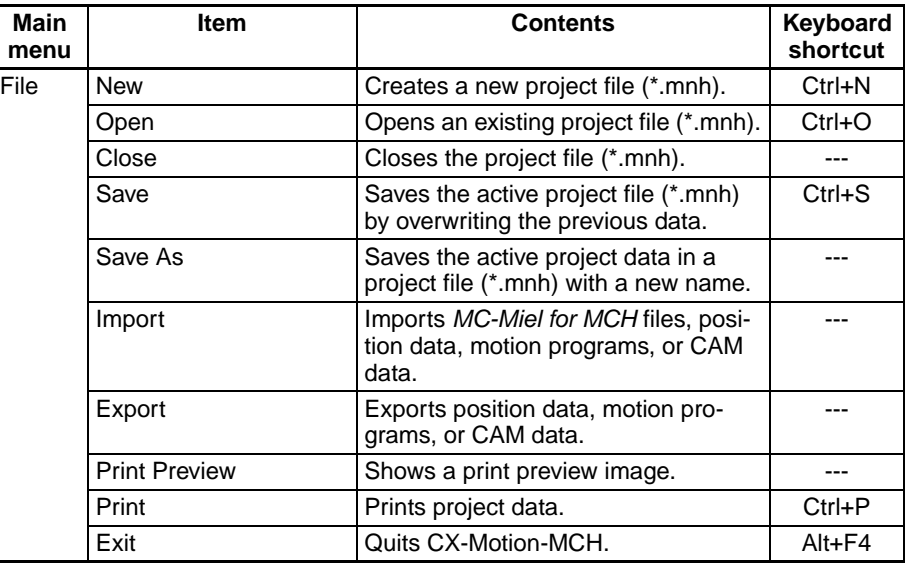

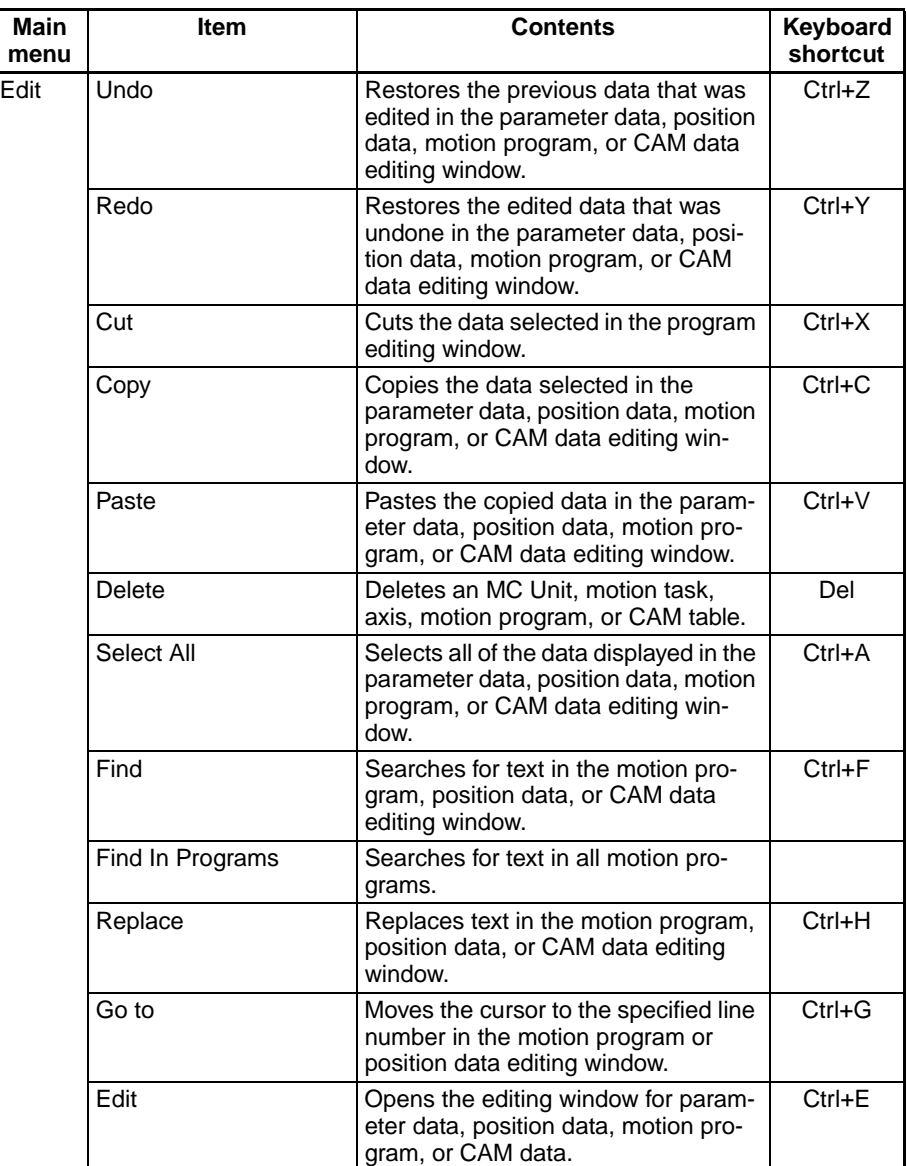

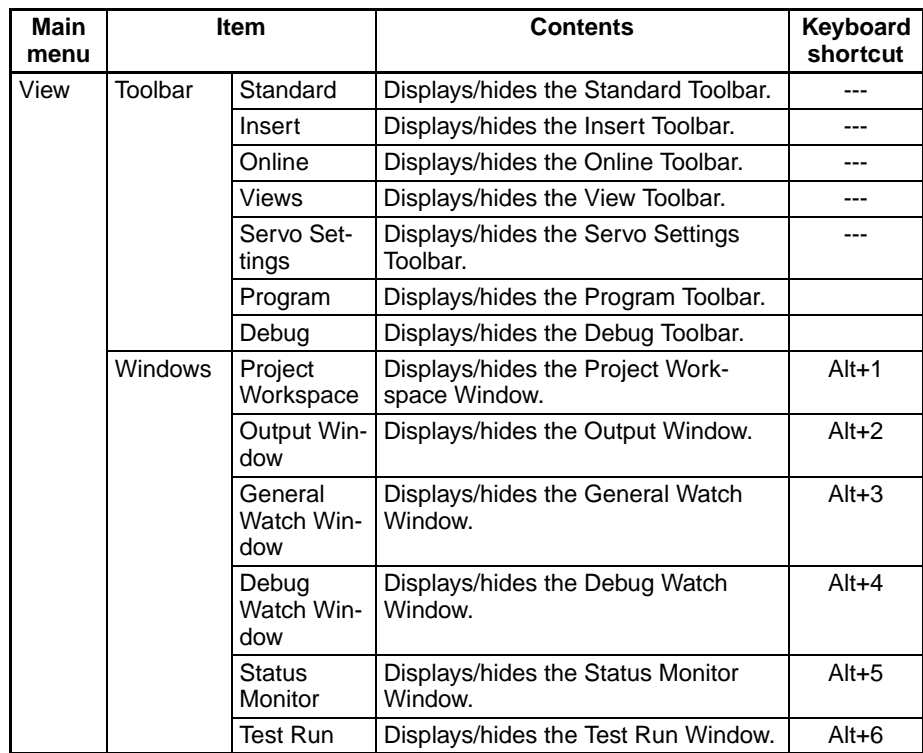

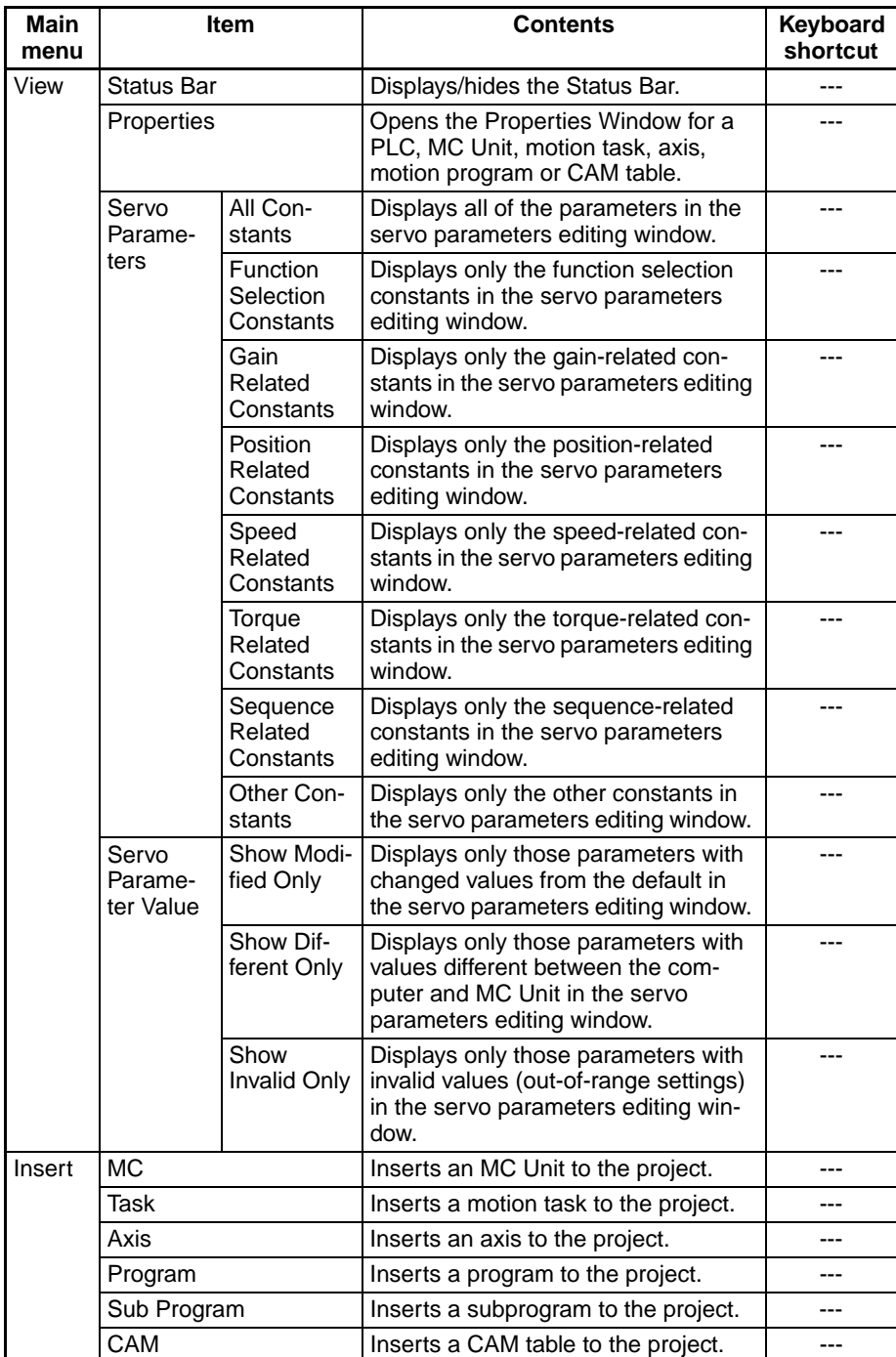

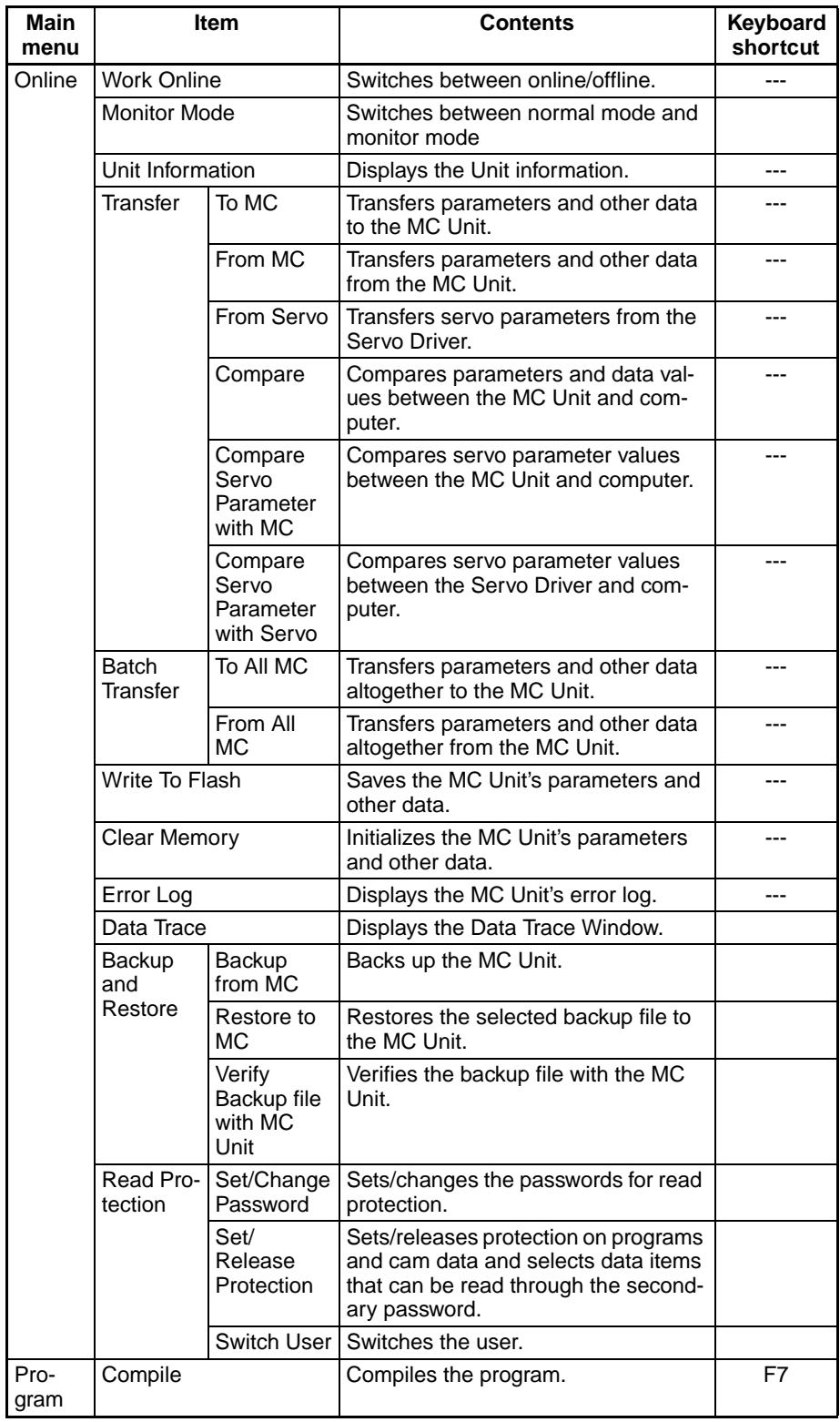

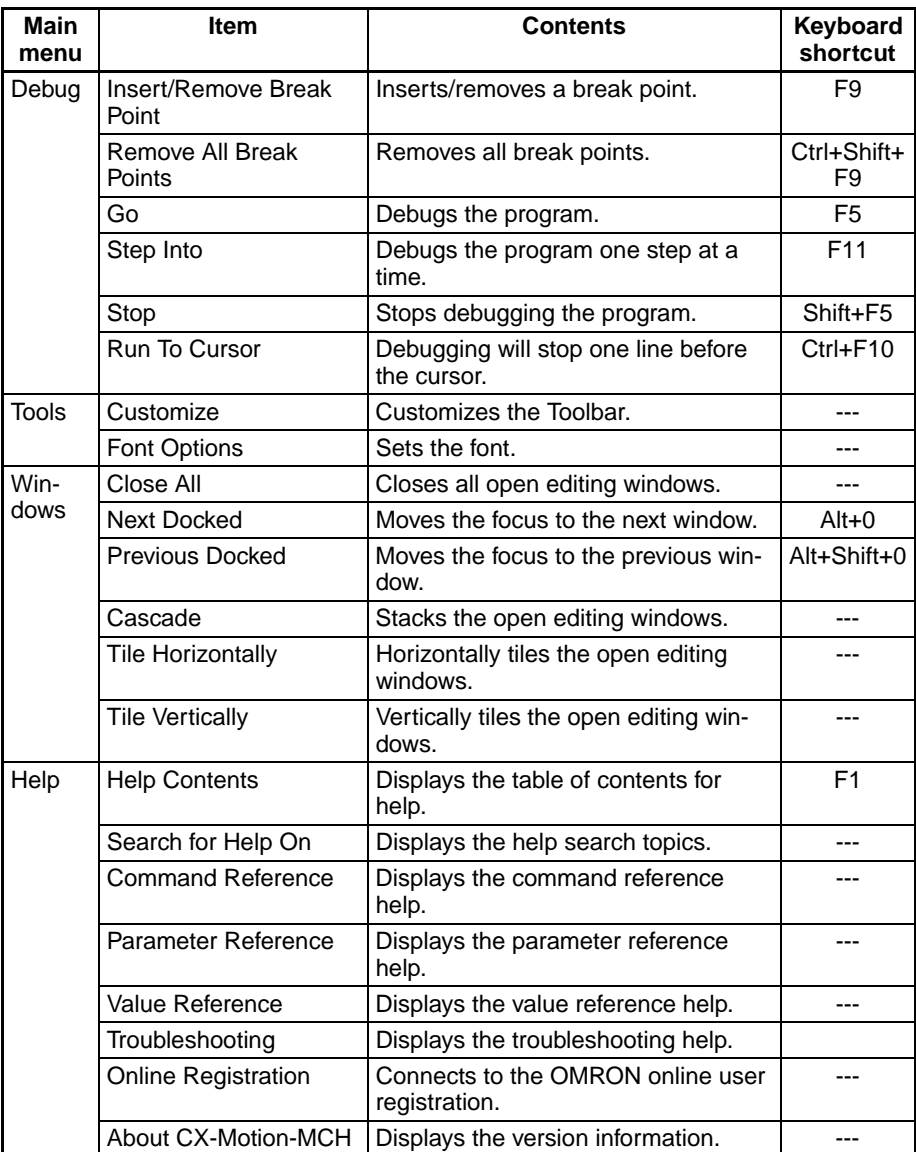

**Toolbars** Functions can be executed directly by clicking on the appropriate icon on the toolbar. The functions that can be executed from the toolbars are given below.

## **Standard Toolbar**

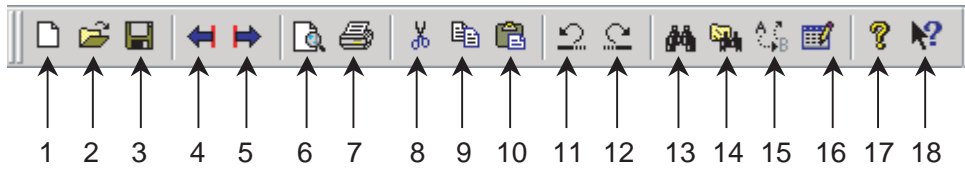

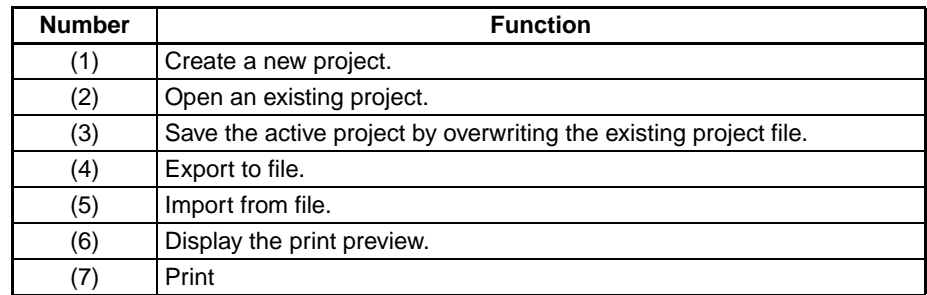

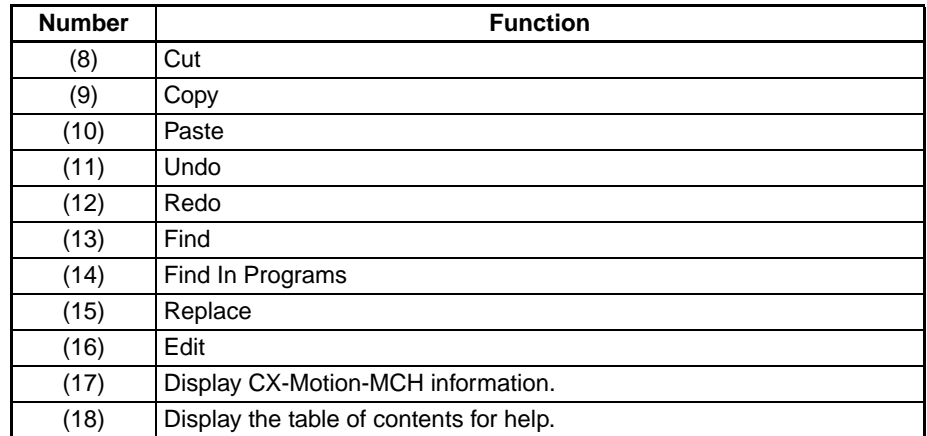

## **View Toolbar**

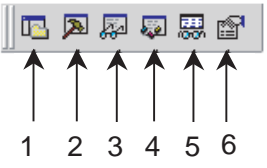

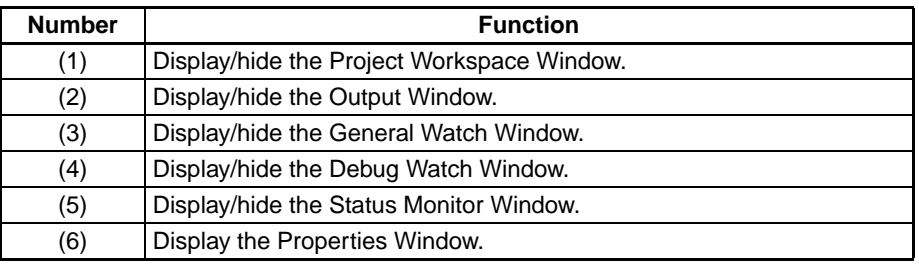

#### **Insert Toolbar**

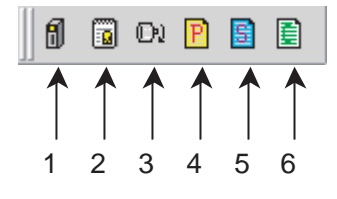

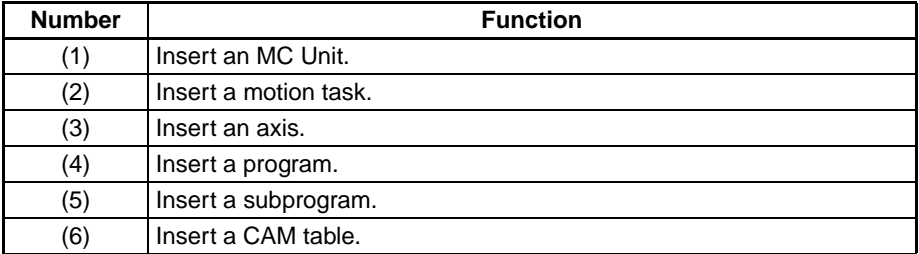

## **Online Toolbar**

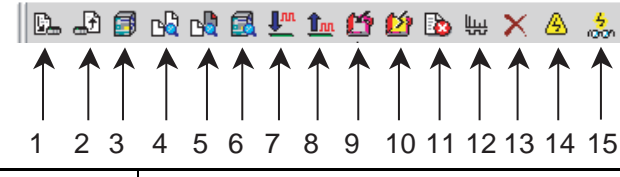

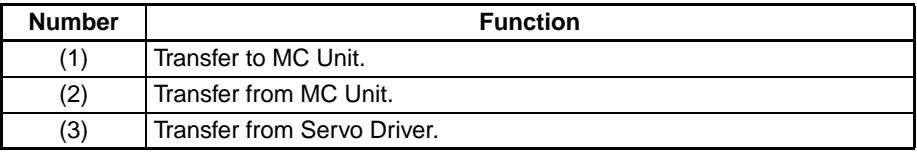

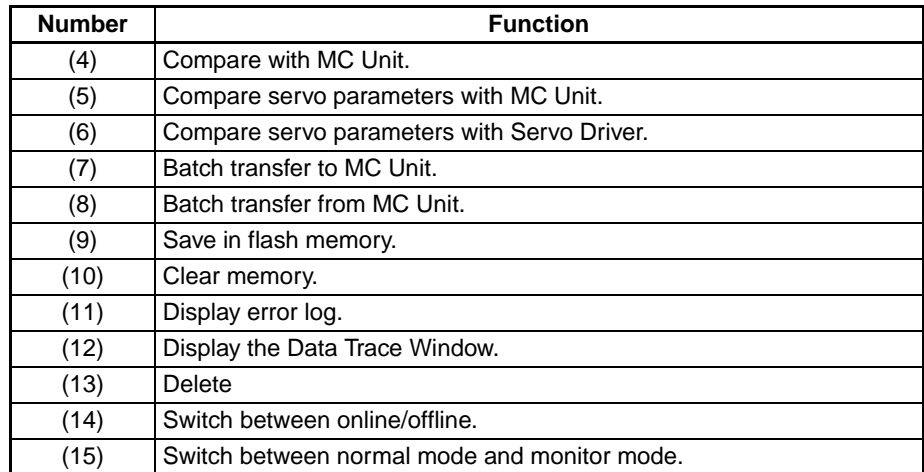

# **Program Toolbar**

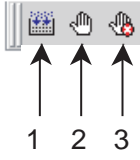

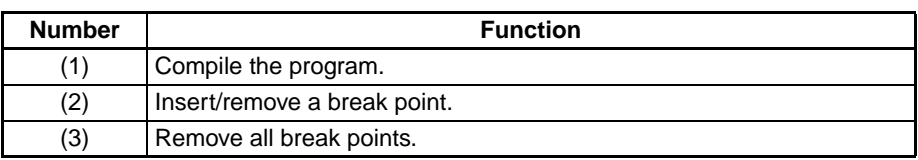

# **Debug Toolbar**

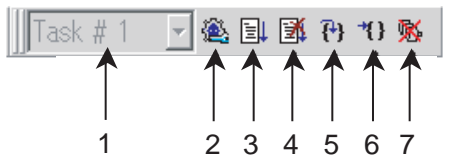

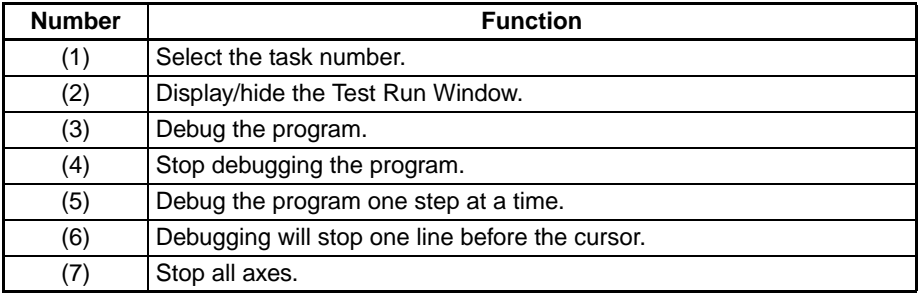

## **Servo Settings Toolbar**

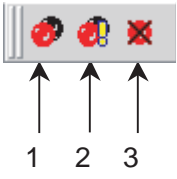

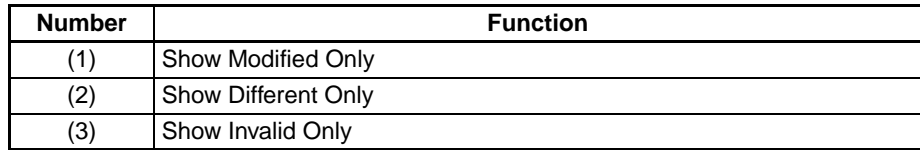

**Status Bar** The following information is displayed on the status bar.

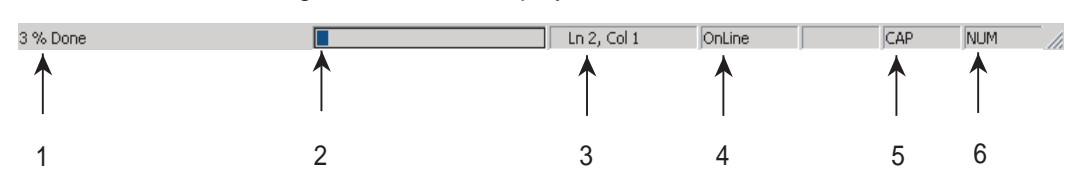

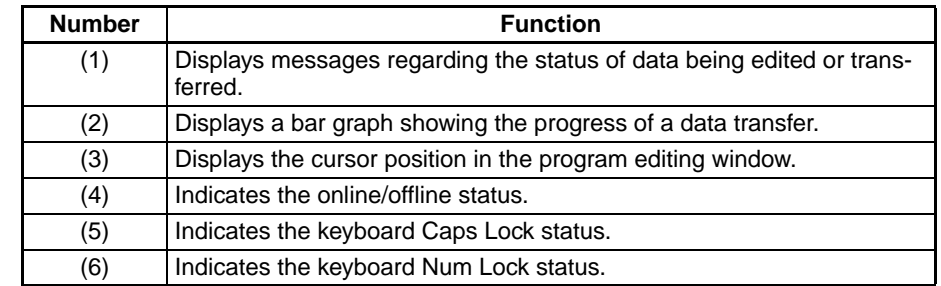

# **Help**

**Displaying the Help Contents**

- *1,2,3...* 1. Select *Help Help Contents*. The table of contents for help will be displayed.
	- 2. Click a topic to display information. The contents related to that topic will be displayed.

**Displaying CX-Motion-MCH Version Information** Select *Help - About CX-Motion-MCH.* The CX-Motion-MCH version information will be displayed.

# **3-2 Operations Listed by Purpose**

# **Operations Listed by Purpose**

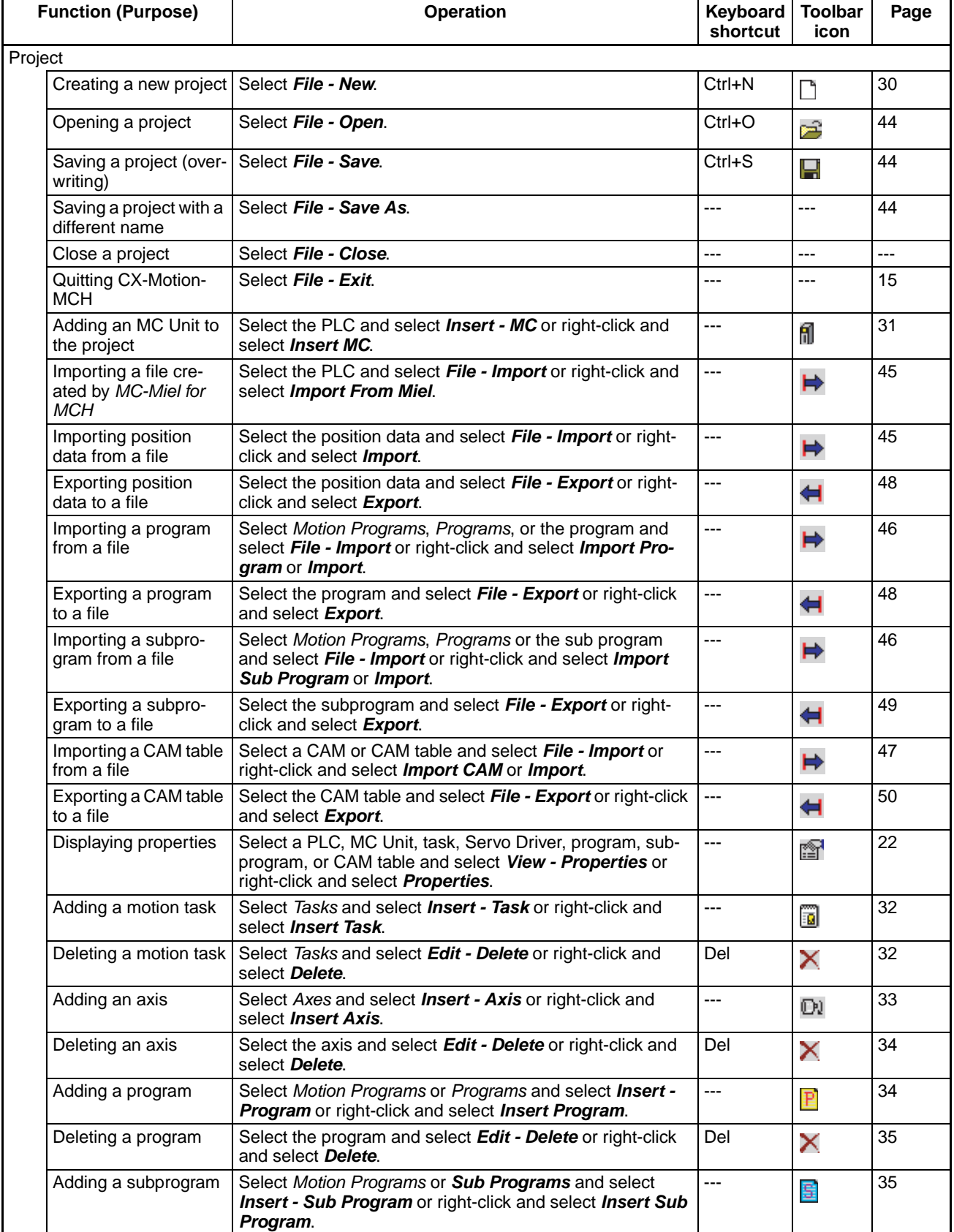

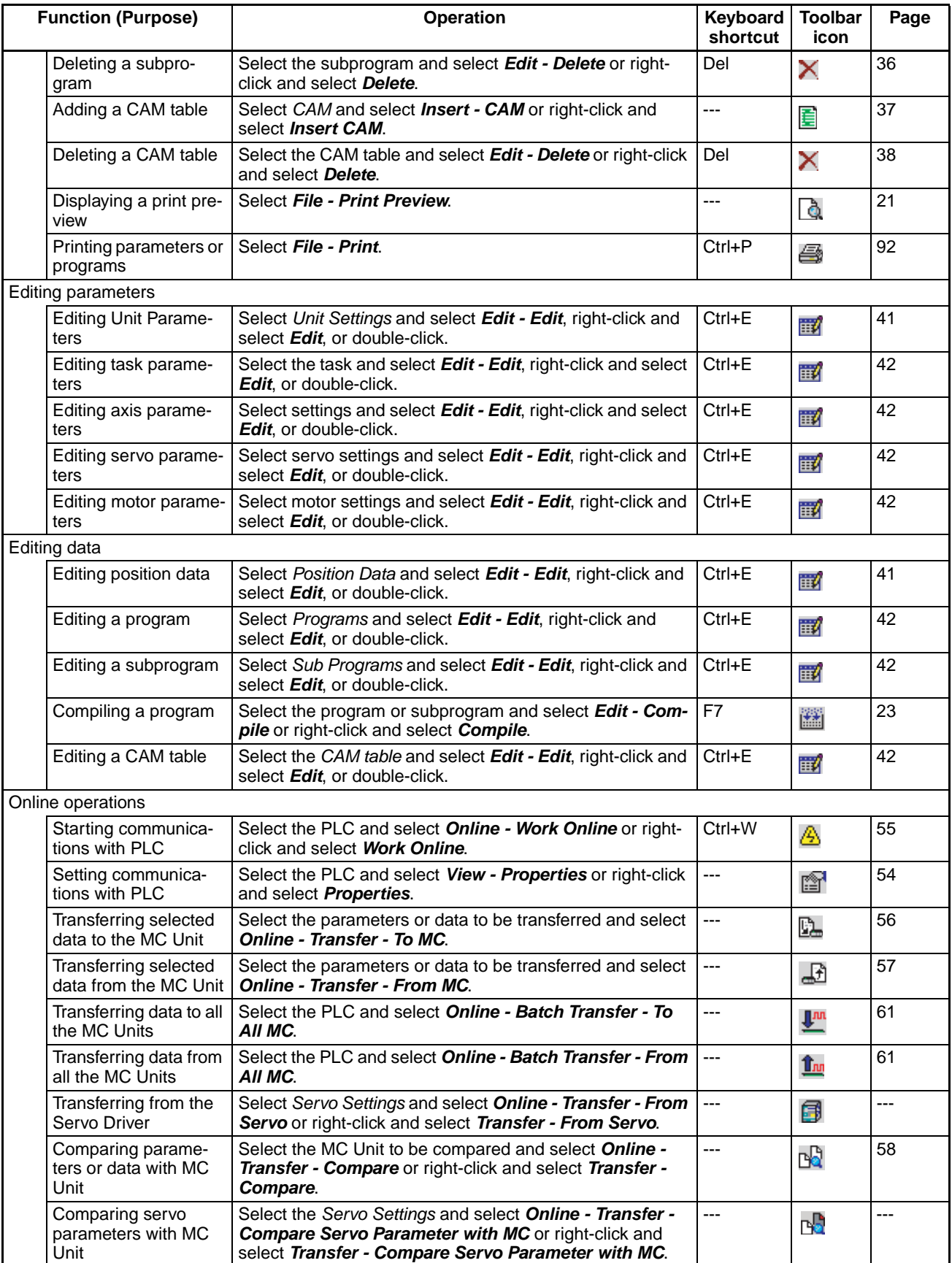

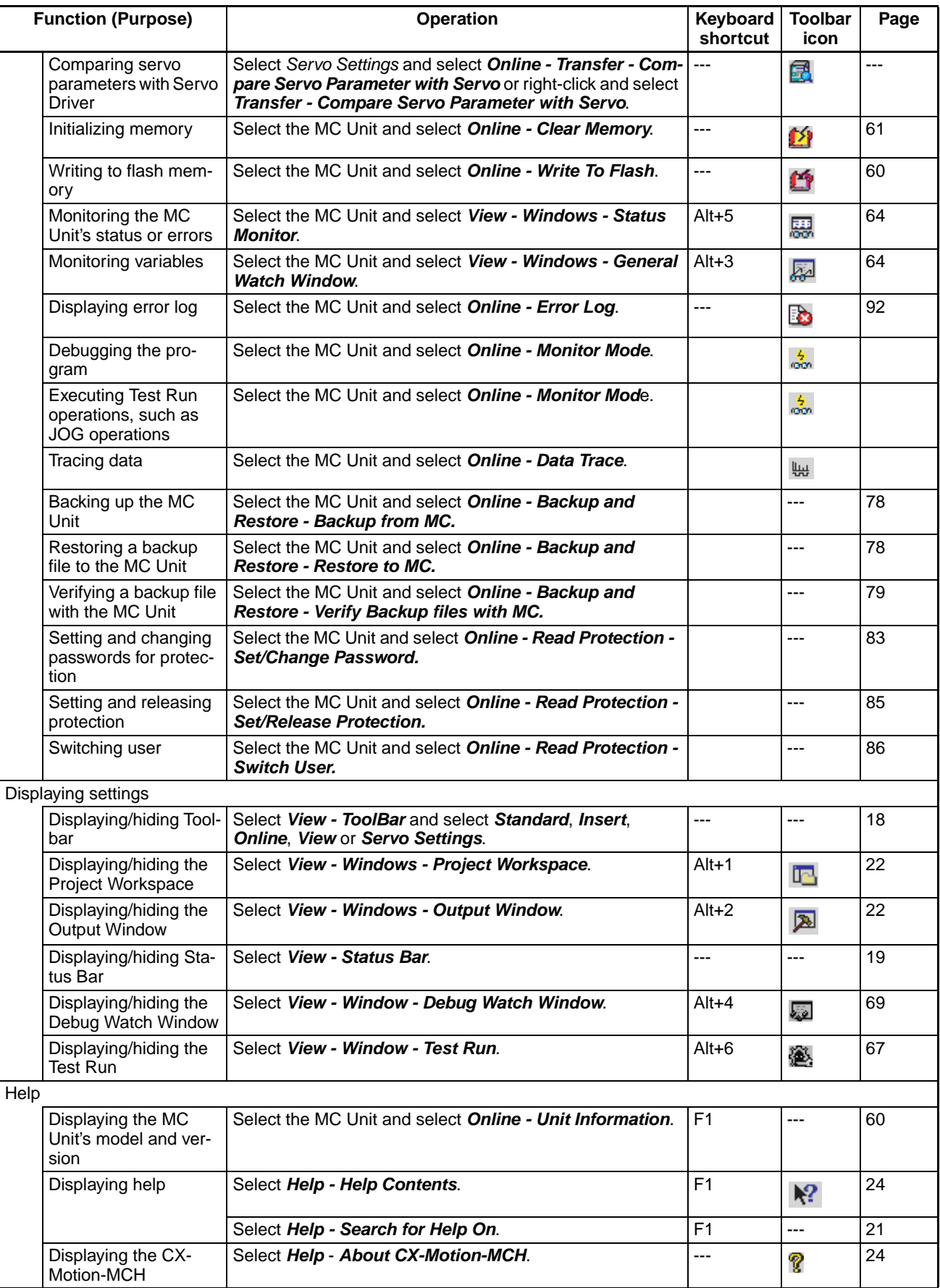

# **SECTION 4 Creating Projects**

This section provides information on creating projects and adding MC Units, tasks, axes, programs, subprograms, and CAM tables.

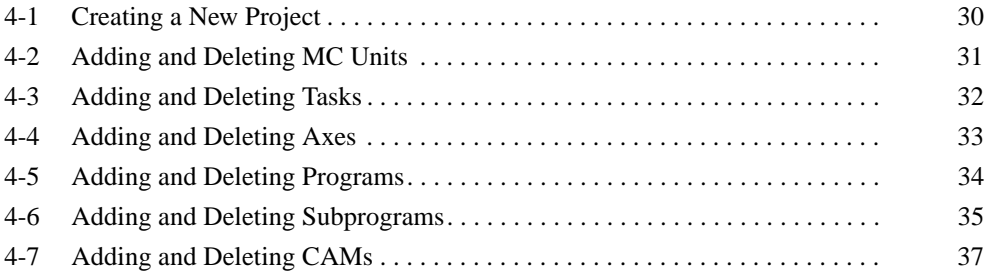

# **4-1 Creating a New Project**

Follow the procedure below to create a new project on the CX-Motion-MCH Basic Window. When a new CX-Motion-MCH project is being created, a dialog box will be displayed for adding an MC Unit after setting the PLC model.

*1,2,3...* 1. On the CX-Motion-MCH Basic Window, select *File - New*, press the **Ctrl+N**

Keys, or click  $\Box$  in the toolbar.

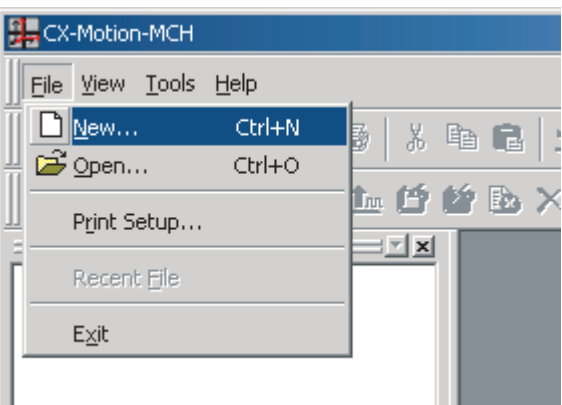

2. The Change PLC Dialog Box will be displayed. Set the model number of the PLC being used.

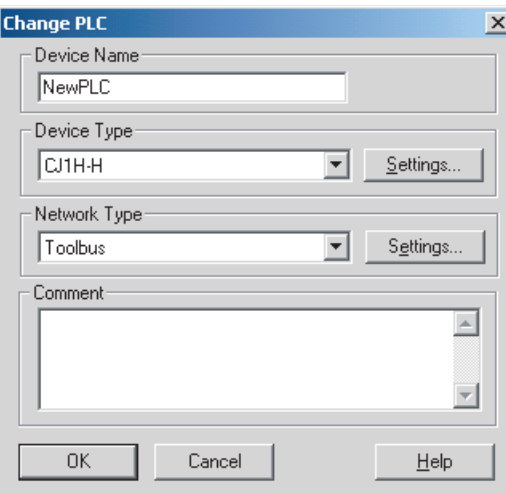

3. The Insert MC Dialog Box will be displayed. Set the model number of the MC Unit being used.

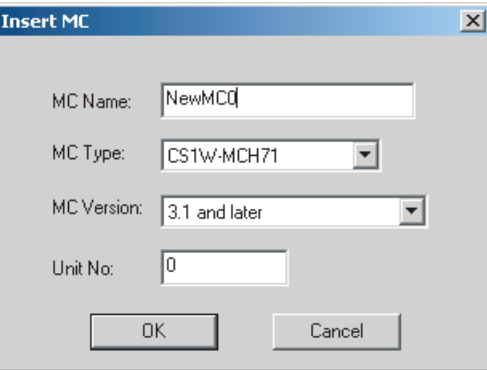

# **4-2 Adding and Deleting MC Units**

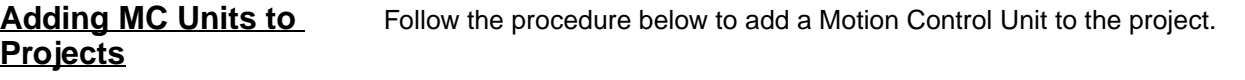

- *1,2,3...* 1. Select the PLC icon in the project tree and select *Insert MC* or click  $\mathbf{f}$ in the toolbar. It is also possible to right-click the PLC icon in the project tree and select *Insert MC* from the pop-up menu.
	- 2. Set the MC Unit's name, model number, and unit number (unit number as a CPU Bus Unit) in the Insert MC Dialog Box.

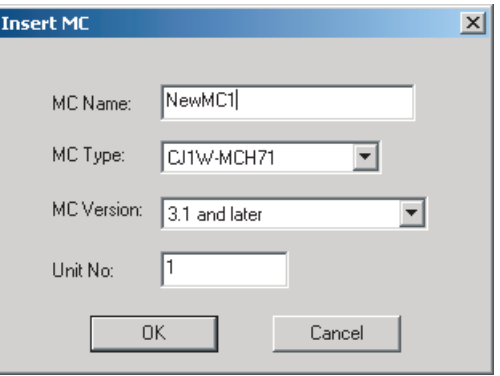

3. Click the **OK** Button. The MC Unit will be added to the project.

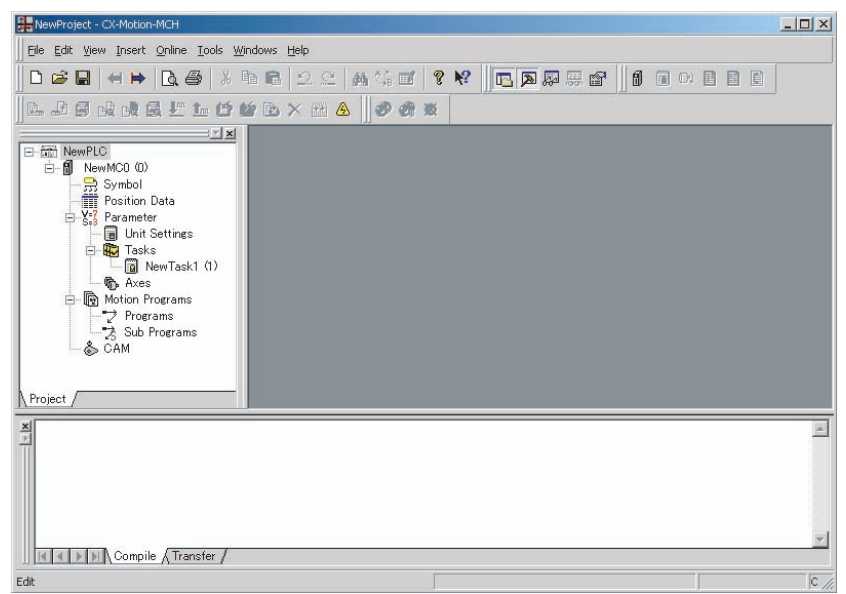

# **Deleting MC Units**

**1,2,3...** 1. Select the unwanted MC Unit icon ( ) in the project tree and select **Edit** 

**- Delete**, click  $\mathbf{\times}$  in the toolbar, or press the **Delete** Key. It is also possible to right-click the unwanted MC Unit icon in the project tree and select *Delete* from the pop-up menu.

2. A dialog box will be displayed to confirm the deletion. Click the **Yes** Button to delete the MC Unit. The selected MC Unit will be deleted from the project tree.

# **4-3 Adding and Deleting Tasks**

**Adding a Task to an MC Unit**

The following procedure adds an individual task to a project's MC Unit.

Up to 8 individual tasks can be added to one MC Unit. Each MC Unit must have at least one task.

*1,2,3...* 1. Select the MC Unit or *Tasks* Icon in the project tree and select *Insert - Task*

or click **in** in the toolbar. It is also possible to right-click the *Tasks* Icon in the project tree and select *Insert Task* from the pop-up menu.

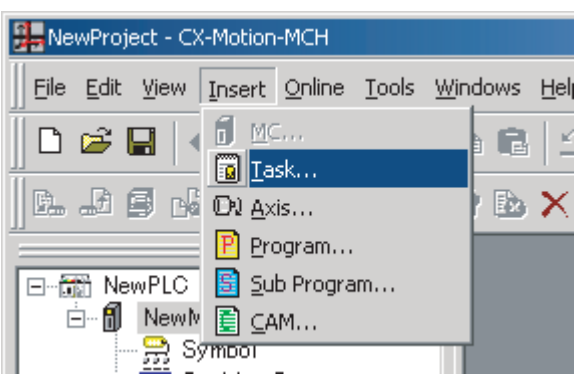

2. An individual task will be added to the MC Unit's Tasks folder.

## **Deleting a Task from an MC Unit**

The following procedure deletes a registered task from an MC Unit. The lowest individual task will be deleted from the MC Unit's registered tasks.

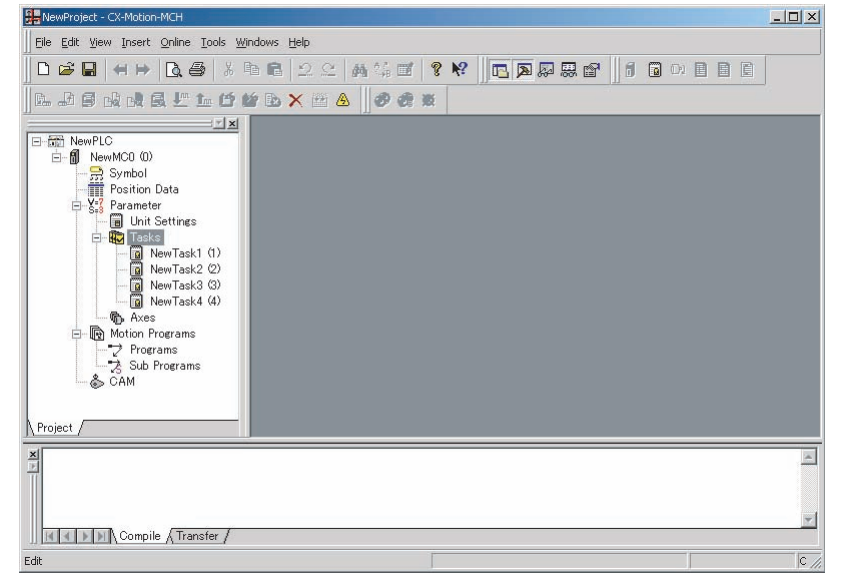

*1,2,3...* 1. Select the *Tasks* Icon ( ) in the project tree and select *Edit - Delete*, click

 $\mathsf{x}$  in the toolbar, or press the **Delete** Key. It is also possible to right-click the *Tasks* Icon and select *Delete* from the pop-up menu.

2. A dialog box will be displayed to confirm the deletion. Click the **Yes** Button to delete the task. The lowest individual task will be deleted from the MC Unit's registered tasks.

# **4-4 Adding and Deleting Axes**

**Adding an Axis to an MC Unit**

The following procedure adds an individual axis to a project's MC Unit. Up to 32 individual axes can be added to one MC Unit, of which 30 axes can be physical.

*1,2,3...* 1. Select the MC Unit, or the *Parameter* or *Axes* Icon in the project tree, and

select *Insert - Axis* or click **D**<sup>1</sup> in the toolbar. It is also possible to rightclick the *Axes* Icon and select *Insert Axis* from the pop-up menu.

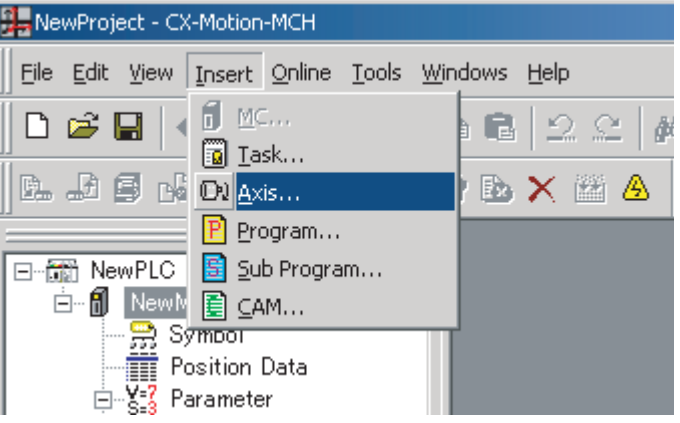

2. The Insert Axis Dialog Box will be displayed. Set the Axis' name, axis number, physical axis number, and device type. Also set the Servo Driver series, Servo Driver model, Servo Driver version, and motor model if *Servo* is set as the device type.

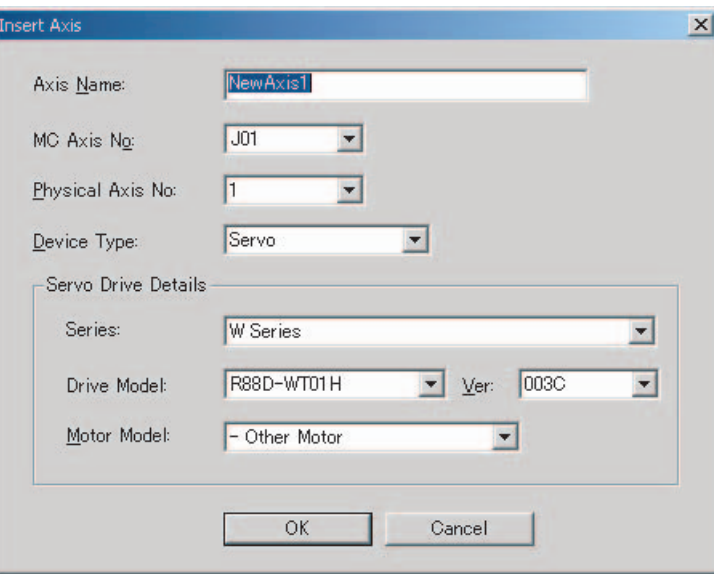

3. Click the **OK** Button. The individual axis will be added to the MC Unit.

### **Deleting an Axis from an MC Unit**

The following procedure deletes a registered axis from an MC Unit.

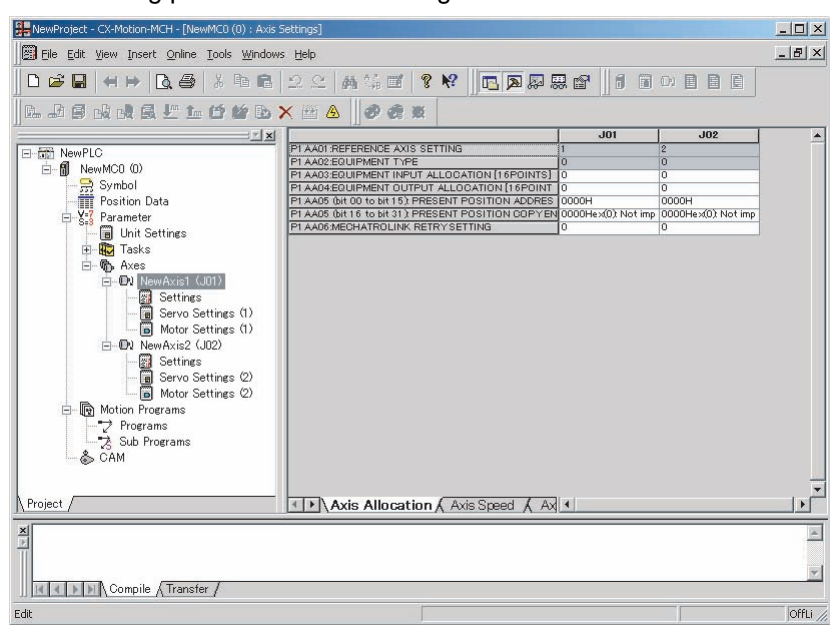

- 1,2,3... 1. Select the unwanted axis icon ( $\Box$ ) in the project tree and select **Edit De***lete*, click  $\mathbf{\times}$  in the toolbar, or press the **Delete** Key. It is also possible to right-click the unwanted axis icon and select *Delete* from the pop-up menu.
	- 2. A dialog box will be displayed to confirm the deletion. Click the **Yes** Button to delete the axis. The selected axis will be deleted from the axes registered in the MC Unit.

# **4-5 Adding and Deleting Programs**

**Adding a Program to an MC Unit**

The following procedure adds an individual program to a project's MC Unit. Individual programs can be added with program numbers from 0 to 499.

*1,2,3...* 1. Select the MC Unit or the *Motion Programs*, or *Program* Icon in the project

tree and select *Insert - Program* or click  $\boxed{P}$  in the toolbar. It is also possible to right-click the *Motion Programs* or *Programs* Icon and select *Insert Program* from the pop-up menu.

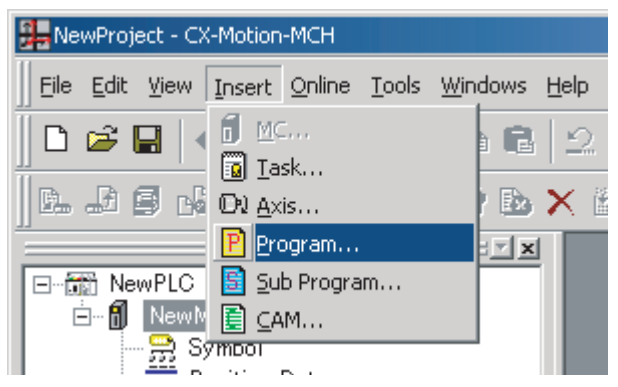

**Deleting a Program from an MC Unit**

2. The Insert Program Dialog Box will be displayed. Set the program name, program number, comment, and axis declaration.

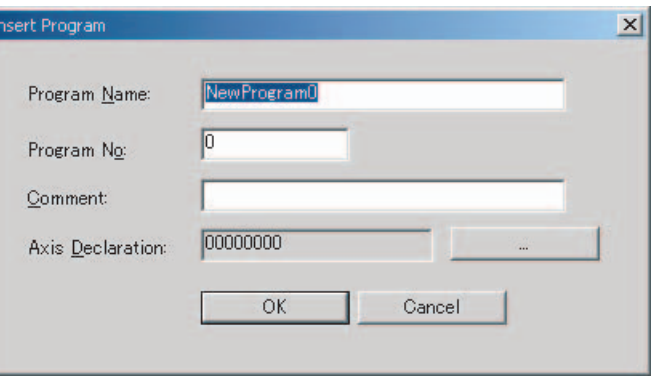

3. Click the **OK** Button. The individual program will be added to the MC Unit.

The following procedure deletes a registered program from an MC Unit.

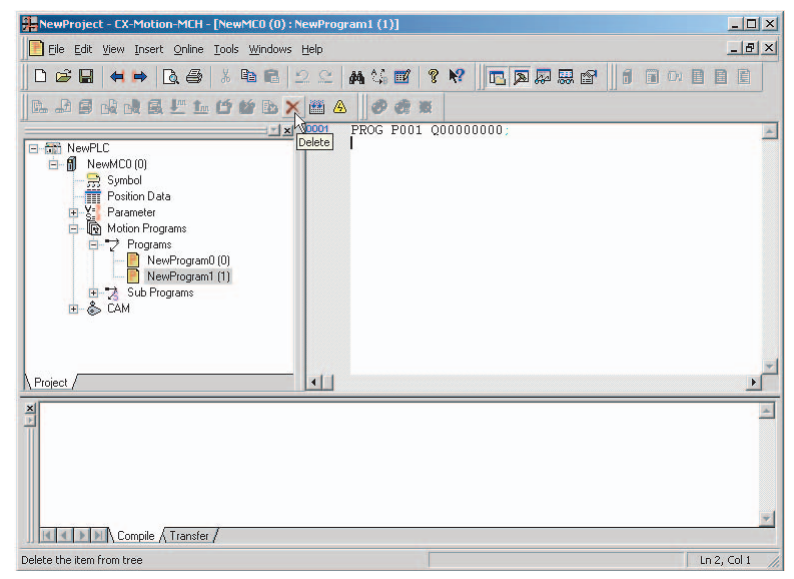

**1,2,3...** 1. Select the unwanted program icon ( **P**) in the project tree and select **Edit** 

**- Delete**, click  $\mathbb{X}$  in the toolbar, or press the **Delete** Key. It is also possible to right-click the unwanted program icon and select *Delete* from the pop-up menu.

2. A dialog box will be displayed to confirm the deletion. Click the **Yes** Button to delete the program. The selected program will be deleted from the programs registered in the MC Unit.

# **4-6 Adding and Deleting Subprograms**

## **Adding a Subprogram to an MC Unit**

The following procedure adds an individual subprogram to a project's MC Unit.

Individual subprograms can be added with program numbers from 500 to 599.

*1,2,3...* 1. Select the MC Unit or the *Motion Programs* or *Sub Programs* Icon in the project tree and select *Insert - Sub Program* or click **s** in the toolbar. It is also possible to right-click the *Motion Programs* or *Sub Programs* Icon and select *Insert Sub Program* from the pop-up menu.

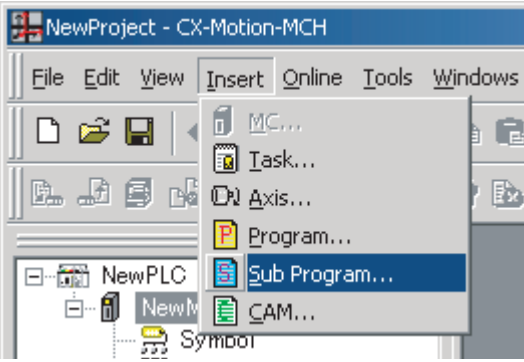

2. The Insert Sub Program Dialog Box will be displayed. Set the subprogram name, subprogram number, comment, and axis declaration.

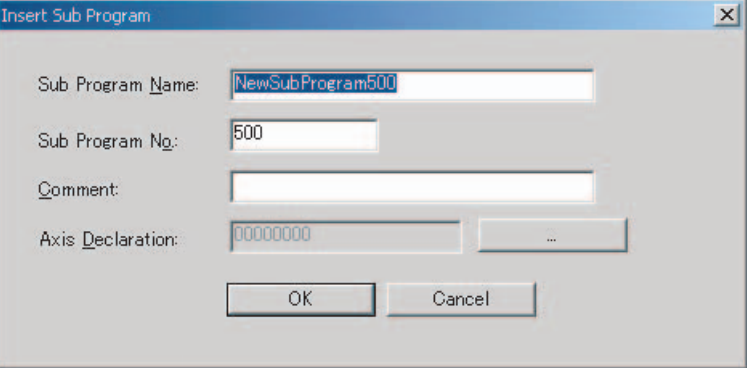

3. Click the **OK** Button. The individual subprogram will be added to the MC Unit.

The following procedure deletes a registered subprogram from an MC Unit.

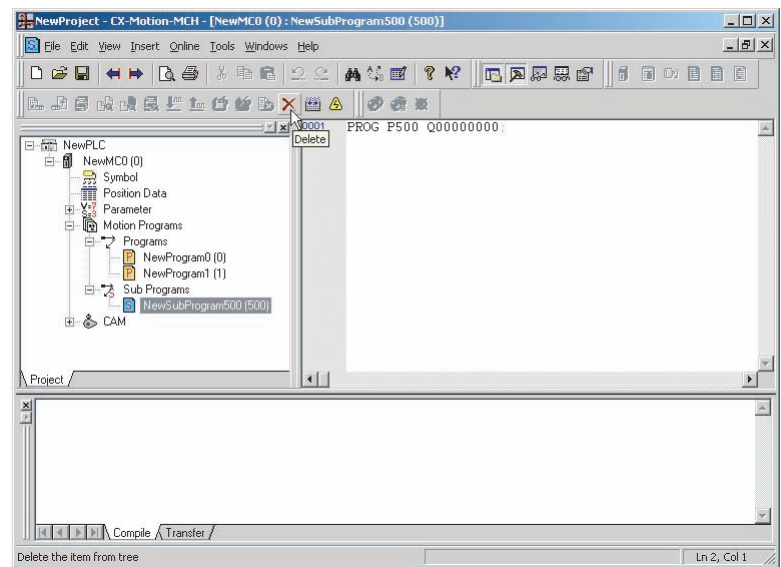

## **Deleting a Subprogram from an MC Unit**

**1,2,3...** 1. Select the unwanted subprogram icon (**S**) in the project tree and select **Edit - Delete**, click **x** in the toolbar, or press the **Delete** Key. It is also possible to right-click the unwanted subprogram icon and select *Delete*

from the pop-up menu.

2. A dialog box will be displayed to confirm the deletion. Click the **Yes** Button to delete the subprogram. The selected subprogram will be deleted from the subprograms registered in the MC Unit.

# **4-7 Adding and Deleting CAMs**

### **Adding CAM Tables to an MC Unit**

The following procedure adds individual CAM tables to a project's MC Unit. Up to 32 CAM tables can be added to one MC Unit.

*1,2,3...* 1. Select the MC Unit or the *CAM* Icon in the project tree and select *Insert -*

*CAM* or click **in** in the toolbar. It is also possible to right-click the *CAM* Icon and select *Insert CAM* from the pop-up menu.

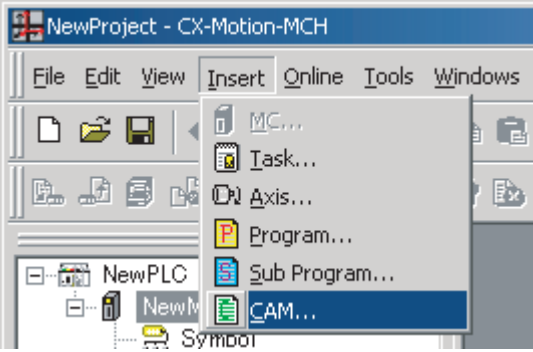

2. The Insert CAM Dialog Box will be displayed. Set the CAM name, CAM number, and displacement decimal point position.

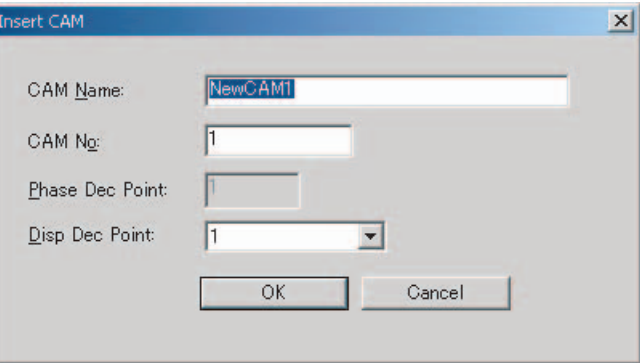

3. Click the **OK** Button. The CAM table will be added to the MC Unit.

## **Deleting CAM Tables from an MC Unit**

The following procedure deletes a registered CAM table from an MC Unit.

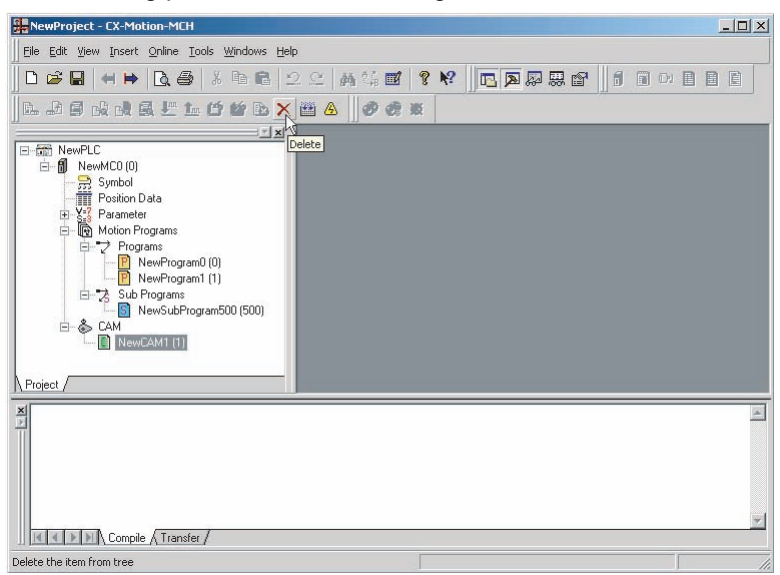

**1,2,3...** 1. Select the unwanted CAM table icon (1) in the project tree and select

**Edit - Delete**, click  $\mathbf{X}$  in the toolbar, or press the **Delete** Key. It is also possible to right-click the unwanted CAM table icon and select *Delete* from the pop-up menu.

2. A dialog box will be displayed to confirm the deletion. Click the **Yes** Button to delete the CAM table. The selected CAM table will be deleted from the CAMs registered in the MC Unit.

# **SECTION 5 Editing Data**

This section describes the operations used to edit data.

This manual shows how to edit data, but does not describe the functions of the data and parameters. For details on the various data settings, refer to the MC Unit's Operation Manual.

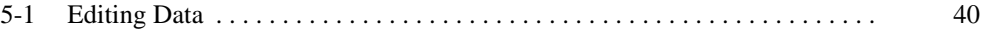

# **5-1 Editing Data**

This section describes how to edit data only. For details on the MC Unit's setting contents, Unit parameters, and Servo Parameters, refer to the *CS1W-MCH71 Motion Control Unit Operation Manual* (W419) or *CJ1W-MCH71 Motion Control Unit Operation Manual* (W435).

### **Overview of the Editing Windows**

The following table provides an overview of the editing windows.

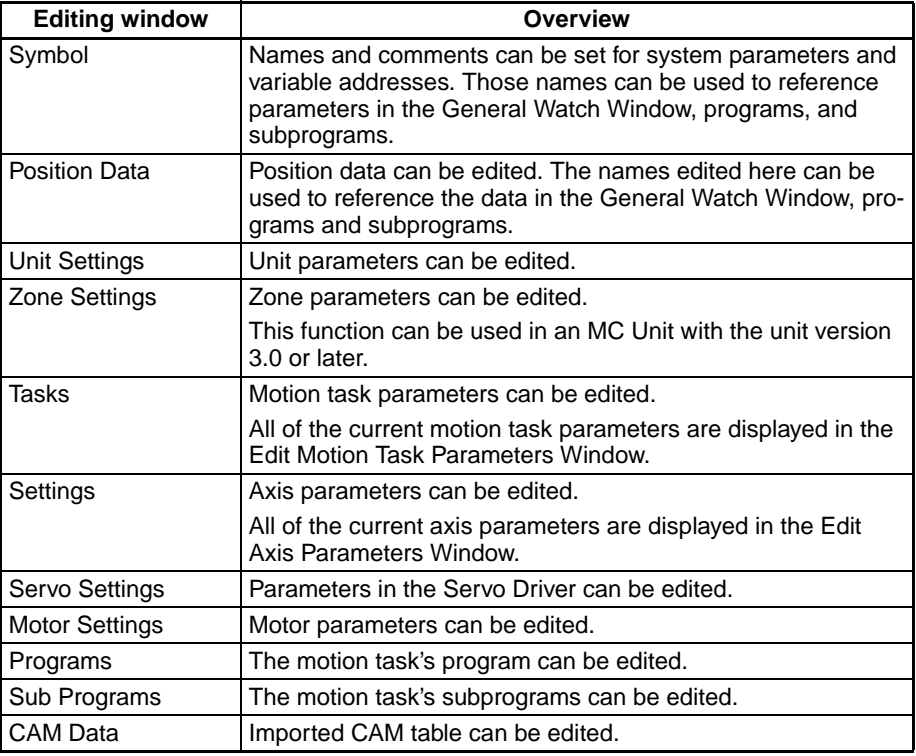

**Editing Data** This section describes the main editing methods.

### n **Direct Input**

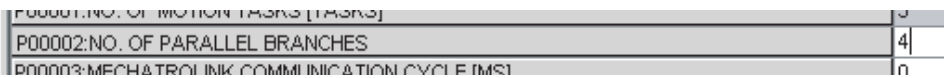

#### Input data directly.

The allowed setting range is displayed on the left side of the Status Bar, as shown in the following diagram.

**The Failure of American American** Literature

Min Value: 1 Max Value: 8

#### n **Drop-down List**

Either click the t button or press the  $Alt + \sqrt{k}$  Keys. Click the desired setting directly from the drop-down list to select it.

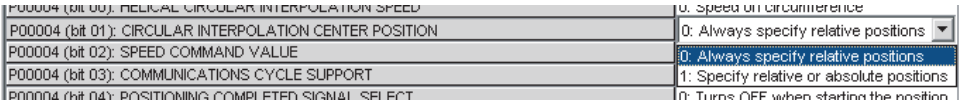

#### n **Drop-down List (Check Boxes)**

Either click the t button or press the  $Alt+\sqrt{k}$  Keys. Select the box to the left of the desired setting to select that option.

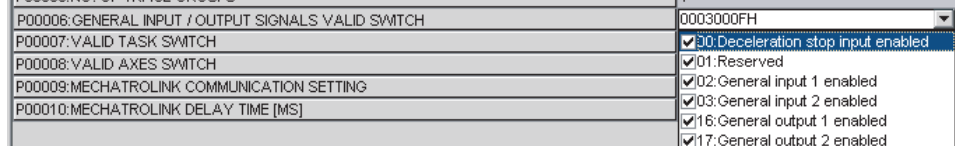

# **Editing Symbols**

### n **Displaying the Window**

With the project tree displayed, either double-click the desired MC Unit's symbol or select the desired MC Unit's symbol and press the **Enter** Key.

#### n **Switching between Edit Symbols Tabs**

Either system parameters or variables can be edited by clicking the corresponding tab.

#### n **Editing in the System Parameters Tab**

To edit the names of system parameters, click the **System Parameters** Tab and either double-click the desired parameter or right-click the desired parameter and select *Edit* from the pop-up menu.

#### n **Editing in the Variables Tab**

To edit the names of variables, click the **Variables** Tab and either double-click the desired parameter or right-click the desired parameter and select *Edit* from the pop-up menu.

A new variable can be added by right-clicking on the Variables Tab Page and selecting *Insert* from the pop-up menu. Select or input the name, variable type, data type, address, and comment in the displayed New Symbol Dialog Box, and then press the **OK** Button.

## **Editing Position Data**

### n **Displaying the Window**

With the project tree displayed, either double-click the desired MC Unit's position data or select the desired MC Unit's position data and press the **Enter** Key.

## **Editing Unit Settings**

### n **Displaying the Window**

With the project tree displayed, either double-click the desired MC Unit's Unit parameters or select the desired MC Unit's Unit parameters and press the **Enter** Key.

## **Editing Zone Settings**

### n **Displaying the Window**

With the project tree displayed, either double-click the desired MC Unit's zone parameters or select the desired MC Unit's zone parameters and press the **Enter** Key.

## **Editing Tasks**

### n **Displaying the Window**

With the project tree displayed, either double-click the desired MC Unit's task or select the desired MC Unit's task and press the **Enter** Key.

All of the current motion task parameters will be displayed in the Edit Motion Task Parameters Window.

# **Editing Settings**

### n **Displaying the Window**

With the project tree displayed, either double-click the desired MC Unit's axis parameters or select the desired MC Unit's axis parameters and press the **Enter** Key.

All of the current axis parameters are displayed in the Edit Axis Parameters Window.

#### n **Switching between Edit Axis Parameters Tabs**

The axis' Allocation, Speed, Position, Origin, and Machine Parameters can be edited by clicking the corresponding tab.

## **Editing Servo Settings**

### n **Displaying the Window**

With the project tree displayed, either double-click the desired MC Unit's servo parameters or select the desired MC Unit's servo parameters and press the **Enter** Key.

## **Editing Motor Settings**

### n **Displaying the Window**

With the project tree displayed, either double-click the desired MC Unit's motor parameters or select the desired MC Unit's motor parameters and press the **Enter** Key.

## **Editing Programs or Subprograms**

### n **Displaying the Window**

With the project tree displayed, either double-click the desired MC Unit's program/subprogram or select the desired MC Unit's program/subprogram and press the **Enter** Key.

### n **Characteristics**

- Instructions and comments are displayed in different colors.
- Symbol names in the symbols and position data names can be used when writing programs. "\$" is added to the front of names.
- Syntax checks can be performed in advance by compiling programs offline.

# **Editing CAM Tables**

### n **Displaying the Window**

With the project tree displayed, either double-click the desired MC Unit's CAM table or select the desired MC Unit's CAM table and press the **Enter** Key.

# **SECTION 6 Saving and Reading Projects**

This section describes the operations used to save and read new projects.

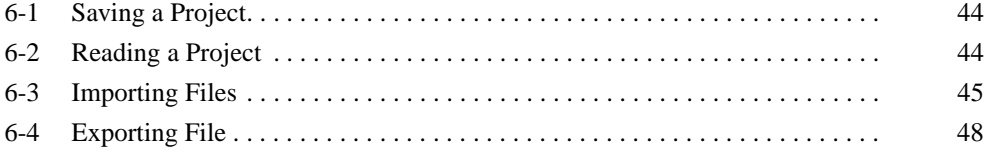

# **6-1 Saving a Project**

To save a project, select *File - Save* or *File - Save As*.

When editing a project that was saved before and saving it again with the same name, select *File - Save*. The project will be overwritten. When saving a new project or saving a project with a different name, select *File - Save As*.

### **Saving a Project by Name**

*1,2,3...* 1. Select *File - Save As*. The following window will be displayed.

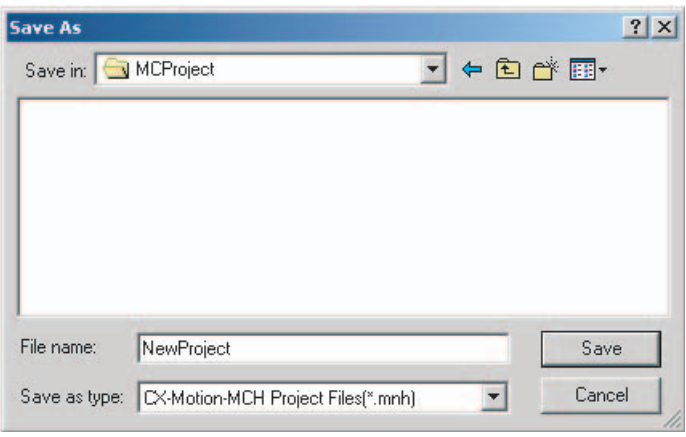

2. After entering the destination folder, file name, and file type, click the **Save** Button. Use the default file type (\*.mnh), since the project is being saved as a CX-Motion-MCH project file.

# **6-2 Reading a Project**

To read a project that has already been saved, select *File - Open*.

### *1,2,3...* 1. Select *File - Open*.

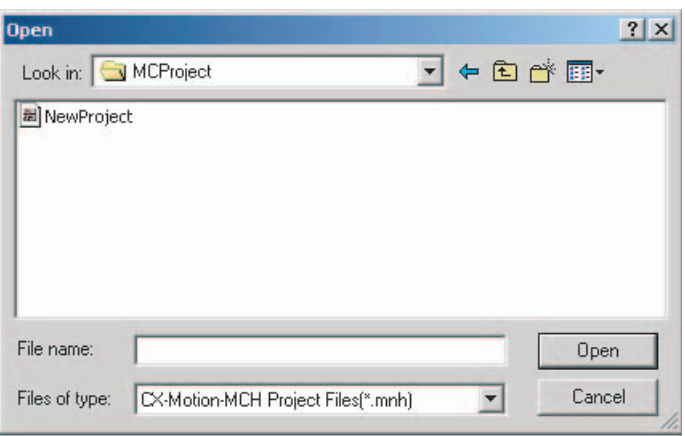

- 2. From the *Look in* Drop-down List, select the drive and folder containing the file.
- 3. Enter the project name, or select one from the file list. Set the file type to \*.mnh.
- 4. Click the **Open** Button.

# **6-3 Importing Files**

**MC Miel for MCH Files** This procedure imports a project file created as an *MC Miel for MCH* file (\*.mil filename extension).

> *1,2,3...* 1. Select the PLC icon in the project tree and either select *File - Import* or click  $\blacktriangleright$  in the toolbar. It is also possible to right-click the PLC icon and select *Import from Miel* from the pop-up menu.

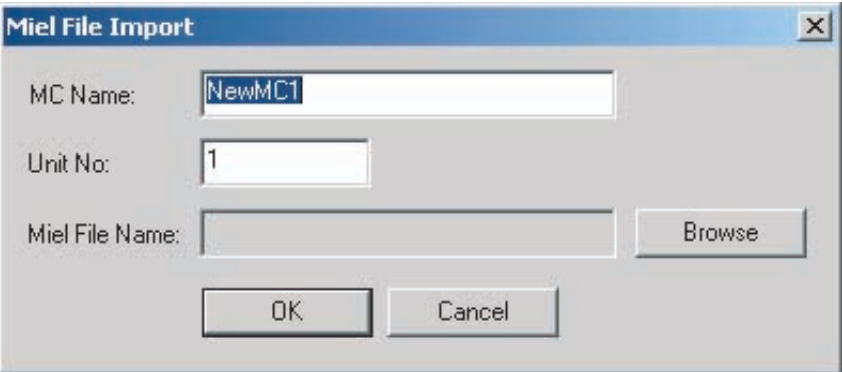

2. Enter the MC name, unit number, and Miel file name, then click the **OK** Button.

**Symbol Files** This procedure imports a system parameter or variable file under the *Symbol* Icon (\*.csv filename extension).

*1,2,3...* 1. Select the *Symbol* Icon in the project tree and either select *File - Import*

or click in the toolbar. It is also possible to right-click the *Symbol* Icon and select *Import* from the pop-up menu.

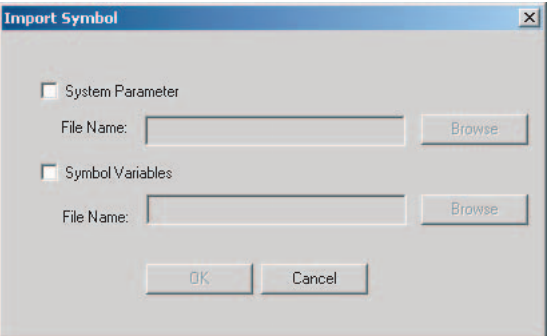

2. Select the target system parameter or variable to be imported, enter or select the file name, and click the **OK** Button.

**Position Data Files** This procedure imports a position data file (\*.csv filename extension).

*1,2,3...* 1. Select the *Position Data* Icon in the project tree and either select *File - Im***port** or click **in** in the toolbar. It is also possible to right-click the *Position Data* Icon and select *Import* from the pop-up menu.

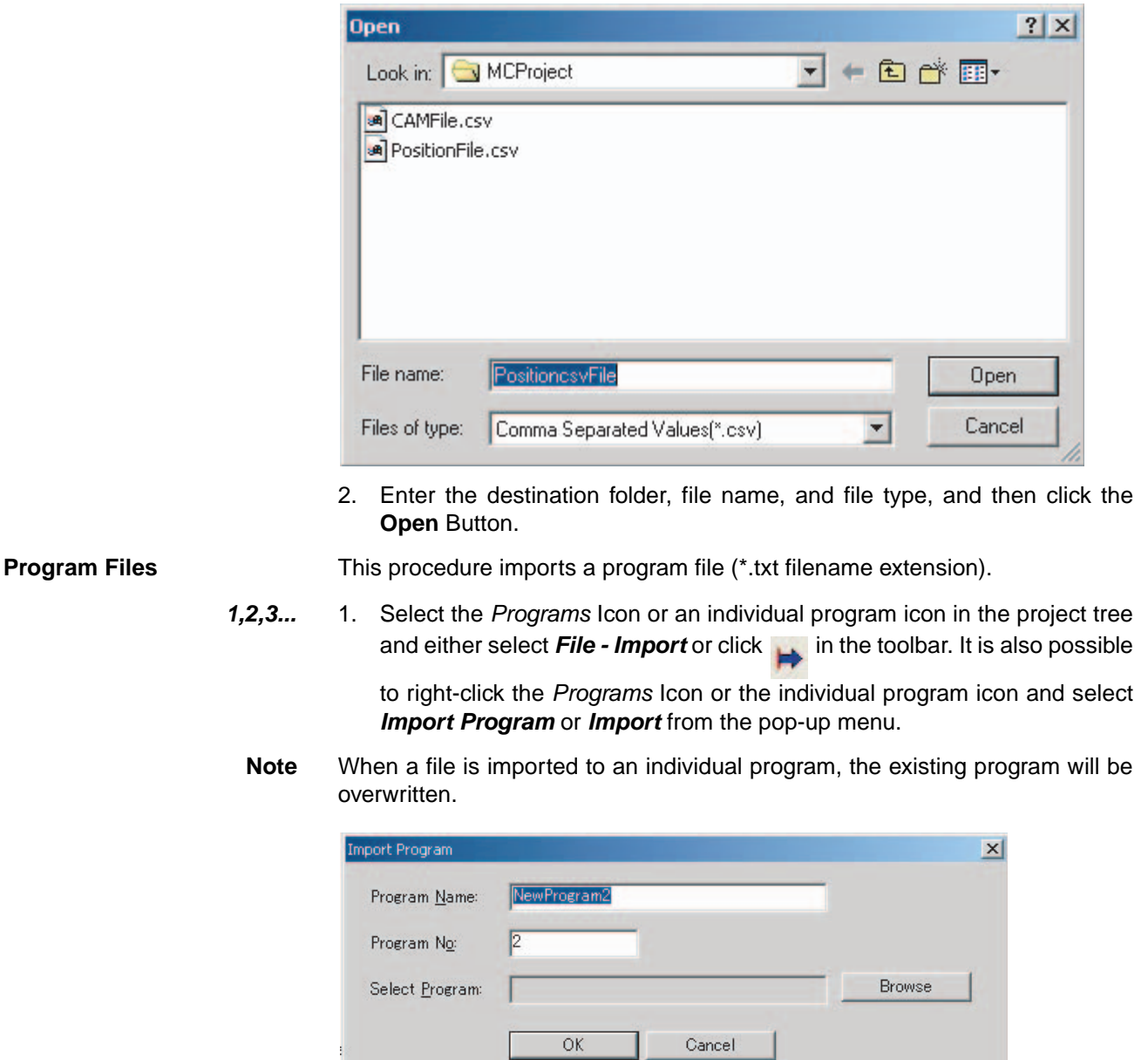

2. Enter the program name, program number, and select program, and then click the **OK** Button.

**Subprogram Files** This procedure imports a subprogram file (\*.txt filename extension).

*1,2,3...* 1. Select the *Sub Programs* Icon or an individual subprogram icon in the project tree and either select **File - Import** or click **in** in the toolbar. It is also possible to right-click the *Sub Programs* Icon or the individual subprogram icon and select *Import Sub Program* or *Import* from the pop-up menu.

**Note** When a file is imported to an individual subprogram, the existing subprogram will be overwritten.

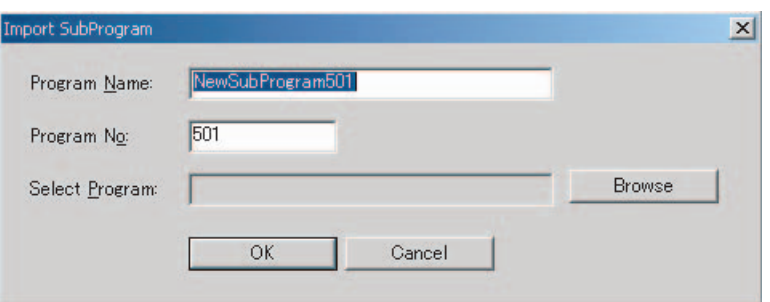

2. Enter the subprogram name, subprogram number and select subprogram, and then click the **OK** Button.

**CAM Files** This procedure imports a CAM file (\*.csv filename extension).

- *1,2,3...* 1. Select the *CAM* Icon or an individual CAM table icon in the project tree and either select **File - Import** or click in the toolbar. It is also possible to right-click the *CAM* Icon or the individual CAM table icon and select *Import CAM* or *Import* from the pop-up menu.
	- **Note** When a file is imported to an individual CAM table, the existing CAM table will be overwritten.

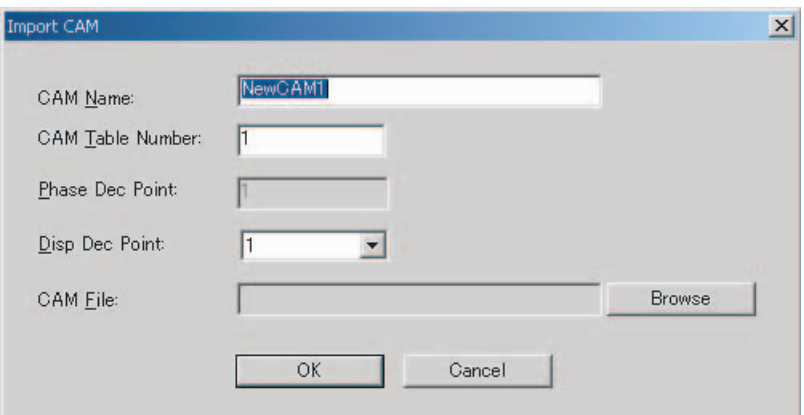

2. Enter the CAM name, CAM table number, and CAM table file, and then click **OK** Button.

# **6-4 Exporting File**

**Symbol File** This procedure exports a symbol file (\*.csv filename extension) containing the system parameters and variables.

*1,2,3...* 1. Select the *Symbol* Icon in the project tree and either select *File - Export*

or click  $\leftarrow$  in the toolbar. It is also possible to right-click the *Symbol* Icon and select *Export* from the pop-up menu.

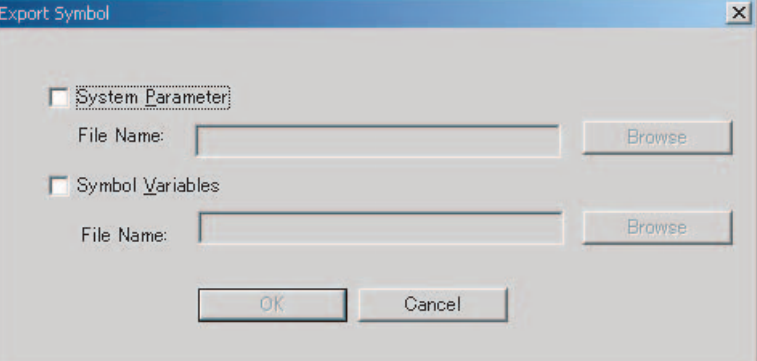

2. Select the *System Parameter* and *Symbol Variables* Options, input the file names (or click the **Browse** Button and select the file), and then click the **OK** Button.

**Position Data Files** This procedure exports a position data file (\*.csv filename extension).

*1,2,3...* 1. Select the *Position Data* Icon in the project tree and either select *File - Ex-*

**port** or click  $\leftarrow$  in the toolbar. It is also possible to right-click the *Position Data* Icon and select *Export* from the pop-up menu.

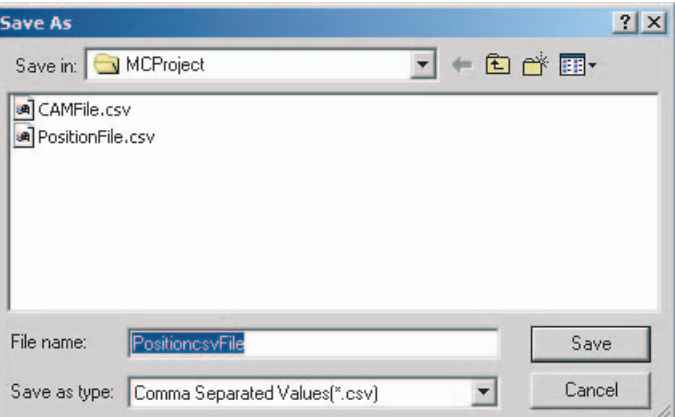

2. Enter the destination folder, file name, and file type, and then click the **Save** Button.

**Program Files** This procedure exports a program file (\*.txt filename extension).

*1,2,3...* 1. Select an individual program icon in the project tree and either select *File* **- Export** or click  $\leftarrow$  in the toolbar. It is also possible to right-click the individual program icon and select *Export* from the pop-up menu.

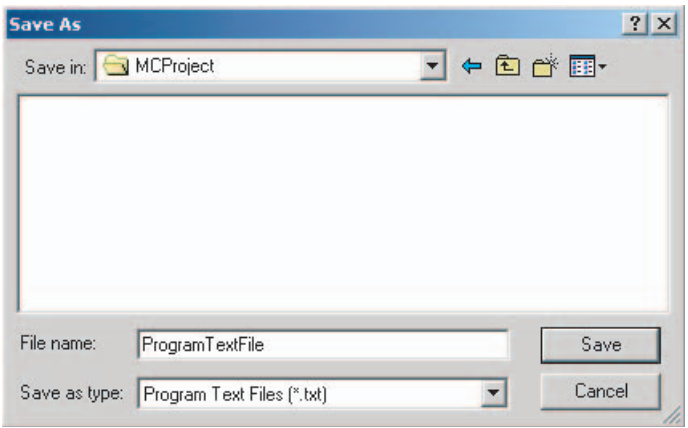

2. Enter the destination folder, file name, and file type, and then click the **Save** Button.

- **Subprogram Files** This procedure exports a subprogram file (\*.txt filename extension).
	- *1,2,3...* 1. Select an individual subprogram icon in the project tree and either select *File - Export* or click in the toolbar. It is also possible to right-click the

individual subprogram icon and select *Export* from the pop-up menu.

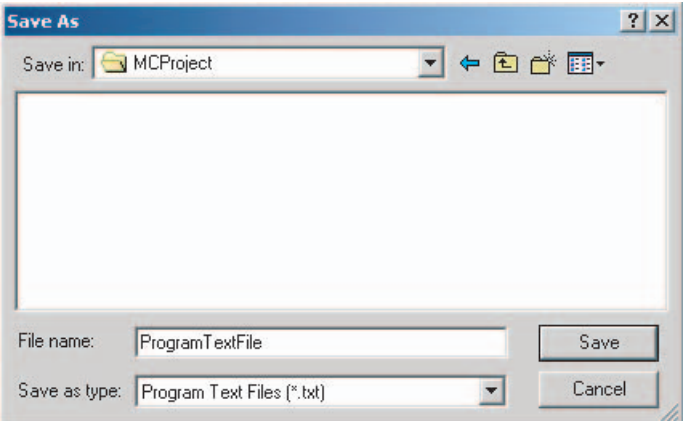

2. Enter the destination folder, file name, and file type, and then click the **Save** Button.

**Multiple Program/ Subprogram Files** This procedure exports selected multiple program/subprogram files at the same time (\*.txt filename extension).

> *1,2,3...* 1. Select the *Motion programs, Programs*, or *Sub Programs* Icon in the project tree and either select **File - Export** or click **in the tool bar.** It is

> > also possible to right-click one of the above icons and select *Export* from the pop-up menu.

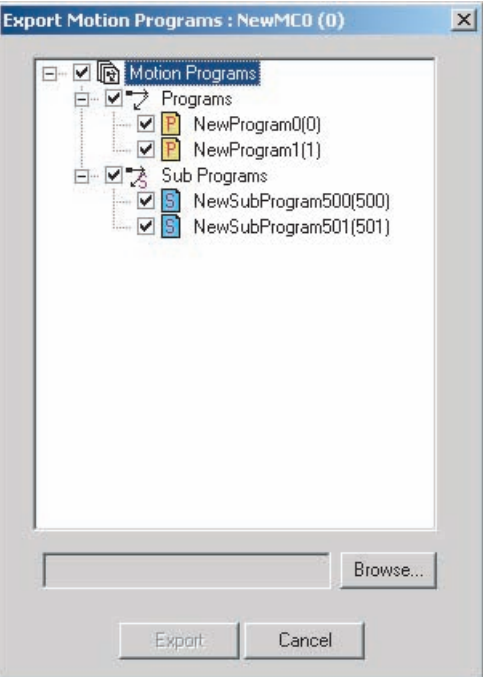

2. Select the programs and subprograms to be exported, select the destination folder, and then click the **Export** Button.

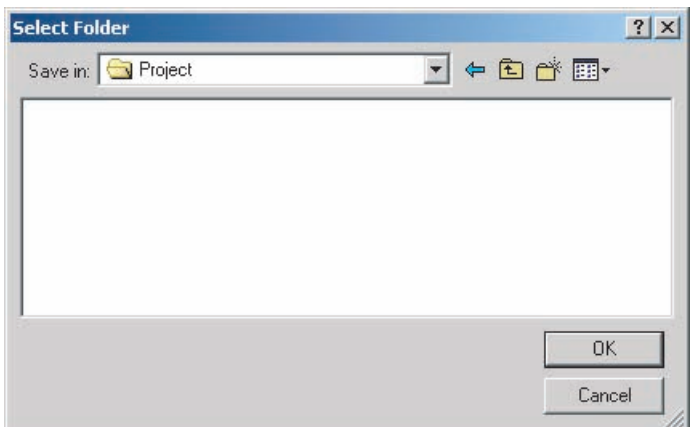

**CAM Data Files** This procedure exports a CAM data file (\*.csv filename extension).

*1,2,3...* 1. Select an CAM table icon in the project tree and either select *File - Export* or click in the toolbar. It is also possible to right-click the CAM table

icon and select *Export* from the pop-up menu.

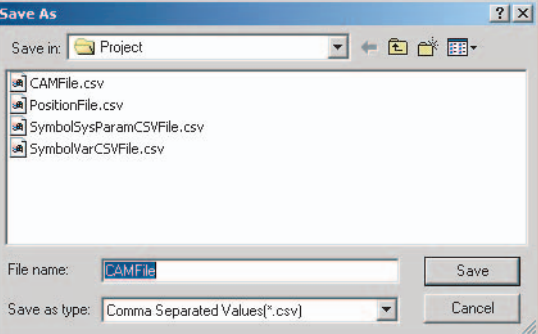

2. Enter the destination folder, file name, and file type, and then click the **Save** Button.
# **SECTION 7 Transferring and Comparing Data**

This section describes the operations used to transfer or compare data between the personal computer and Motion Control Unit/Servo Driver, and to write data transferred to the Motion Control Unit to the Motion Control Unit's flash memory.

Note Be sure that the personal computer is connected to the PLC via a connecting cable and that online communications are established before transferring data, comparing data, or writing data to flash memory.

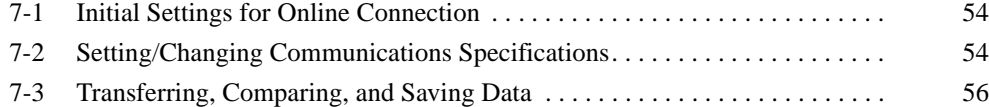

# **7-1 Initial Settings for Online Connection**

#### **Initial Settings for the CPU Unit and MC Unit**

- *1,2,3...* 1. Set the MC Unit's unit number (using the rotary switch on the front panel)
	- 2. Set the DIP switch on the CPU Unit or the Controller Section of the NSJ **Controller** 
		- a. For Communications via Toolbus:
			- When using the peripheral port, set SW4 to OFF, or set SW4 to ON and make appropriate setting of PLC Setup (set Programming Console Address 144 to 0400 Hex).
			- When using the RS-232C port, set SW5 to ON, or set SW5 to OFF and make appropriate setting of PLC Setup (set Programming Console Address 160 to 0400 Hex).
		- b. For Communications via SYSMAC WAY (Host Link):
			- When using the peripheral port, set SW4 to ON, or set SW4 to OFF and make appropriate setting of PLC Setup. (Set Programming Console Address 144 to its default, 0000 Hex. If the default setting has not been changed, leave the setting as it is.)
			- When using the RS-232C port, set SW5 to OFF, or set SW5 to ON and make appropriate setting of PLC Setup. (Set Programming Console Address 160 to its default, 0000 Hex. If the default setting has not been changed, leave the setting as it is.)
		- 3. Create the I/O tables (using the CX-Programmer or a Programming Console).

# **7-2 Setting/Changing Communications Specifications**

#### **Communications Settings**

*1,2,3...* 1. Right-click the PLC icon in the project tree and select *Properties* from the pop-up menu. Select the *Target PLC* Setting on the PLC Properties Dialog Box. The following dialog box will be displayed. Set the Device Type to be connected to the PLC.

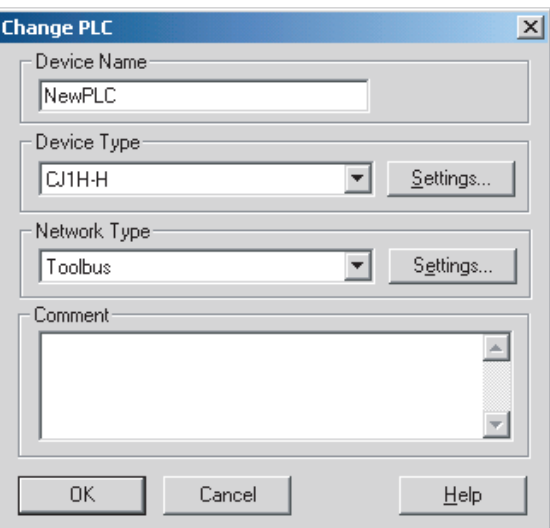

2. Set the Network Type.

Click the *Network Type* Drop-down List to display the list and select the desired communications method.

3. Make the network settings

To check or change the network settings, click the **Settings** Button in the *Network Type* Area.

a. Make settings in the Network Tab Page.

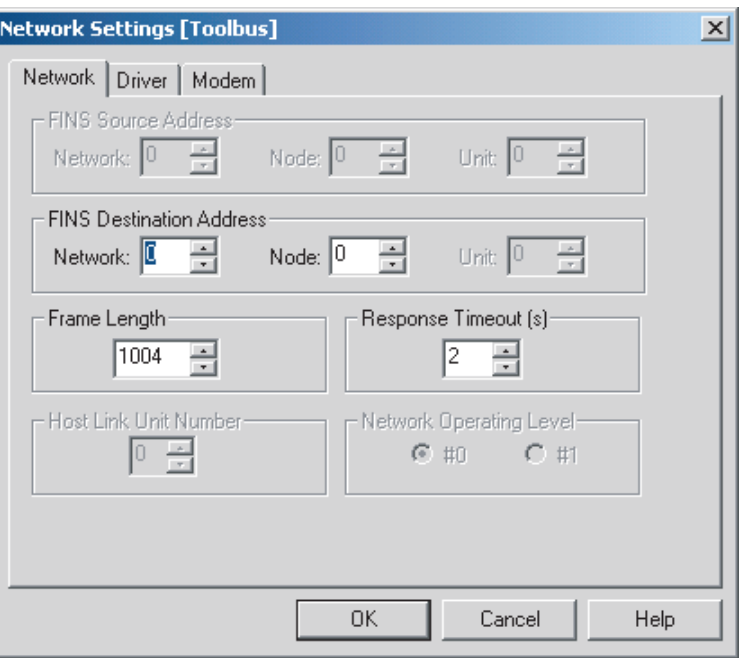

b. Make settings in the Driver Tab Page.

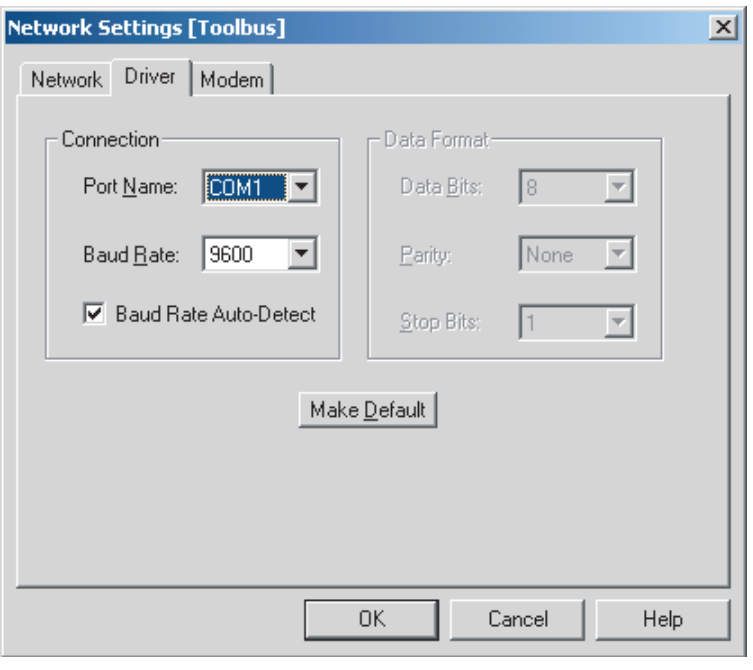

#### **Connecting to the PLC**

Select **Online - Work Online** or click **A** in the toolbar. It is also possible to right-click the PLC icon in the project tree and select *Work Online* from the pop-up menu.

**Note** When transferring driver parameters, the transfer may be stopped with the following message: "Error (36355) Communications to the device could not be established or the connection has been broken. Check the communication settings and connection method to the device."

Open the PLC property to increase the response monitoring time in the PLC Setup.

# **7-3 Transferring, Comparing, and Saving Data**

#### **Transferring to the MC Unit**

*1,2,3...* 1. Select the MC Unit icon in the project tree and either select *Online - Trans-*

*fer - To MC* or click **in** in the toolbar. It is also possible to right-click the MC Unit icon in the project tree and select *Transfer - To MC* from the popup menu.

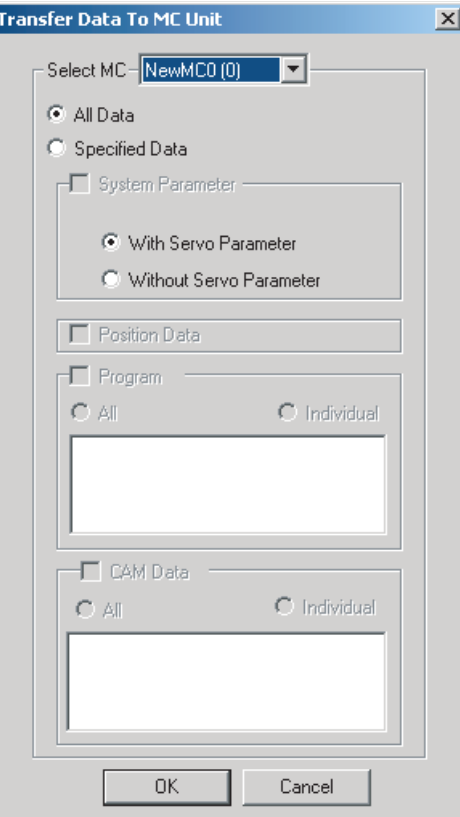

2. Select the data to be transferred and then click the **OK** Button.

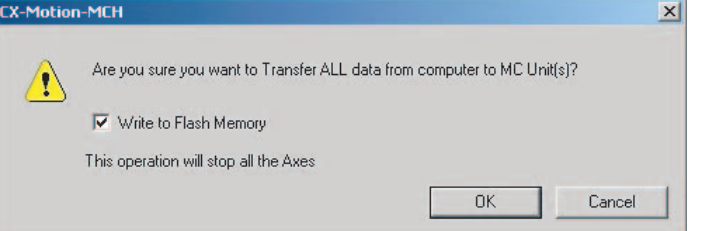

3. If the W*rite to Flash Memory* Option is selected, the transferred data will be saved in flash memory. The transfer will start when the **OK** Button is clicked. The progress of the transfer will be displayed, as shown in the following diagram.

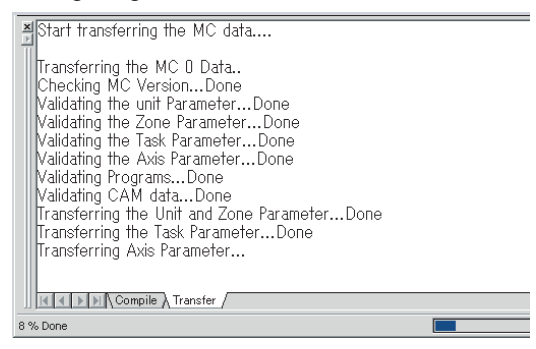

#### **Transferring from the MC Unit**

*1,2,3...* 1. Select the MC Unit icon in the project tree and either select *Online - Transfer - From MC* or click **in** in the toolbar. It is also possible to right-click the MC Unit icon in the project tree and select *Transfer - From MC* from the pop-up menu.

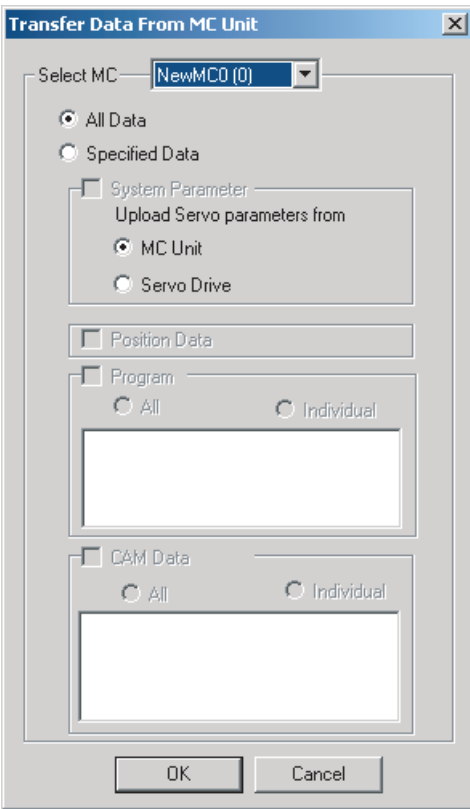

2. Select the data to be transferred and click the **OK** Button. The progress of the transfer will be displayed, as shown in the following diagram.

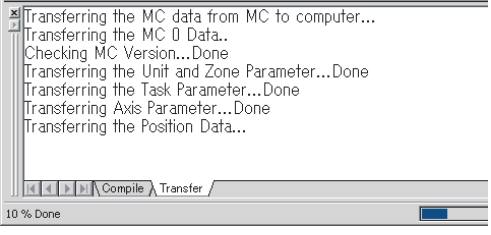

#### **Comparing Data with the MC Unit**

*1,2,3...* 1. Select the MC Unit icon in the project tree and either select *Online - Transfer - Compare* or click  $\frac{1}{\sqrt{2}}$  in the toolbar. It is also possible to right-click the MC Unit icon in the project tree and select *Transfer - Compare* from the pop-up menu.

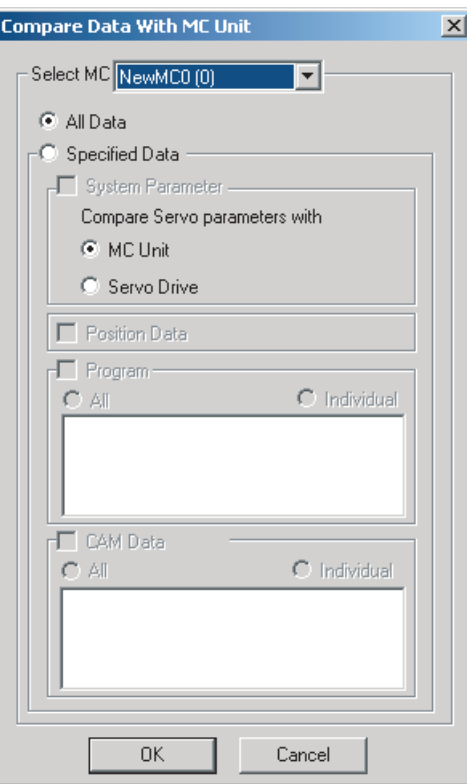

2. Select the data to be compared and then click **OK** Button.

3. When the transfer from the MC Unit is completed, the Compare MC Window will be displayed showing the comparison results.

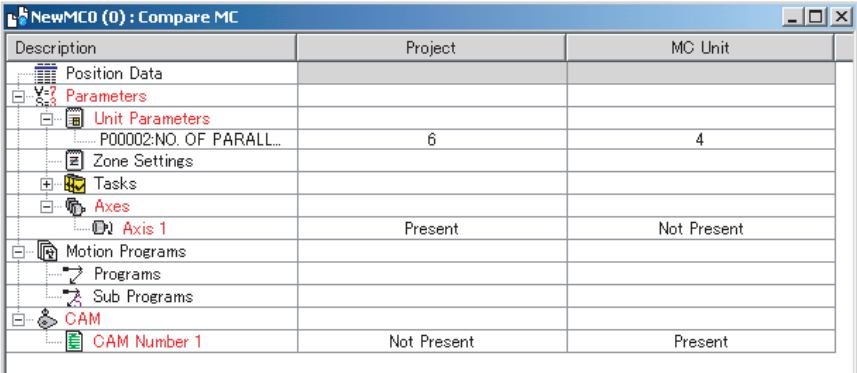

4. Double-click *Position Data, Programs, Sub Programs*, or *Cam data*. The following window will be displayed.

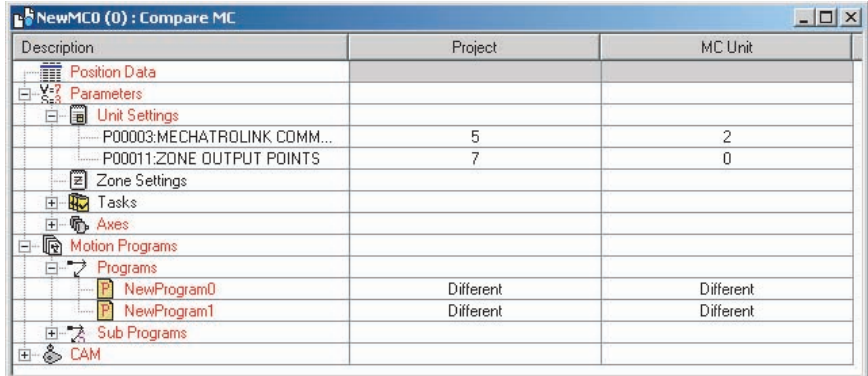

5. Click the **Overview** Button to display the Overview Window.

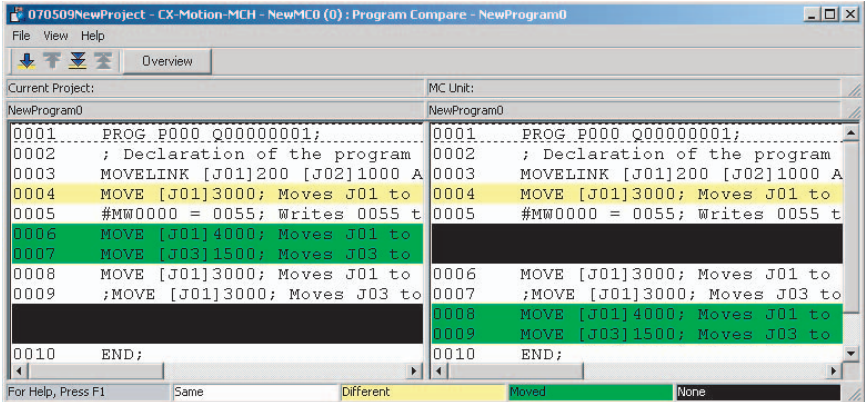

6. Select *File - Save as* to save the overview or detail view of the results of comparing programs.

#### **Writing Data to Flash Memory**

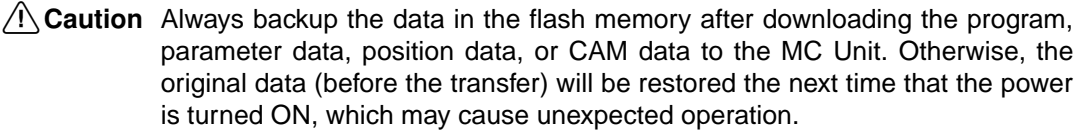

*1,2,3...* 1. Select the MC Unit icon in the project tree and either select *Online - Write*

**To Flash** or click  $\mathbf{r}$  in the toolbar. It is also possible to right-click the MC Unit icon in the project tree and select *Write To Flash* from the pop-up menu.

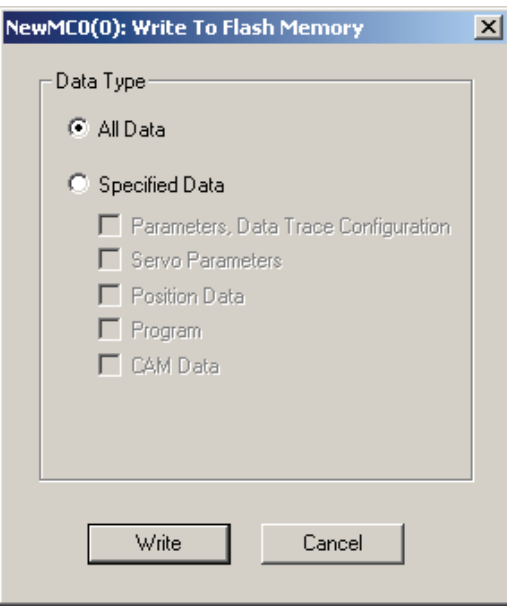

- 2. Select the data to be saved in the *Data Type* Options and click the **Write** Button.
- **Note** If an error occurs while data is being written to the flash memory, the data may not be written to the flash memory successfully. In this case, write the data to the flash memory again after resetting the error.

#### **Displaying Unit Information**

*1,2,3...* 1. Select *Online - Unit Information*.

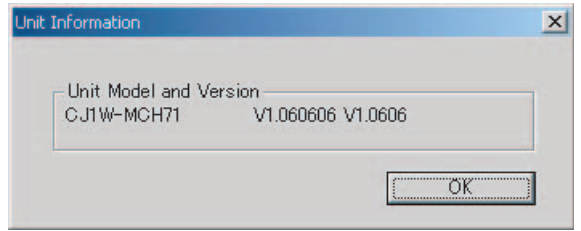

2. The MC Unit's model and version information will be displayed.

#### **Initializing Memory**

*1,2,3...* 1. Select the MC Unit icon in the project tree and either select *Online - Clear Memory* or click in the toolbar. It is also possible to right-click the MC Unit icon in the project tree and select *Clear Memory* from the pop-up menu.

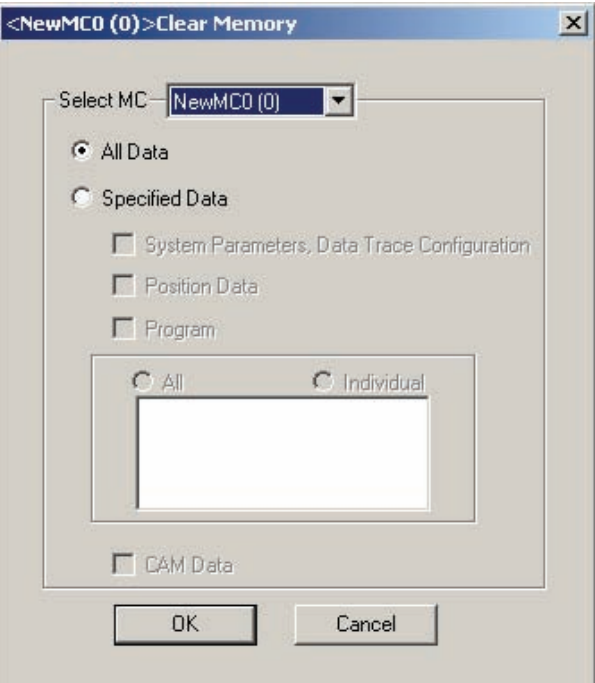

2. Select the data to be initialized and click the **OK** Button.

#### **Batch Transfer (Computer to MC Unit)**

- *1,2,3...* 1. Select the PLC icon in the project tree and either select *Online Batch Transfer - To All MC* or click  $\downarrow^m$  in the toolbar. It is also possible to rightclick the PLC icon in the project tree and select *Batch Transfer - To MC* from the pop-up menu.
	- 2. Select the destination MC Unit in the *Select MC* Drop-down List. Select the data to be transferred and click the **OK** Button.

#### **Batch Transfer (MC Unit to Computer)**

- *1,2,3...* 1. Select the PLC icon in the project tree and either select *Online Batch Transfer - From All MC* or click  $\mathbf{f}_{nn}$  in the toolbar. It is also possible to right-click the PLC icon in the project tree and select *Batch Transfer - From MC* from the pop-up menu.
	- 2. Select the source MC Unit in the *Select MC* Drop-down List. Select the data to be transferred and click the **OK** Button.

#### **Range Transfer (Computer to MC Unit)**

*1,2,3...* 1. Right-click in the Edit Parameters Window or Edit Position Data Window and select *Range Transfer - To MC* from the pop-up menu.

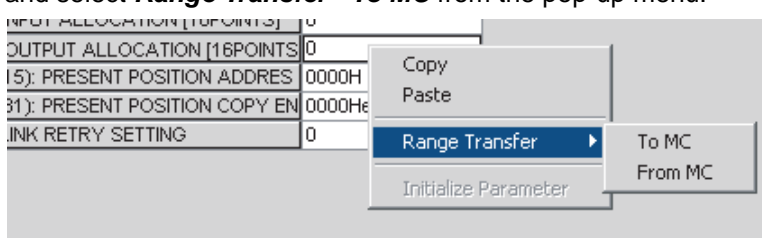

2. The data of the selected *Value* will be transferred to the MC Unit.

#### **Range Transfer (MC Unit to Computer)**

- *1,2,3...* 1. Right-click in the Edit Parameters Window or Edit Position Data Window and select *Range Transfer - From MC* from the pop-up menu.
	- 2. The data of the selected *Value* will be transferred from the MC Unit.

This section provides information on monitoring the MC Units. The error status, axis's present position, and variable values are displayed in the Monitor Windows.

Note Be sure that the computer and PLC are connected with the connection cable and the communications between them are established before starting monitoring operations.

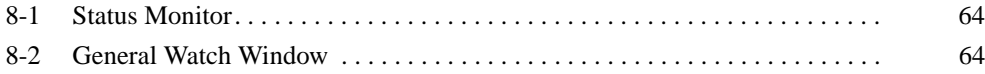

# **8-1 Status Monitor**

Use the Status Monitor to monitor MC Unit errors, the present position of each axis, and the program number in progress.

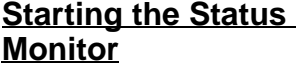

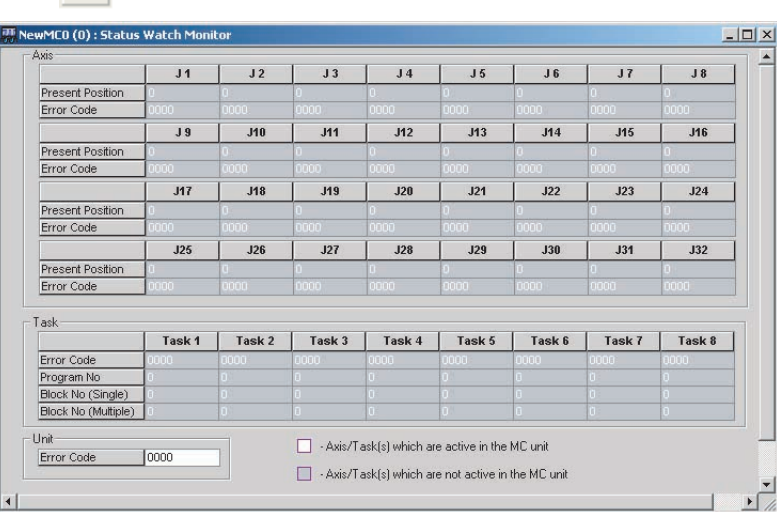

If the CX-Motion-MCH is connected online, monitoring will start automatically; if the CX-Motion-MCH is offline, monitoring will stop.

# **8-2 General Watch Window**

The General Watch Window can be used to check and change variable values (excluding system variables).

#### **Starting the General Watch Window**

Click  $\sqrt{m}$  in the toolbar.

Click  $\frac{1}{n+1}$  in the toolbar.

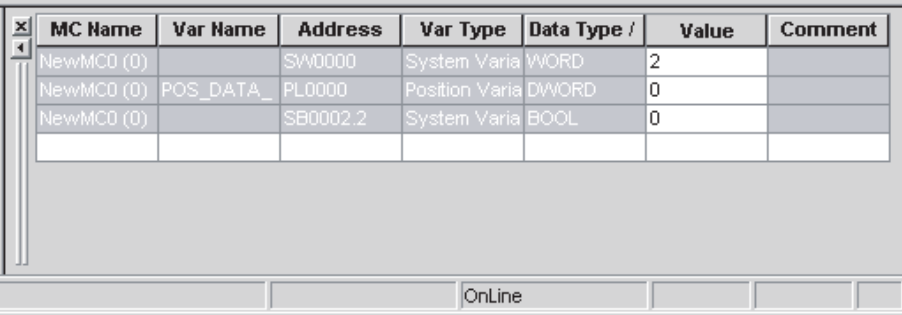

If the CX-Motion-MCH is connected online, monitoring will start automatically; if the CX-Motion-MCH is offline, monitoring will stop.

To check a variable, select *Insert* from the Context Menu and register the variable.

To change a variable's value, change the value directly in the variable's *Value* column and press the **Enter** Key to confirm the change.

The variables registered in the General Watch Window can also be referenced again by saving the project.

# **SECTION 9 Operation**

This section describes various operations on the axes of the MC Unit, including test run operations and program debugging.

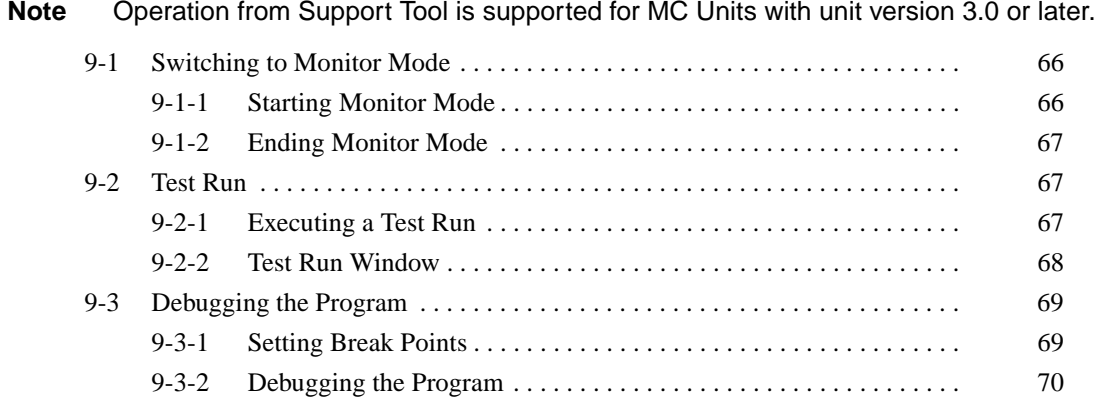

## **9-1 Switching to Monitor Mode**

### **9-1-1 Starting Monitor Mode**

- *1,2,3...* 1. Select a PLC icon in the project tree and select *Online Work Online*, or right-click a PLC icon and select Work Online from the pop-up menu. It is also possible to click  $\sqrt{\mathbf{a}}$  in the toolbar. The CX-Motion-MCH will be connected to the PLC.
	- 2. Select the MC Unit in the project tree, and then select *Online Monitor Mode* or click  $\frac{1}{\sqrt{2}}$  in the toolbar. The following warning dialog box will be displayed. Read the contents of the warning carefully. Click the **OK** Button only after confirming safety.

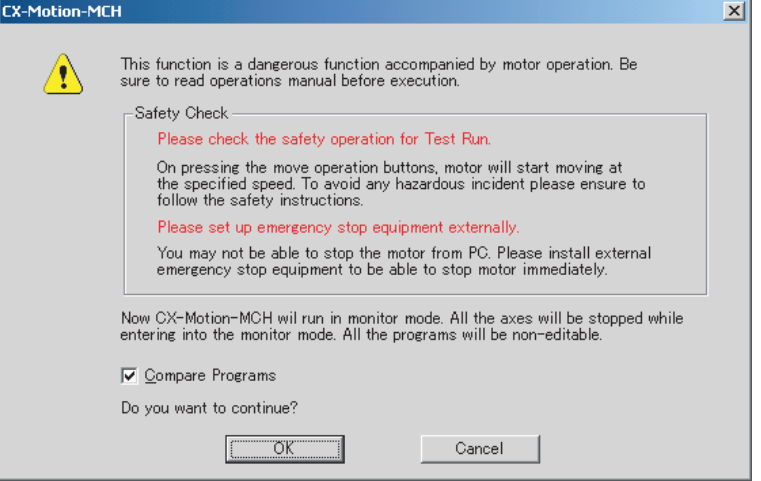

3. The CX-Motion-MCH will switch to Monitor Mode, and the following Test

Run Window and Stop Axes Button will be displayed. will be displayed in the toolbar.

The Stop Axes Button can be used in Monitor Mode and will come to the front of the displayed window. All axes will decelerate to a stop if the Stop Axes Button is clicked.

#### *Test Run* **Section 9-2**

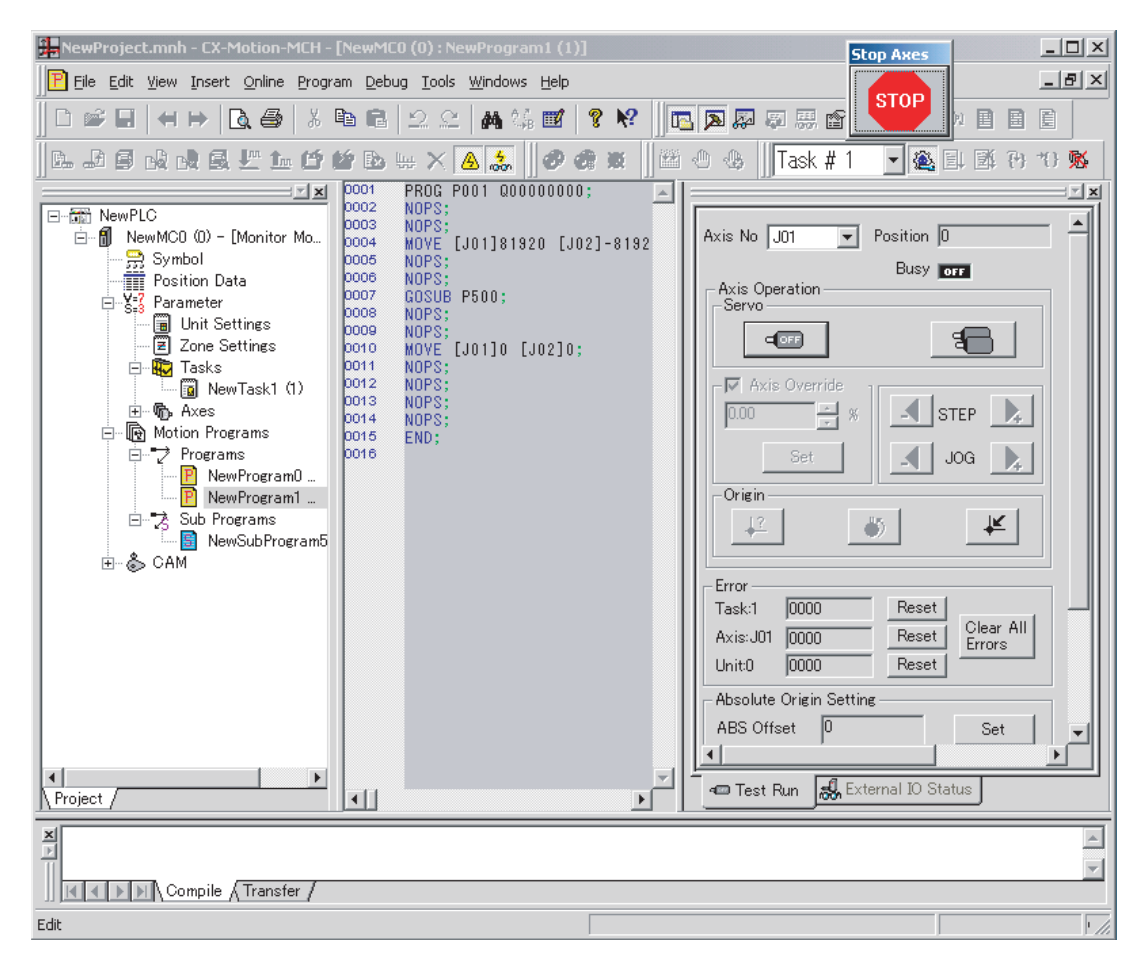

**Note** The Status Monitor Window will not be displayed in Monitor Mode. Also, the MC Unit cannot be controlled from the ladder program in Monitor Mode.

#### **9-1-2 Ending Monitor Mode**

**1,2,3...** 1. Select **Online** - *Monitor Mode* or click  $\frac{1}{\sqrt{2}}$  in the toolbar.

2. Monitor Mode will be ended, and the CX-Motion-MCH will display  $\frac{1}{20}$  in the toolbar.

### **9-2 Test Run**

#### **9-2-1 Executing a Test Run**

- *1,2,3...* 1. Select the axis for which to execute a test run in the Test Run Window.
	- 2. Click  $\Box$   $\Box$  to lock the selected axis.
	- 3. To use an override, select the *Axis Override* Option and enter the override set value. Click the **Set** Button to write the set value to the MC Unit.
	- 4. Click the JOG, STEP, or Origin Buttons. The axis will be operated.
	- **Note** (1) Clicking any of the operation buttons will operate the motor at the designated speed. Execute the operation only after confirming safety.
		- (2) The operation on the personal computer may not stop the motor. Provide an emergency stop device externally to enable stopping the motor immediately at any time.

# **9-2-2 Test Run Window**

Test Run

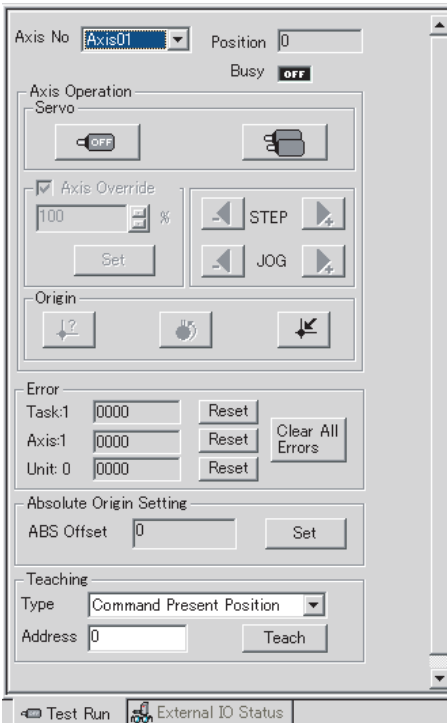

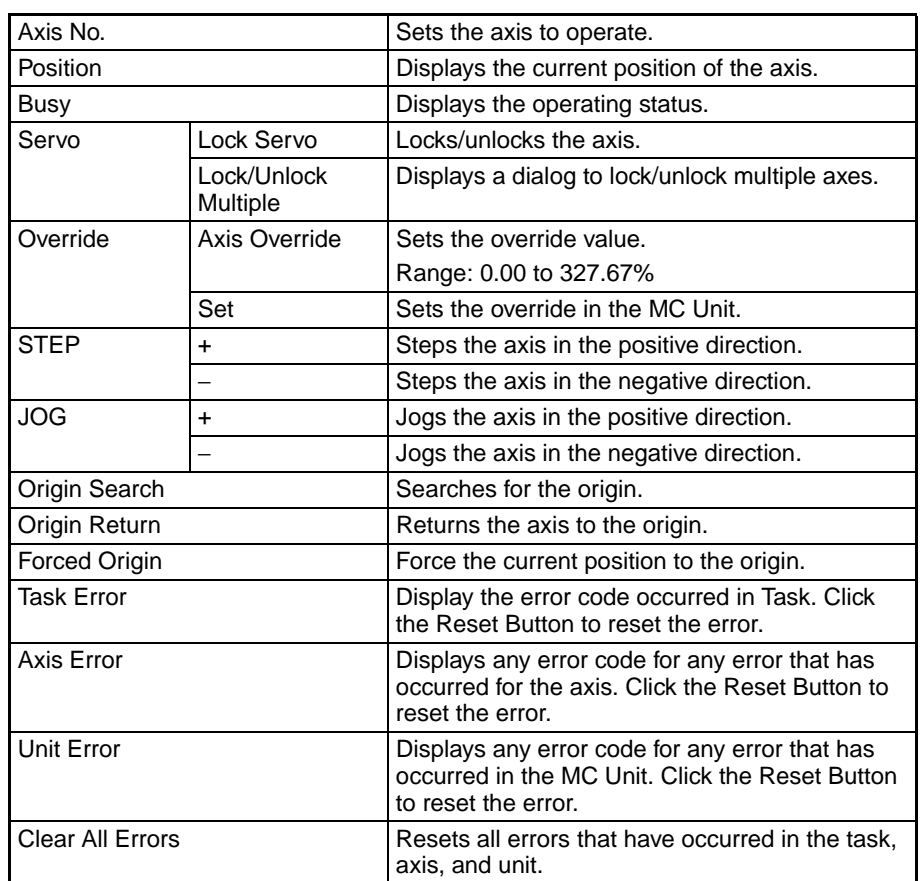

#### *Debugging the Program* **Section 9-3**

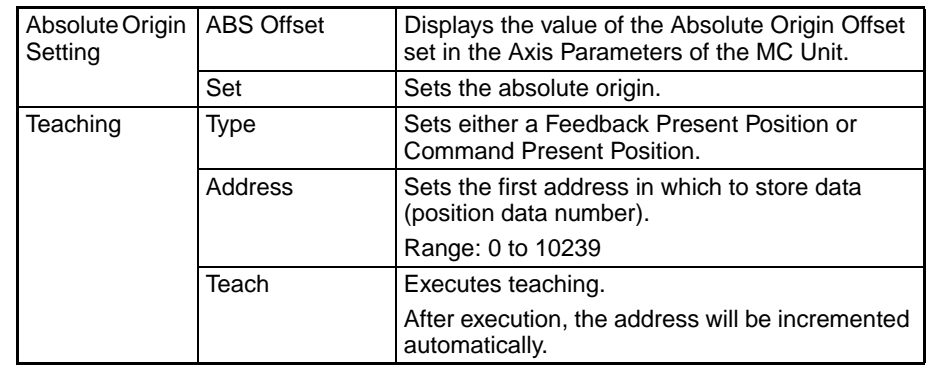

External I/O Status

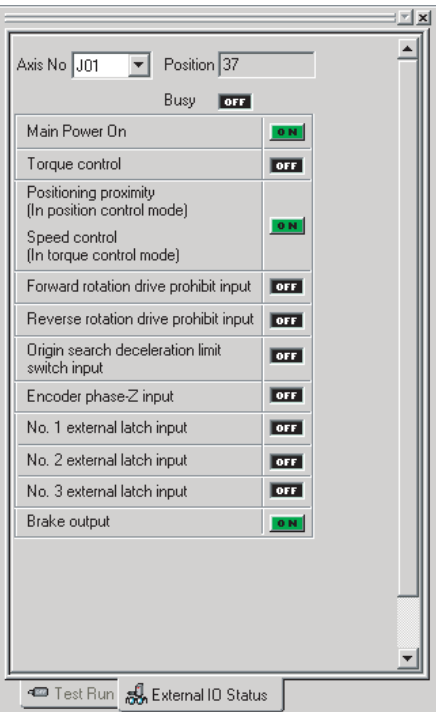

# **9-3 Debugging the Program**

The CX-Motion-MCH can be used to debug the motion program in an MC Unit.

Before switching to Monitor Mode, click *To MC* or *From MC* to transfer the motion program between the MC Unit and CX-Motion-MCH so that both the MC Unit and CX-Motion-MCH have the same program.

**Note** Debugging motion program is supported for MC Units with unit version 3.0 or later.

### **9-3-1 Setting Break Points**

- *1,2,3...* 1. Display the program to debug.
	- 2. Move the cursor to the step to set the break point, and click  $\binom{m}{k}$ . A break point mark will be displayed.
	- 3. Click  $\binom{m}{k}$  again, the break point will be removed.

### **9-3-2 Debugging the Program**

- *1,2,3...* 1. Display the program.
	- 2. Servolock the axis to be used if the program operates the axis.
	- 3. In the toolbar, select the number of the task to debug.
	- 4. Click  $\equiv$  in the toolbar, the MC Unit will execute the program. Program execution will stop at the first break point.
	- 5. Set variables in the General Watch Window as required.
	- 6. Click  $\mathbb{H}$  in the toolbar to debug the program again from the first break point. Click  $\mathbb{R}$  in the toolbar to debug the program one step at a time.

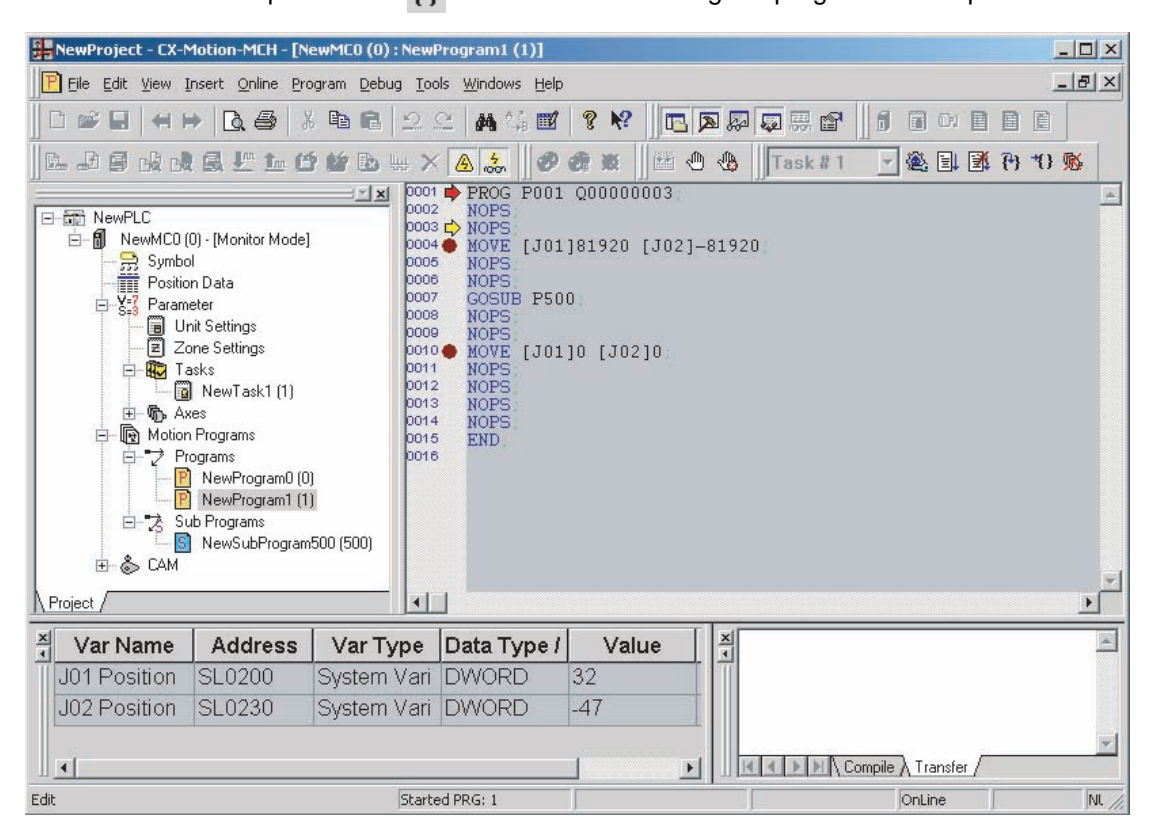

**Note** In the following case, program execution will not stop at a breakpoint and will continue to the next break point.

• The first break point is skipped using the IF function.

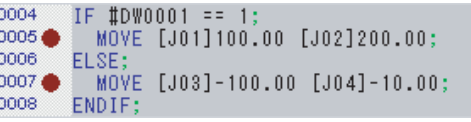

When step 0004 is false, step 0007 would be executed next after step 0004. A break point is set for step 0007, so program execution would stop at the step that was executed immediately before step 0007. In this example, that would be step 0004, i.e., program execution would stop immediately after executing the IF statement in step 0004.

Program execution also may not stop at a break point set for the WHILE, FOR, PARALLEL, and SWITCH control commands.

- **Note** (1) Clicking any of the operation buttons will operate the motor at the designated speed. Execute the operation only after confirming safety.
	- (2) The operation on the personal computer may not stop the motor. Provide an emergency stop device externally to enable stopping the motor immediately at any time.

# **SECTION 10 Data Traces**

This section describes the data trace function.

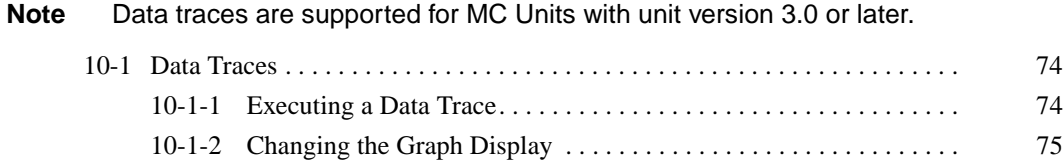

## **10-1 Data Traces**

### **10-1-1 Executing a Data Trace**

- *1,2,3...* 1. Select the PLC icon in the project tree and select *Online Work Online*, or right-click the PLC icon and select *Work Online* from the pop-up menu. It is also possible to click  $\boxed{\triangle}$  in the toolbar. The CX-Motion-MCH will be connected to the PLC.
	- 2. Select the MC Unit icon in the project tree, and then select *Online Data* **Trace** or click  $\mathbf{u}_i$  in the toolbar. The Data Trace Window will be displayed.

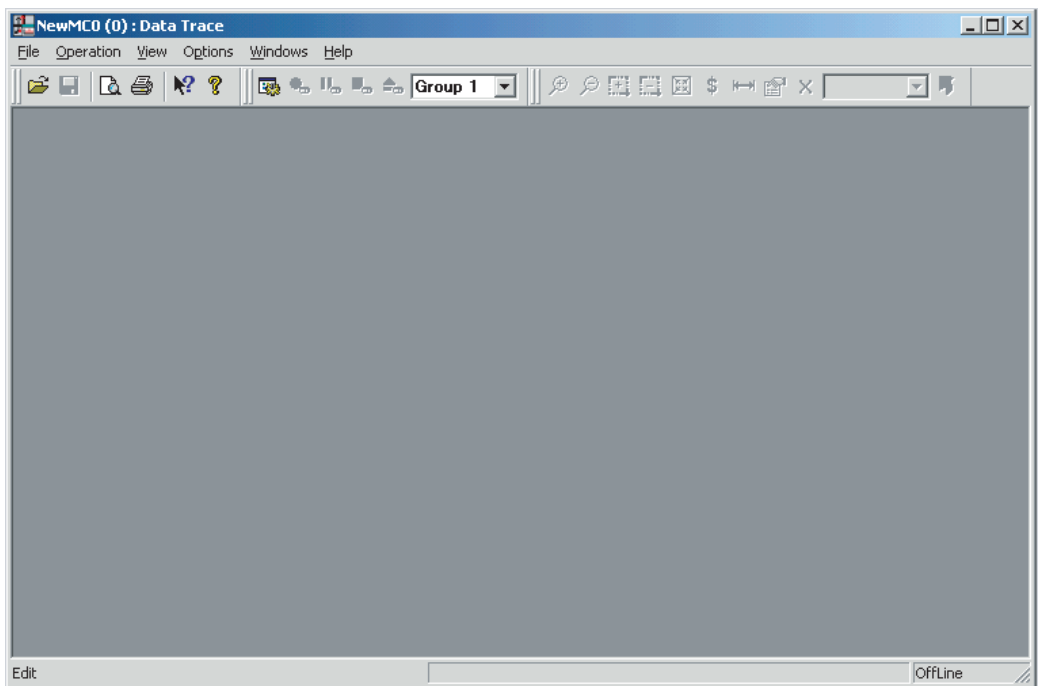

3. Click **in** in the Data Trace Window. The Data Trace Configuration dialog box will be displayed.

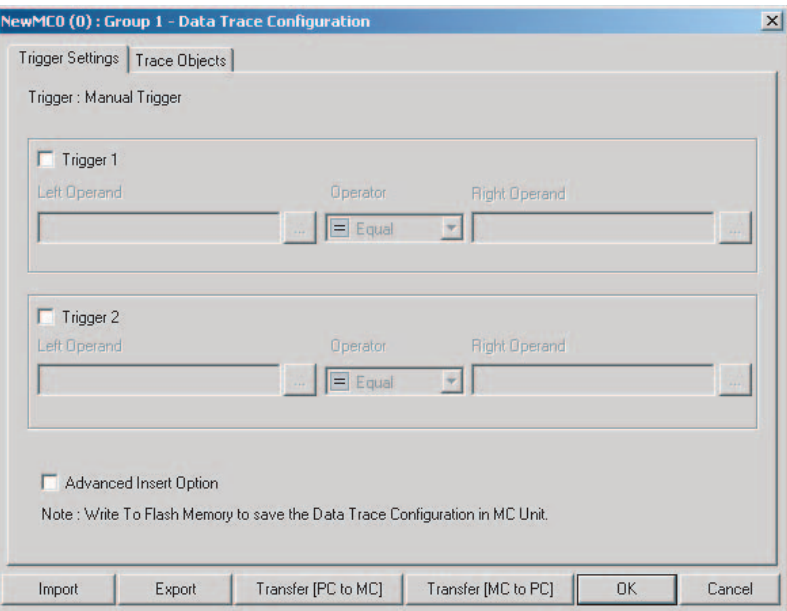

- 4. Set the trigger conditions, trace objects, and number of samplings.
- 5. Click the **Transfer [PC to MC]** Button to write the set values to the MC Unit.
- 6. Click the **OK** Button to close the Data Trace Configuration Dialog Box.
- 7. Click  $\bullet$  in the Data Trace Window. The MC Unit will execute the data trace.
- 8. The trigger condition is activated, and the data trace is completed. The MC Unit will transfer the results of the data trace to the CX-Motion-MCH automatically and display them graphically.

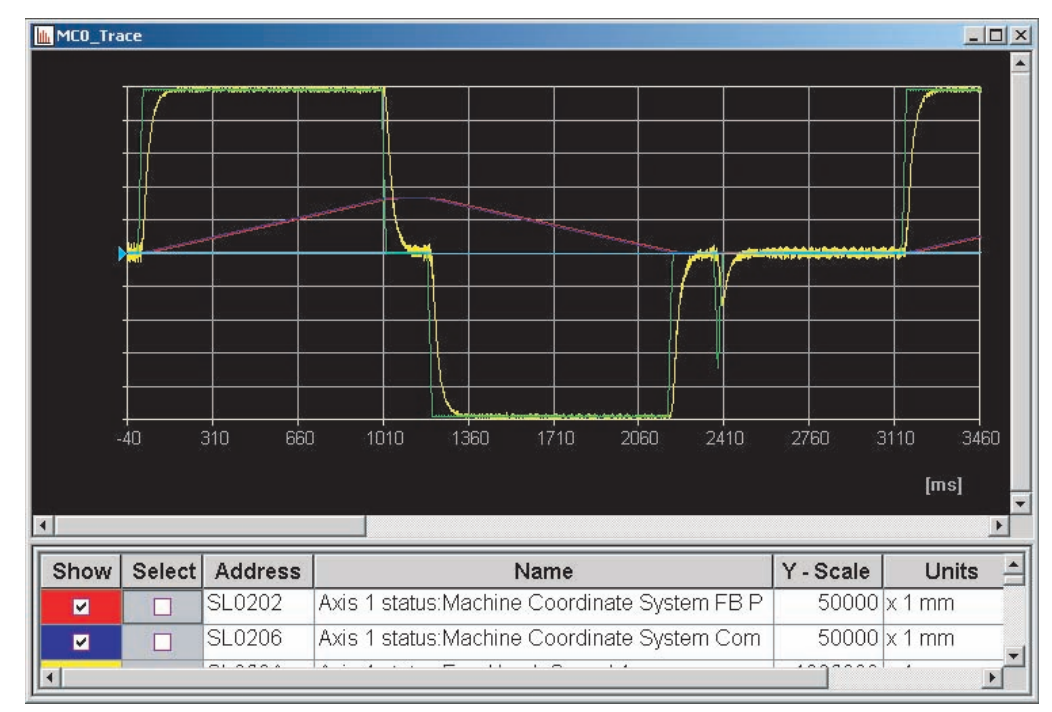

### **10-1-2 Changing the Graph Display**

- **1,2,3...** 1. Select  $\bullet\bullet\bullet\bullet$  in the legend to display the required items.
	- 2. Select  $\boxed{\vee}$  the data of the item to change.
	- 3. Change the vertical scale using  $\sqrt{5000}$   $\sqrt{500}$  in the Graph Tools Window.
	- 4. Change the displayed position using  $\leftarrow$   $\leftarrow$  .
	- 5. Select  $\frac{1}{5}$  to display the value at the cursor position.
	- 6. Select  $\leftarrow$  to display the difference between two points.
	- 7. Click  $\blacksquare$  in the Data Trace Window to save the data to a CSV file.

#### *Data Traces* **Section 10-1**

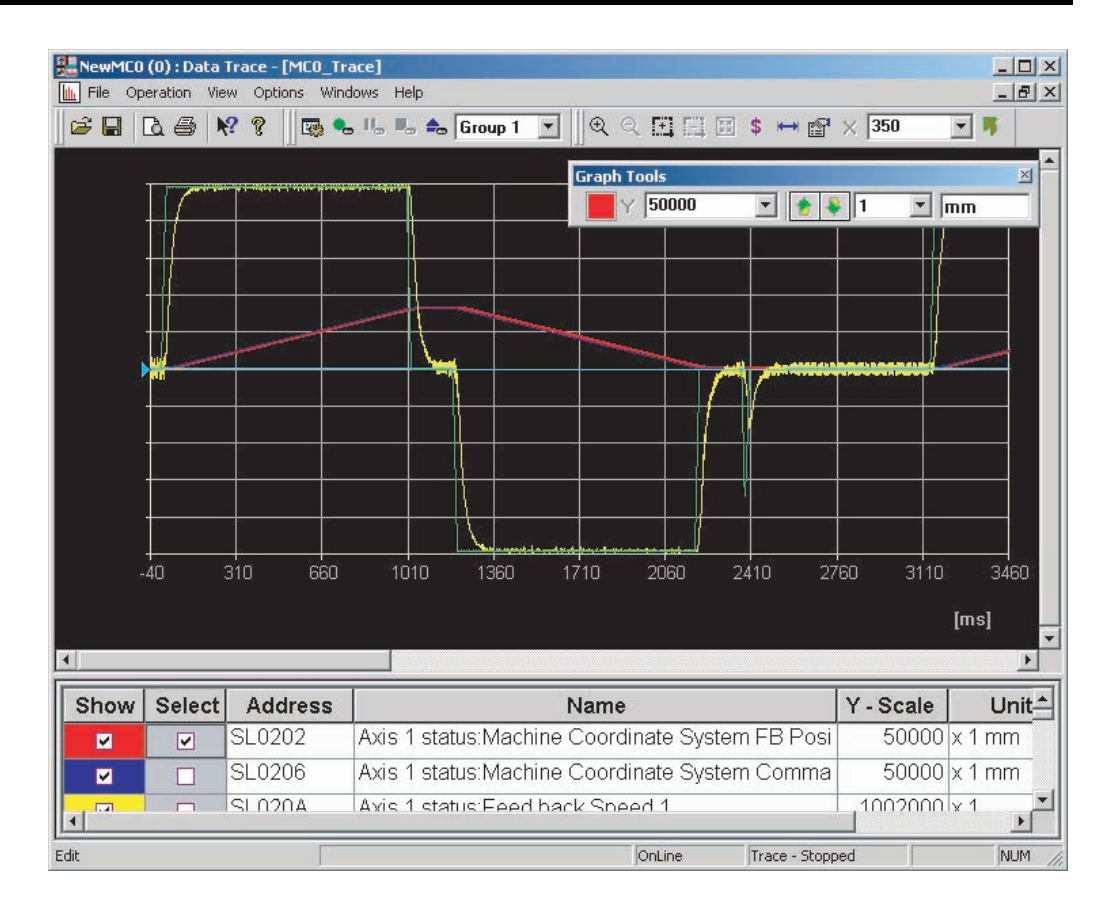

# **SECTION 11 Backup and Restore**

This section describes the operations used to back up data from MC Units and restore data to MC Units.

- Note Be sure that the personal computer is connected to the PLC via a Connecting Cable and that online communications are established before backing up and restoring data.
	- Backing up and restoring data is supported for MC Units with unit version 3.1 or later.

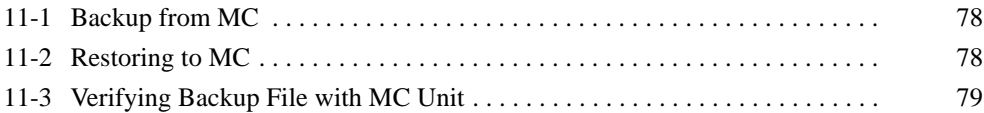

# **11-1 Backup from MC**

Use the following procedure to backup an MC Unit on the CX-Motion-MCH.

*1,2,3...* 1. Select *Online - Backup and Restore - Backup from MC* in online mode. The following window will be displayed.

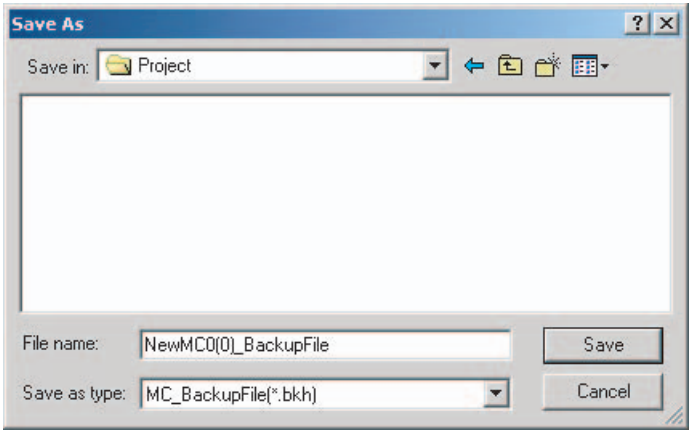

2. After entering or selecting the destination folder, file name and file type, click the **Save** Button. Use the default file type (\*.bkh), because the MC Unit data is being saved in a CX-Motion-MCH backup file.

## **11-2 Restoring to MC**

Use the following procedure to restore a backup file to an MC Unit.

*1,2,3...* 1. Select *Online - Backup and Restore - Restore to MC* in online mode. The following message will be displayed.

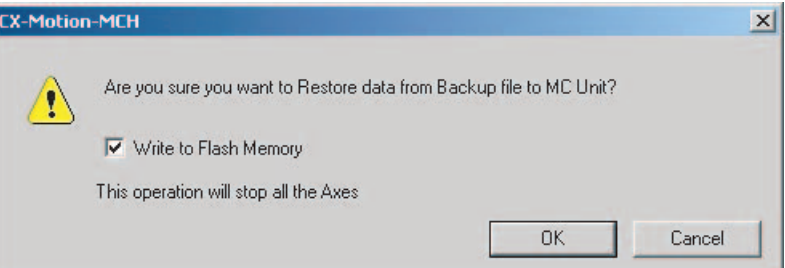

2. Click the **OK** Button to display the following window.

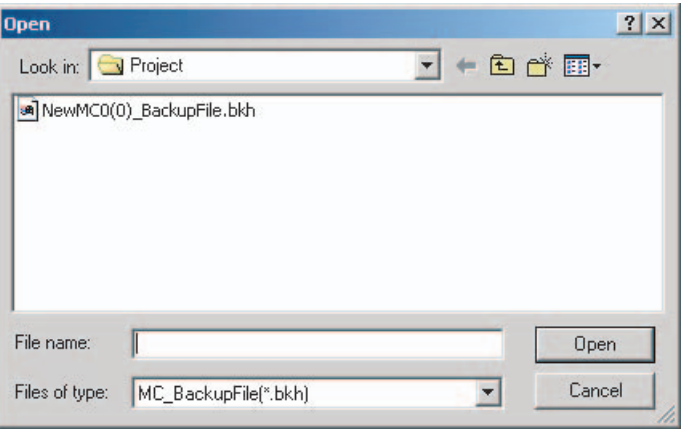

3. Enter or select the folder to be looked in, the file name, and the file type, and then click the **Open** Button. The following message will be displayed after restoring backup data is done.

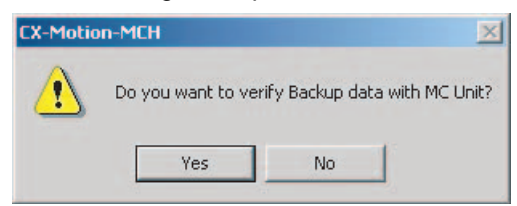

4. Click the **Yes** Button to start verifying.

# **11-3 Verifying Backup File with MC Unit**

Use the following procedure to verify a backup file with an MC Unit.

*1,2,3...* 1. Select *Online - Backup and Restore - Verify Backup file with MC Unit* in online mode. The following window will be displayed.

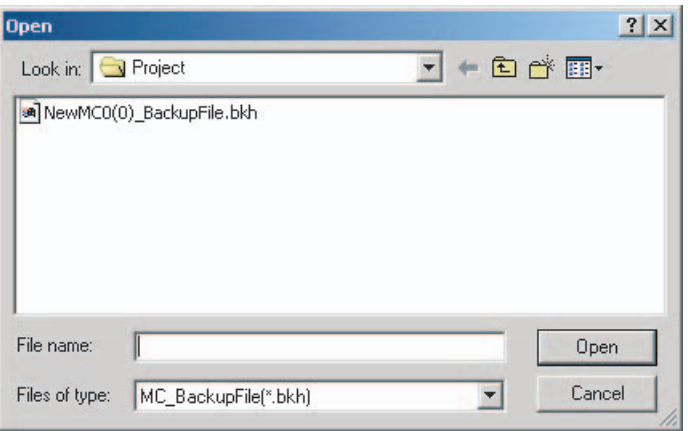

2. Enter or select the destination folder, file name, and file type, and then click the **Open** Button. Verifying will start. A message will be displayed to tell if the data is identical.

# **SECTION 12 Read Protection**

This section describes the operations used to set and release protection on programs or cam data in MC Units, set and change primary and secondary passwords, and switch the user.

- Note Be sure that the personal computer is connected to the PLC via a Connecting Cable and that online communications are established before setting or releasing read protection, setting or changing passwords, or switching the user.
	- Read protection is supported for MC Units with unit version 3.1 or later.

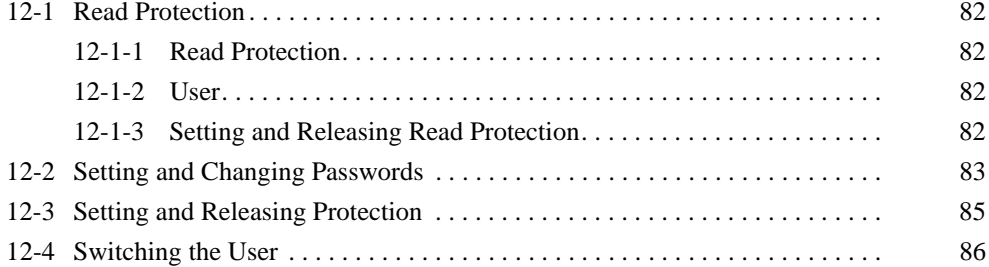

# **12-1 Read Protection**

### **12-1-1 Read Protection**

The CX-Motion-MCH can be used to protect all of programs and cam data in an MC Unit from being read.

**Note** Protection cannot be set for reading parameters. It also cannot be set for writing parameters, programs or cam data.

#### **12-1-2 User**

There are 3 types of user. Read protection can be set only by the primary user. What data can be read depends on the user.

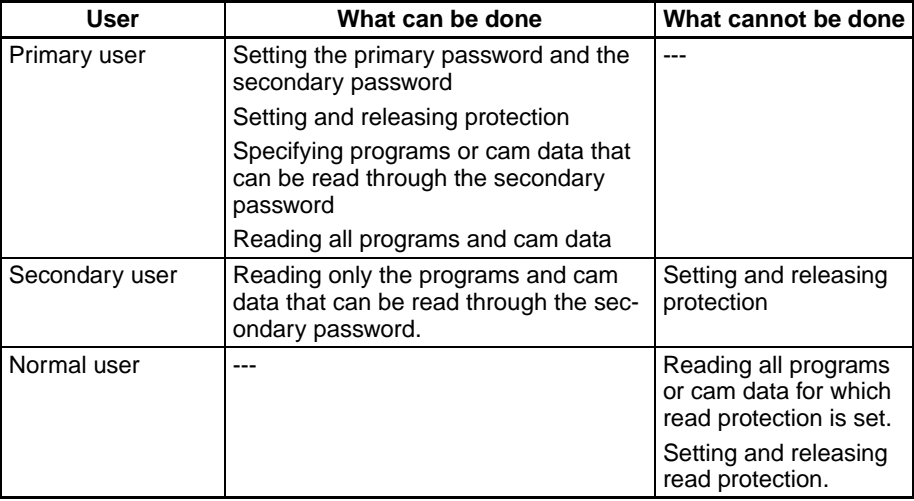

### **12-1-3 Setting and Releasing Read Protection**

Only the primary user can protect data in an MC Unit by setting and releasing protection on the data that can be read. To set protection, set a primary password and a secondary password and then select the data items that can be read through the secondary password.

Read protection can be set or released using the primary password at any time.

# **12-2 Setting and Changing Passwords**

*1,2,3...* 1. Select *Online - Read Protection- Set/Change Password* in online mode. The following window will be displayed.

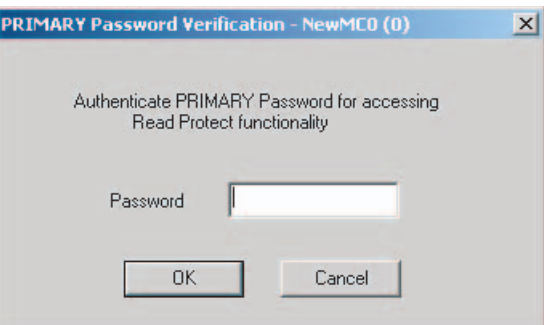

2. Enter the primary password and click the **OK** Button.

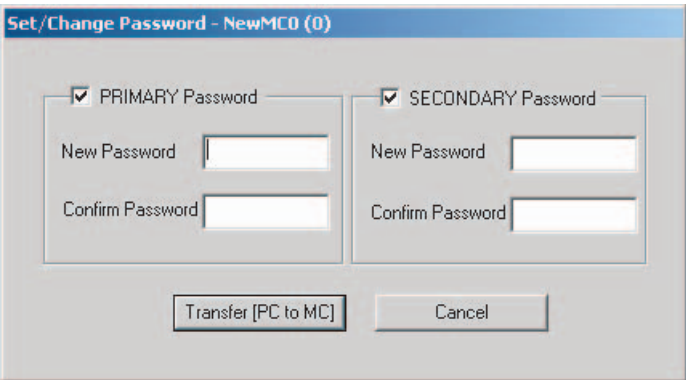

- 3. After entering the new password and the confirm password, click the **Transfer [PC to MC]** Button.
	- **Note** All programs and cam data cannot be read if the primary password is forgotten. Please make a copy of the password and keep it in a safe place.
- 4. A message to tell that the password has been set successfully will be displayed. When it appears, click the **OK** Button. The following window will be displayed.

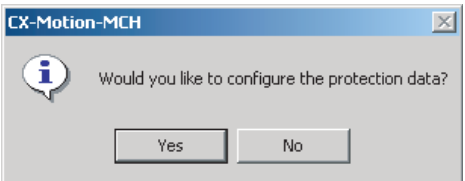

Ŀ

5. Click the **Yes** Button to display the following window.

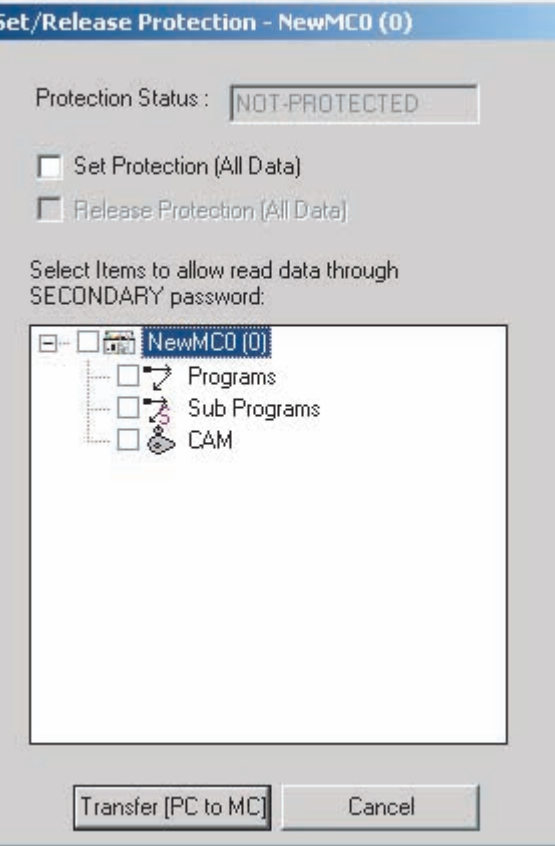

6. Select *Set Protection* or *Release Protection*, and the data items that can be read through the secondary password, and then click the **Transfer [PC to MC]** Button.

# **12-3 Setting and Releasing Protection**

*1,2,3...* 1. Select *Online - Read Protection- Set/Release Protection* in online mode. The following window will be displayed.

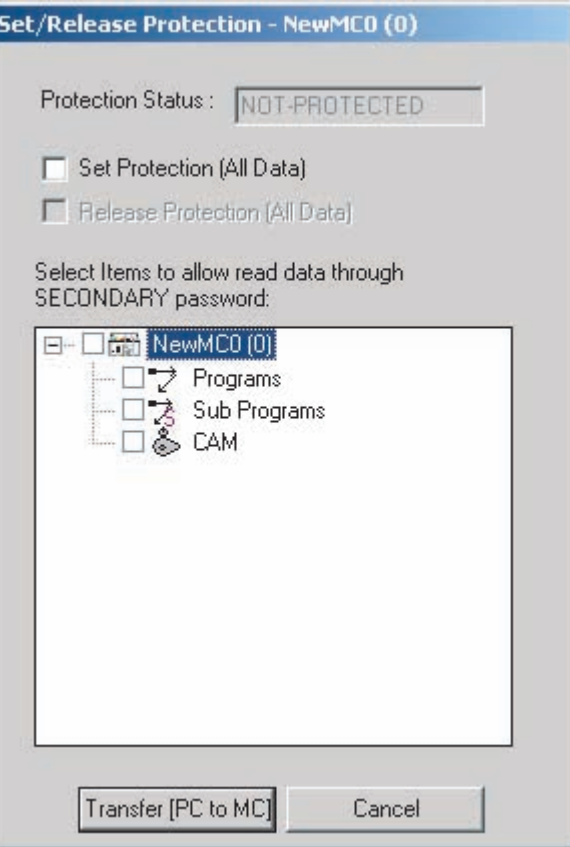

2. Select *Set Protection* or *Release Protection*, and the data items that can be read through the secondary password, and then click the **Transfer [PC to MC]** Button.

# **12-4 Switching the User**

A current user can be switched to a different user. Switching to the primary or secondary user requires the primary password or the secondary password.

*1,2,3...* 1. Select *Online - Read Protection- Switch User* in online mode. The following window will be displayed to request entering the primary password in secondary/normal user status.

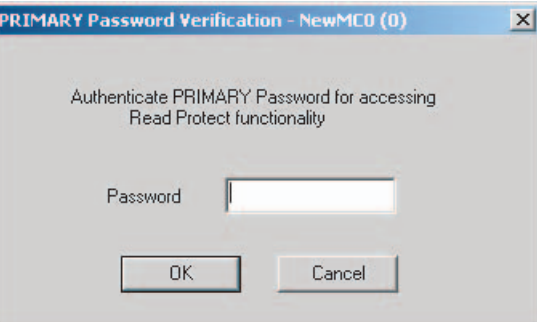

The following window will be displayed when the primary password is entered.

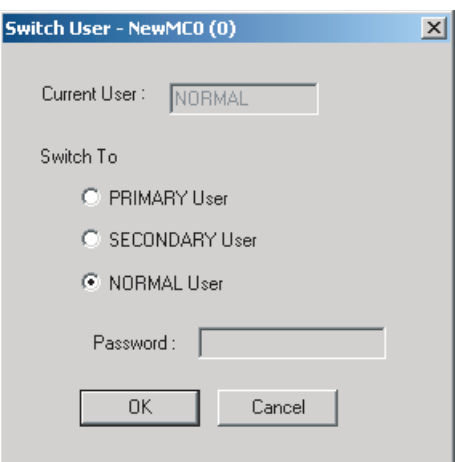

2. Select the user to be switched to. Enter the primary password to switch to the primary user or the secondary password to switch to the secondary user, and then click the **OK** Button.

# **SECTION 13 Printing**

This section describes the operations used to print project data.

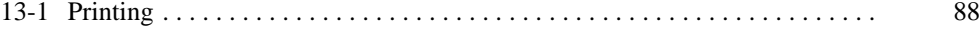
# **13-1 Printing**

### **Printing Data and Parameters**

To print project data, select *File - Print* and select the desired data from the following Print Choice Dialog Box.

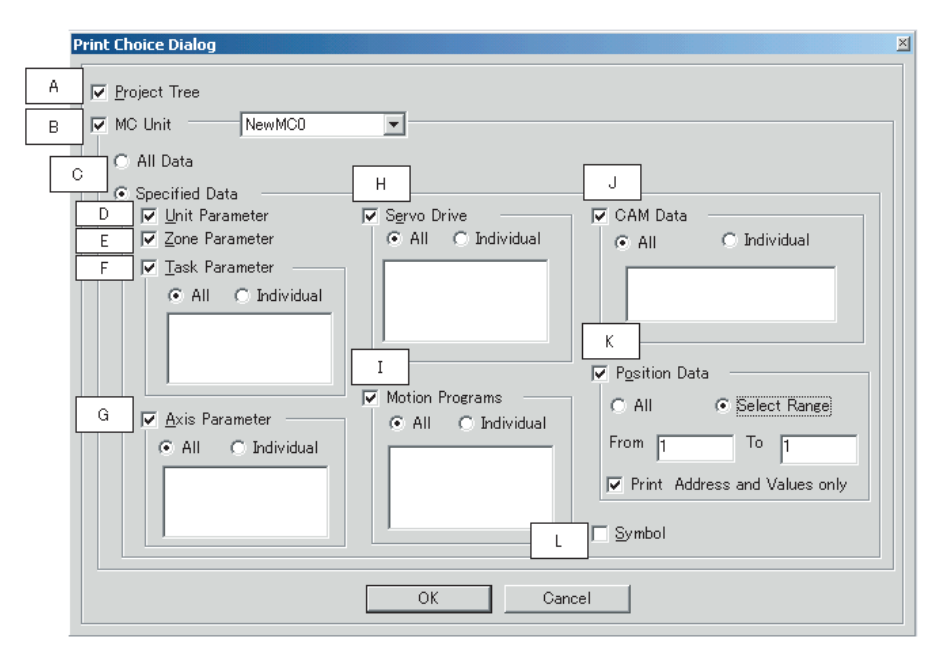

The following data and parameters can be selected for printing.

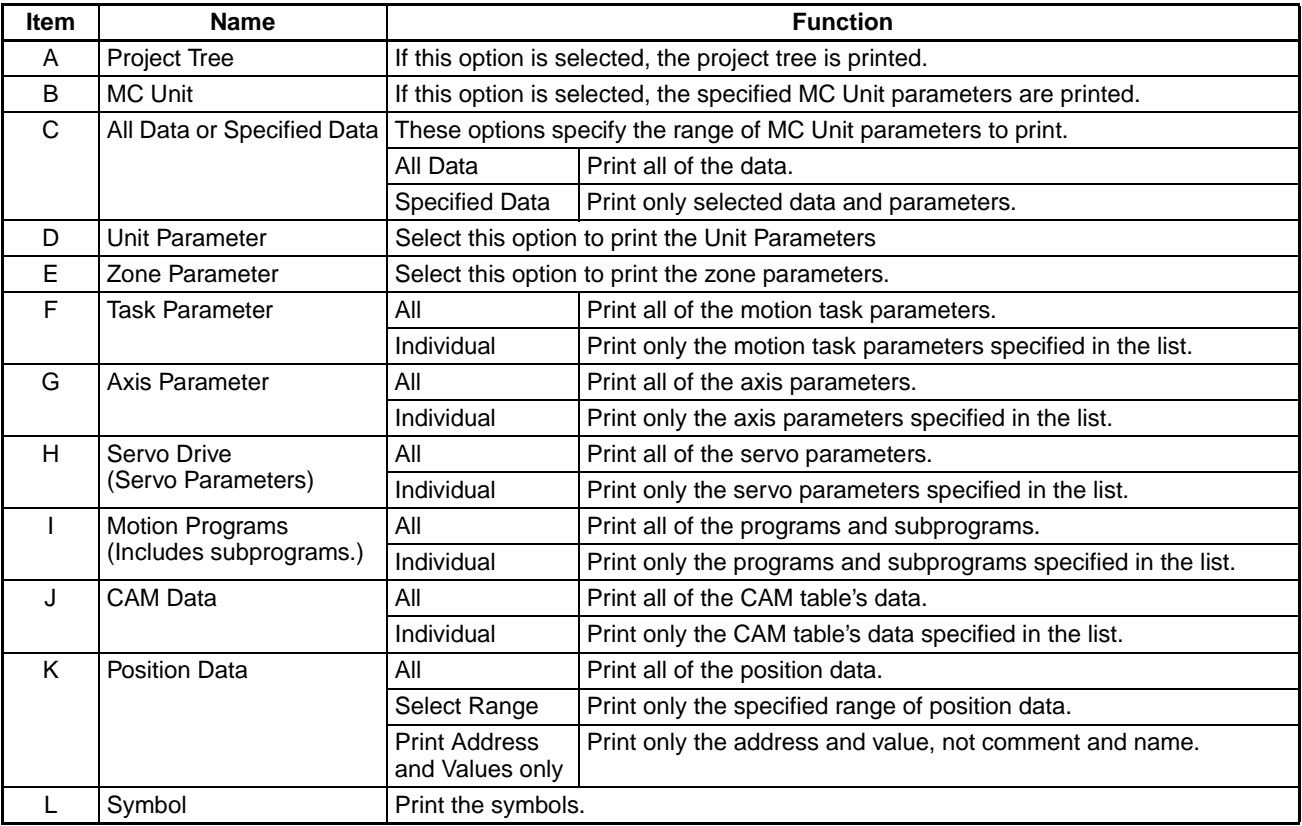

### **Printing the Error Log** The Error Log can be printed.

To print the error log, display the Error Log Window and select *File - Print* from the Error Log Window's menu bar.

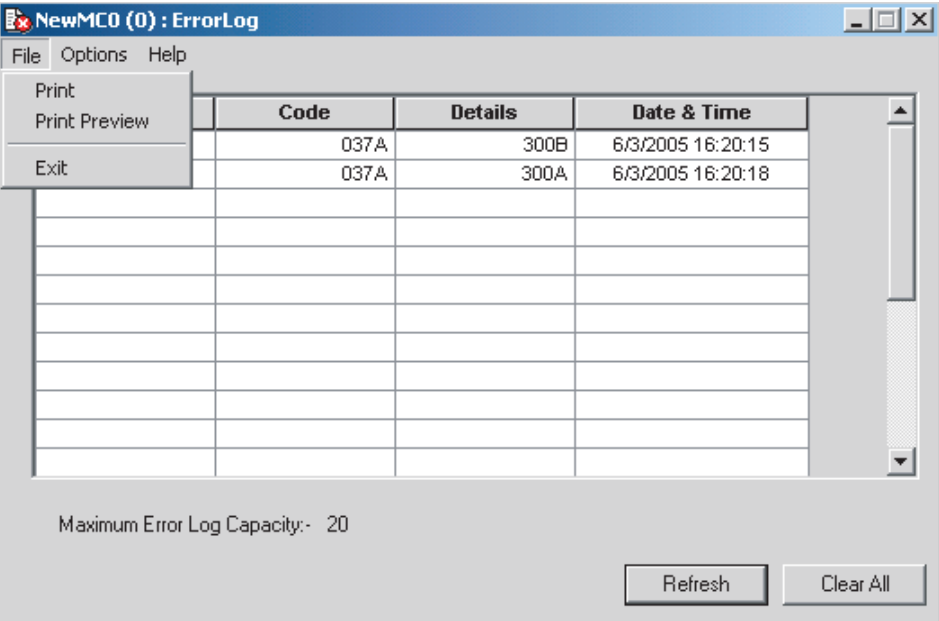

# **SECTION 14 Error Log**

This section provides information on the error log generated by the MC Unit.

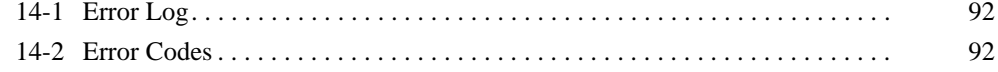

# **14-1 Error Log**

**Overview** The error log can record and display the up to 20 MC Unit errors. If more than 20 errors occur, the oldest error record will be deleted to make room for the new error record.

**Displaying the Error Log**

Select the MC Unit icon in the project tree and select *Online - Error Log*.

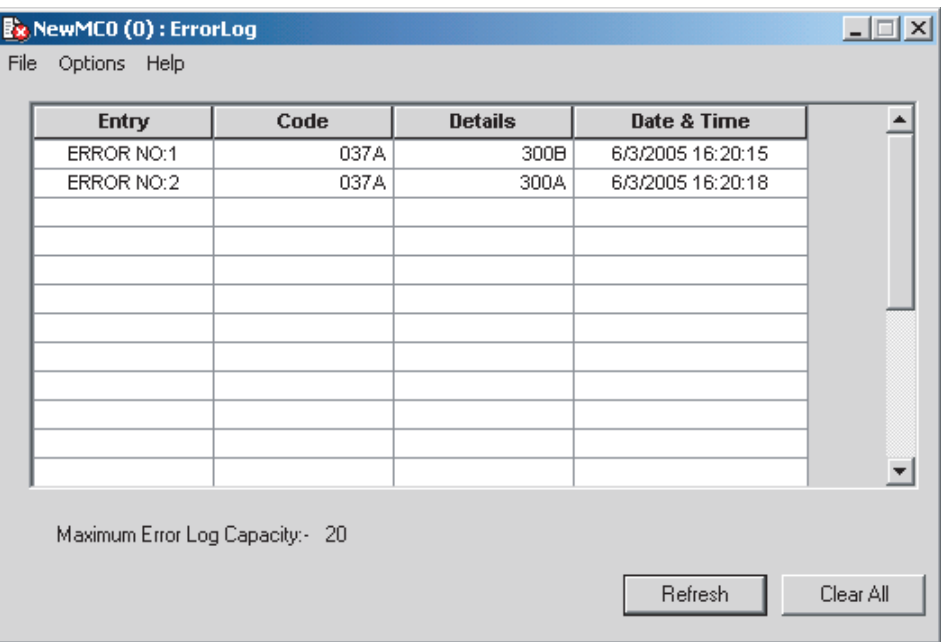

The **Refresh** Button can be clicked to read the latest error log information from the MC Unit.

The **Clear All** Button can be clicked to delete the error log.

**Note** Axis errors are not displayed in the error log.

# **14-2 Error Codes**

### n **Error Causes and Error Processing**

For details on the probable causes of error codes and methods used to clear errors, refer to *Troubleshooting* in the *CS1W-MCH71 Motion Control Units Operation Manual* (W419) or *CJ1W-MCH71 Motion Control Units Operation Manual* (W435), or click *Help - Help Contents* in the CX-Motion-MCH and select *Trouble Shooting - MC-UNIT*, or refer to *15-1 Troubleshooting* in this manual.

# **SECTION 15 Troubleshooting**

This section provides information on the troubleshooting methods for the MC Unit.

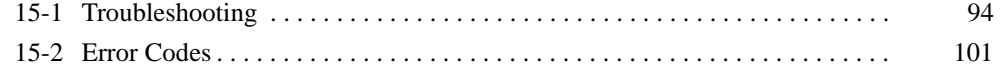

# **15-1 Troubleshooting**

**Error Processing of Online Errors**

The following error message may be displayed when attempting to connect online on the CX-Motion-MCH Basic Window. Use the following flow chart to help identify and correct the error.

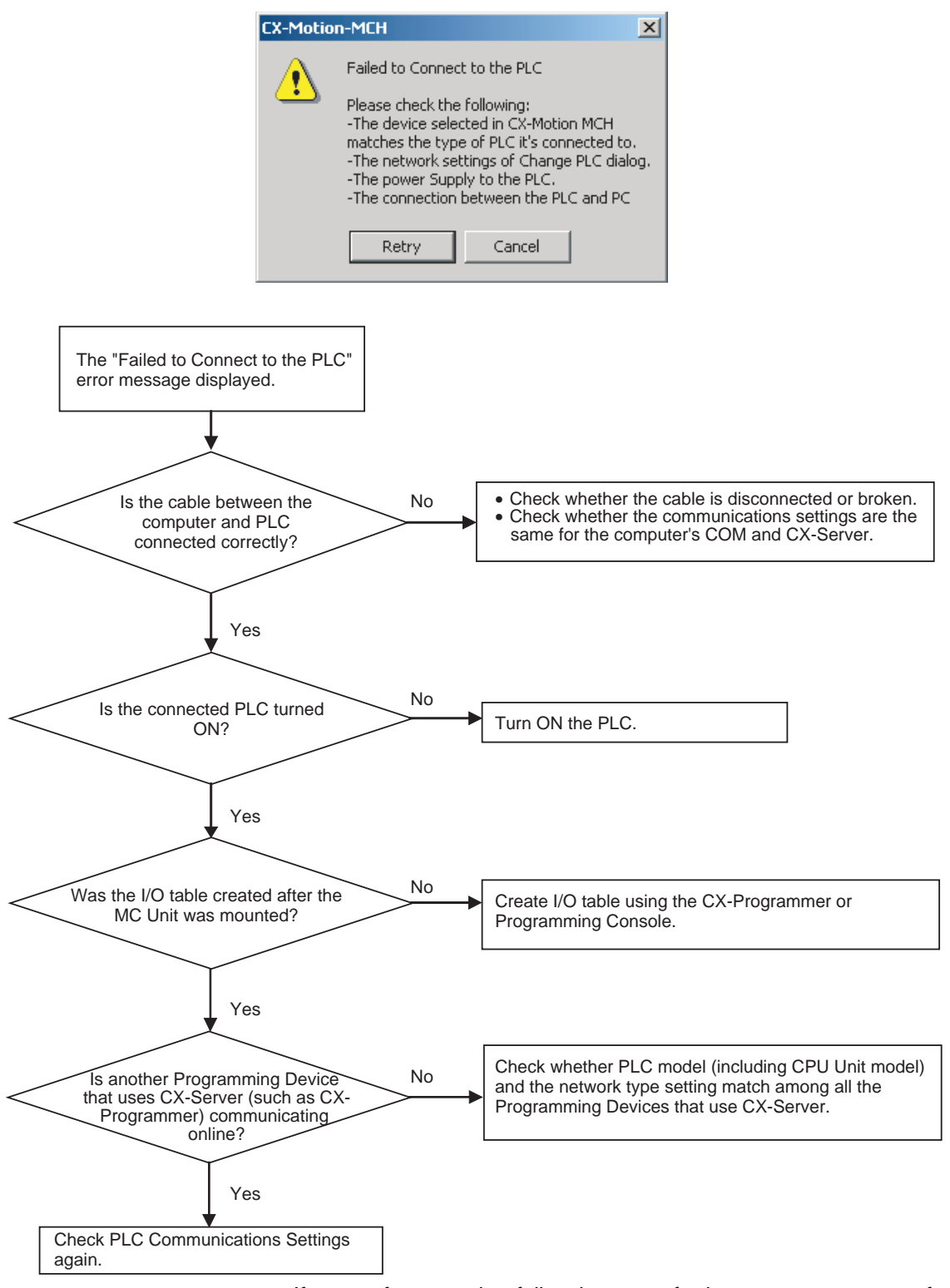

• If a transfer operation fails when transferring servo parameters for many axes, a timeout may have occurred. Increase the response monitoring time in the PLC Setup.

• A communications error may occur in the servo driver after the MC Unit is restarted. If this occurs, restore the power supply to the Servo driver and the MC Unit

### **Error Messages and Remedies**

The following table shows the probable causes and remedies of messages that may be displayed during online operations.

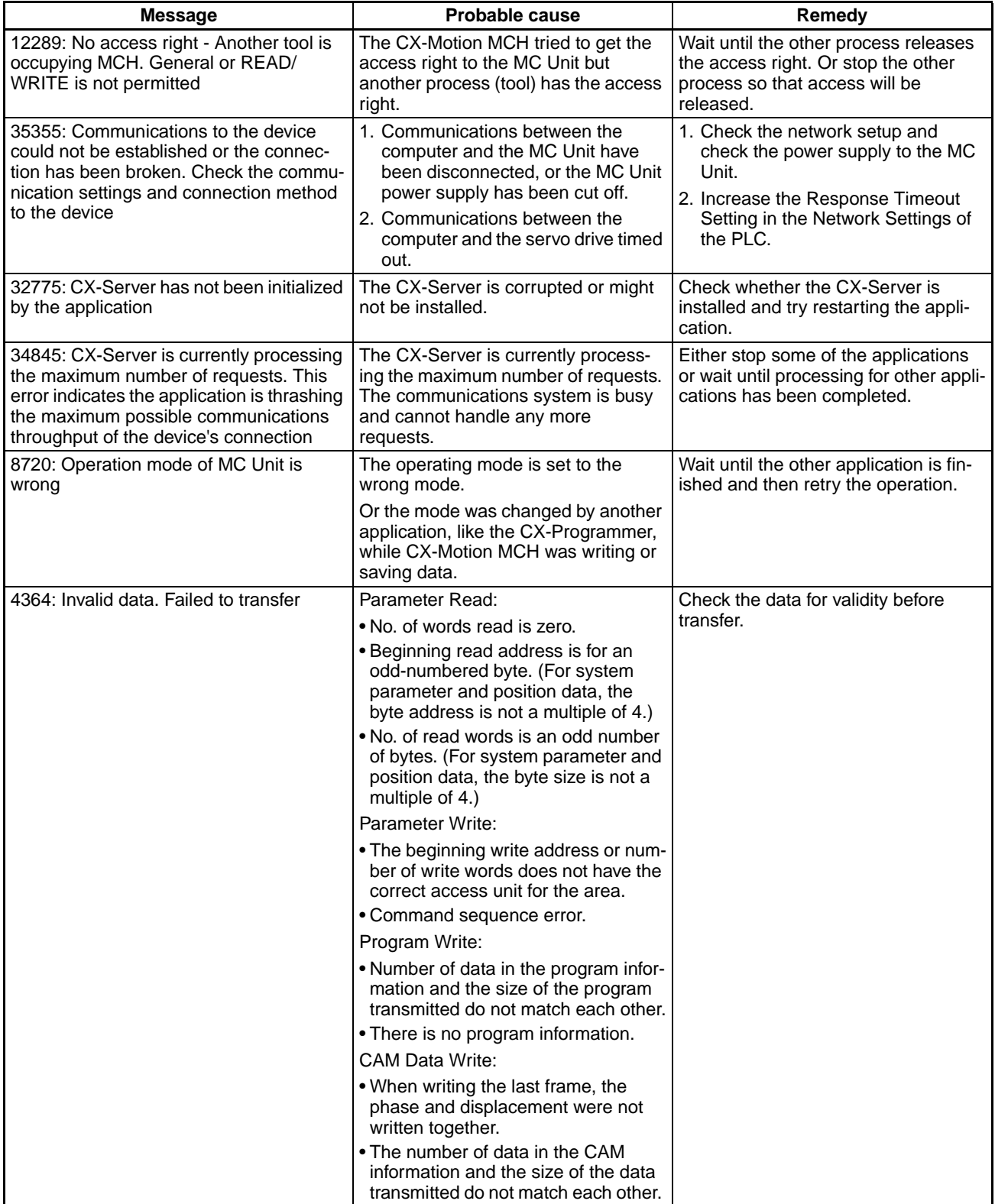

# **Troubleshooting Section 15-1**

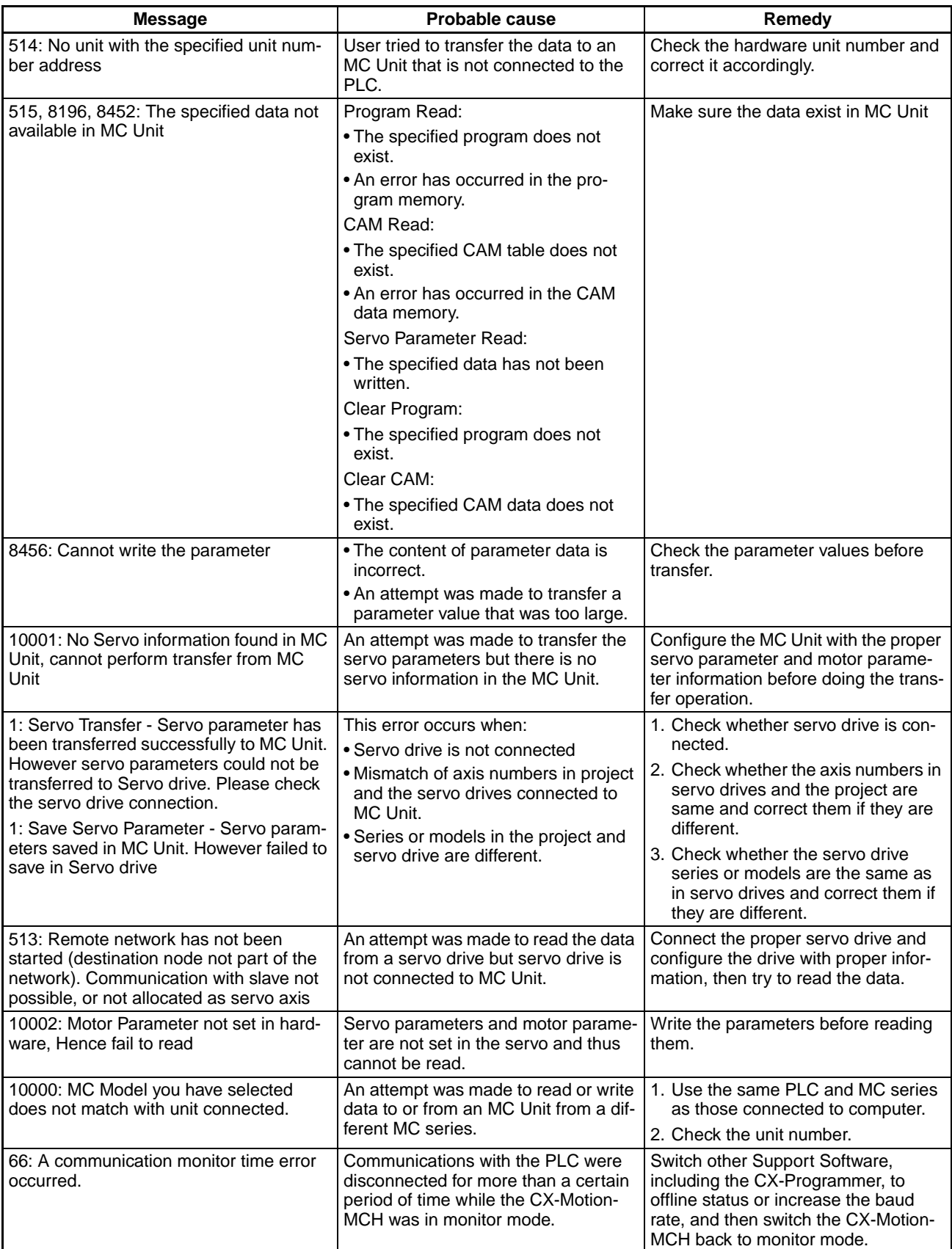

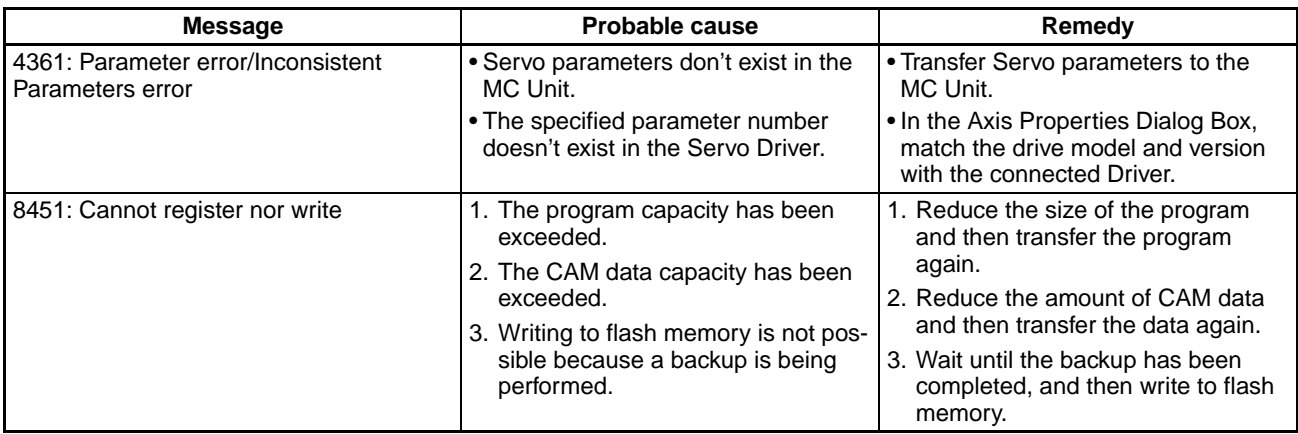

The following table provides a description and detailed description of the compilation errors that may be displayed while compiling programs.

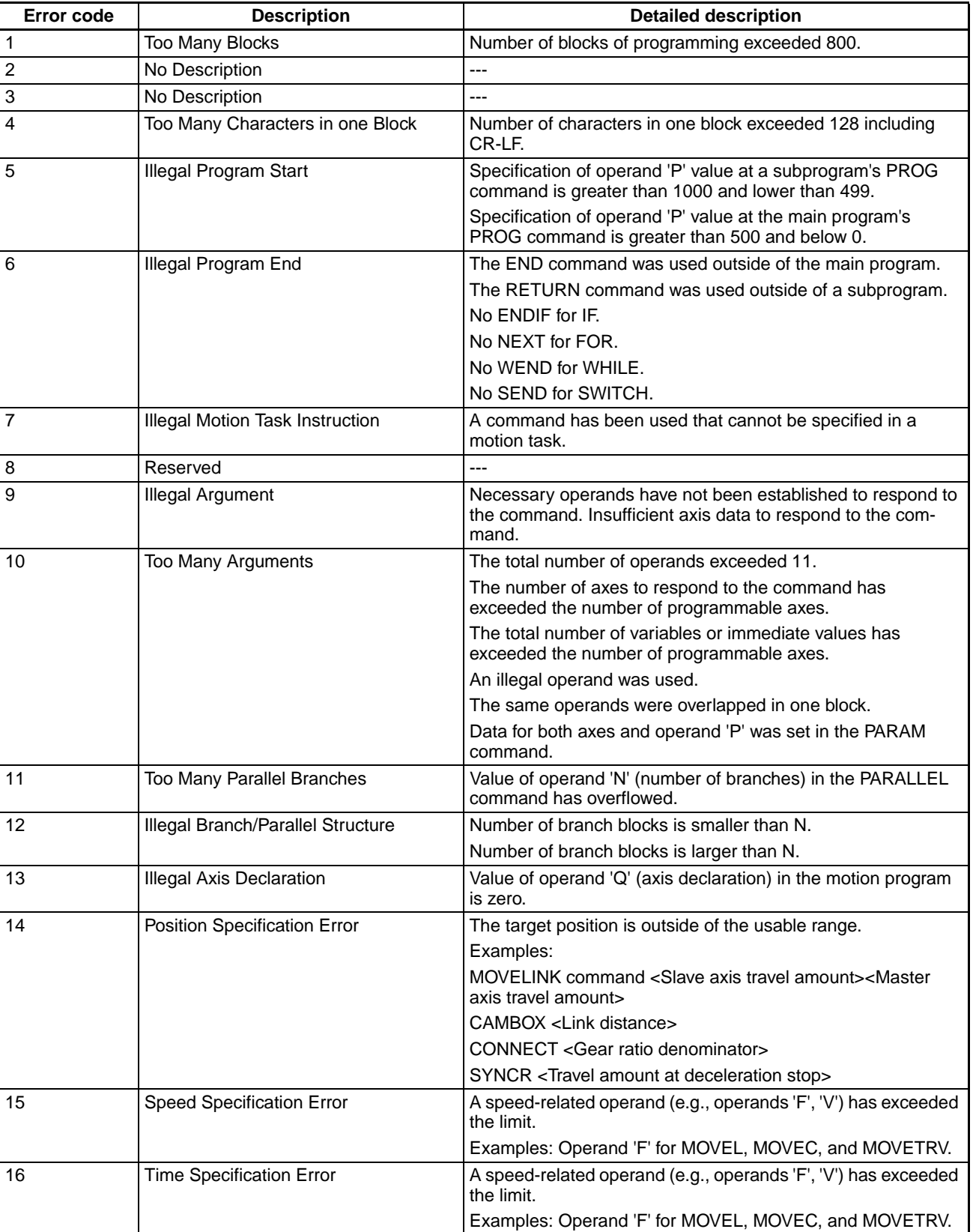

# **Troubleshooting Section 15-1**

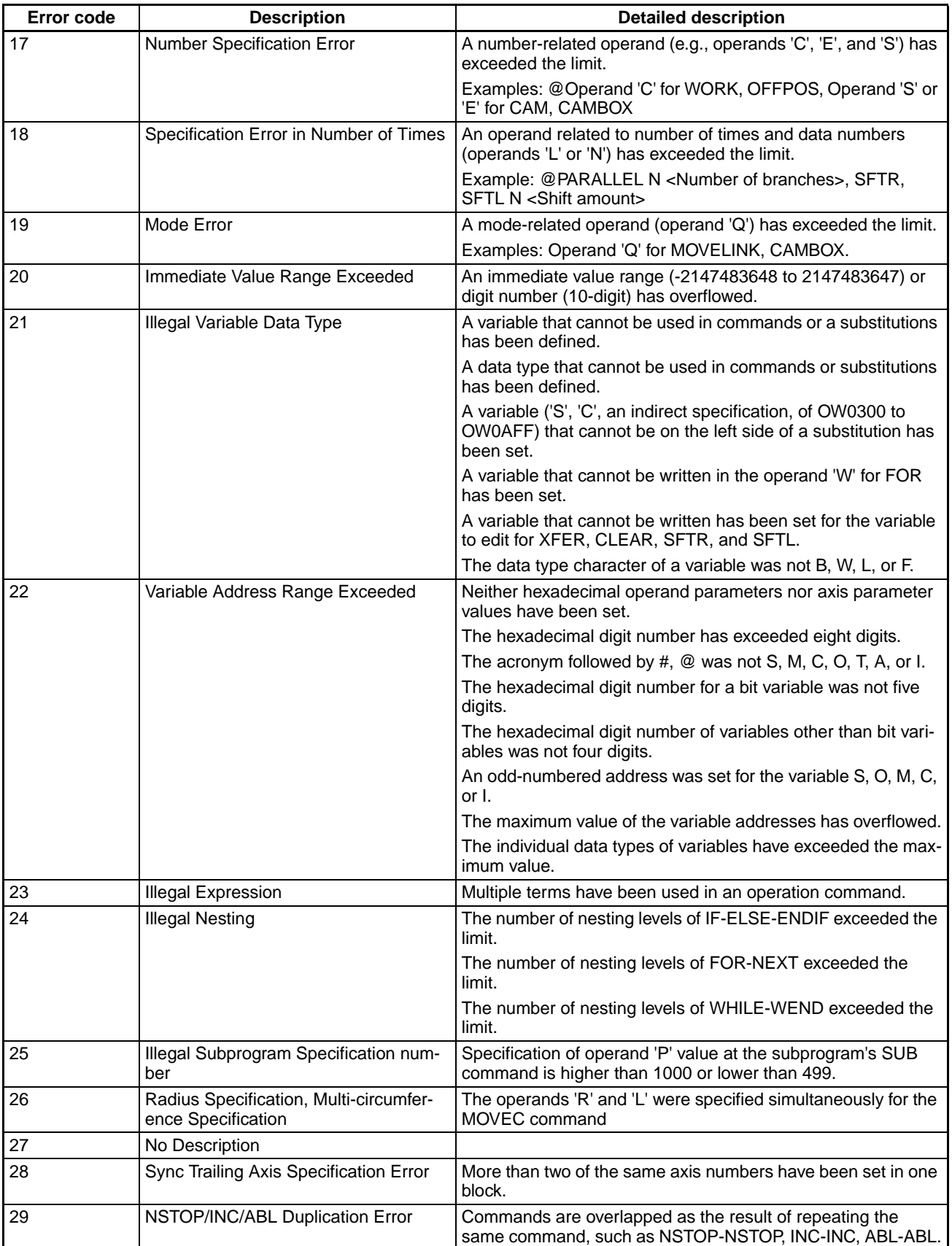

# **Troubleshooting Section 15-1**

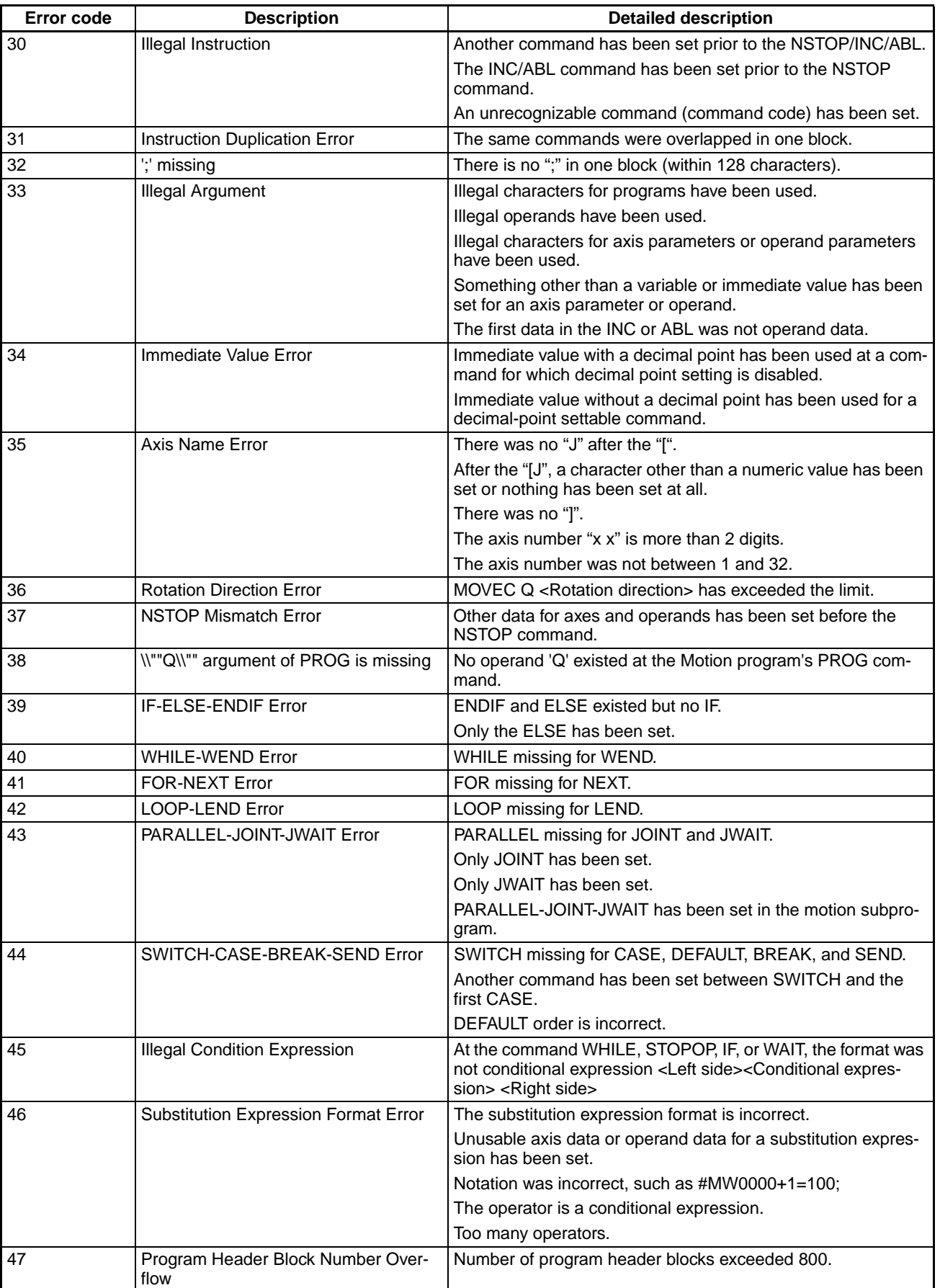

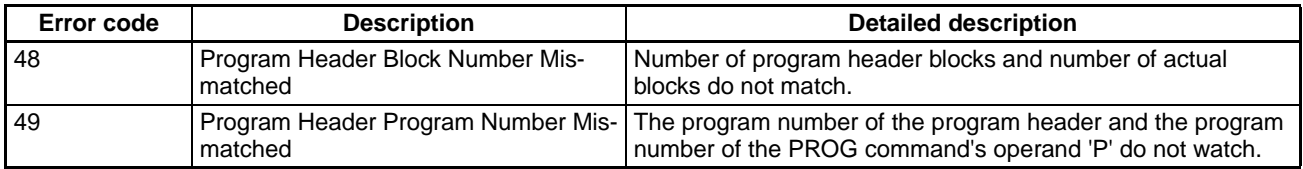

# **15-2 Error Codes**

For details on the probable causes of error codes and methods used to clear errors, refer to *Troubleshooting* in the *CS1W-MCH71 Motion Control Units Operation Manual* (W419) or *CJ1W-MCH71 Motion Control Units Operation Manual* (W435), or click *Help - Help Contents* in the CX-Motion-MCH.

### **MC Unit Alarm Codes**

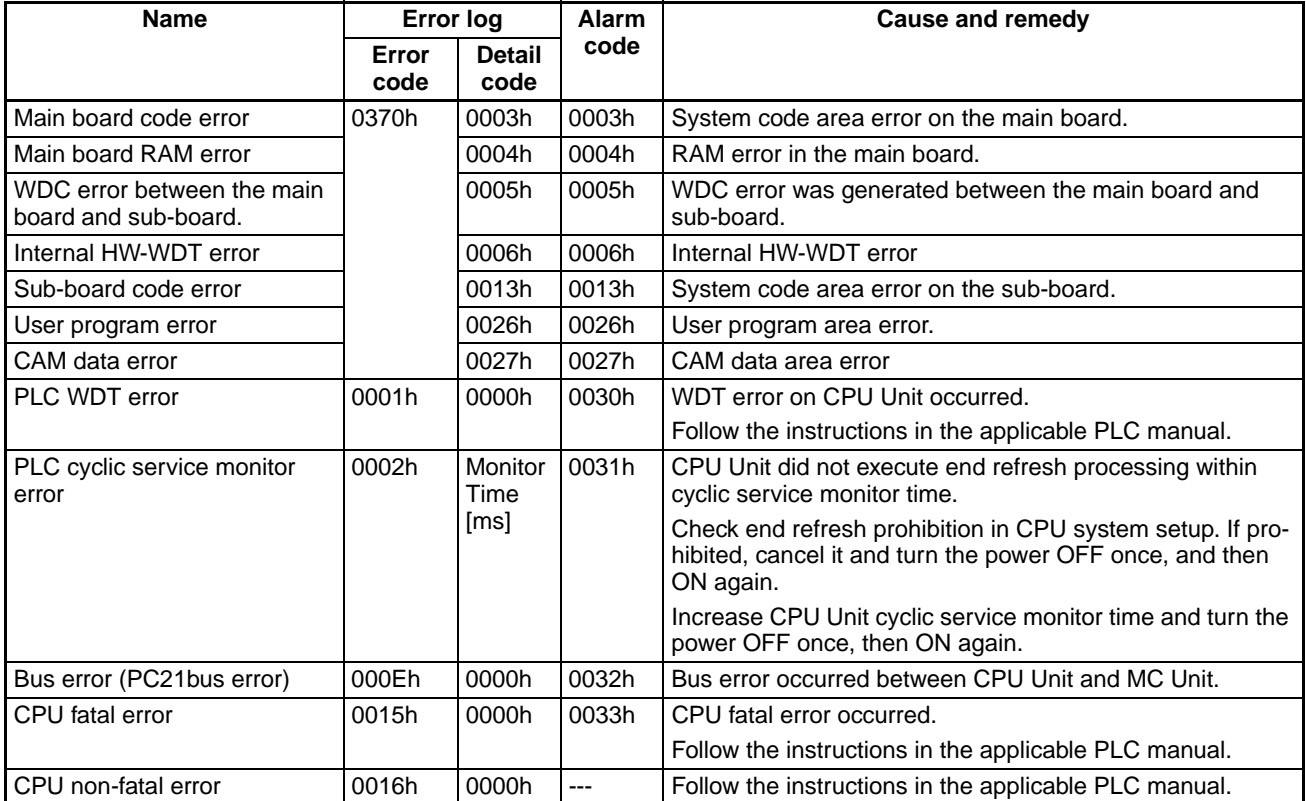

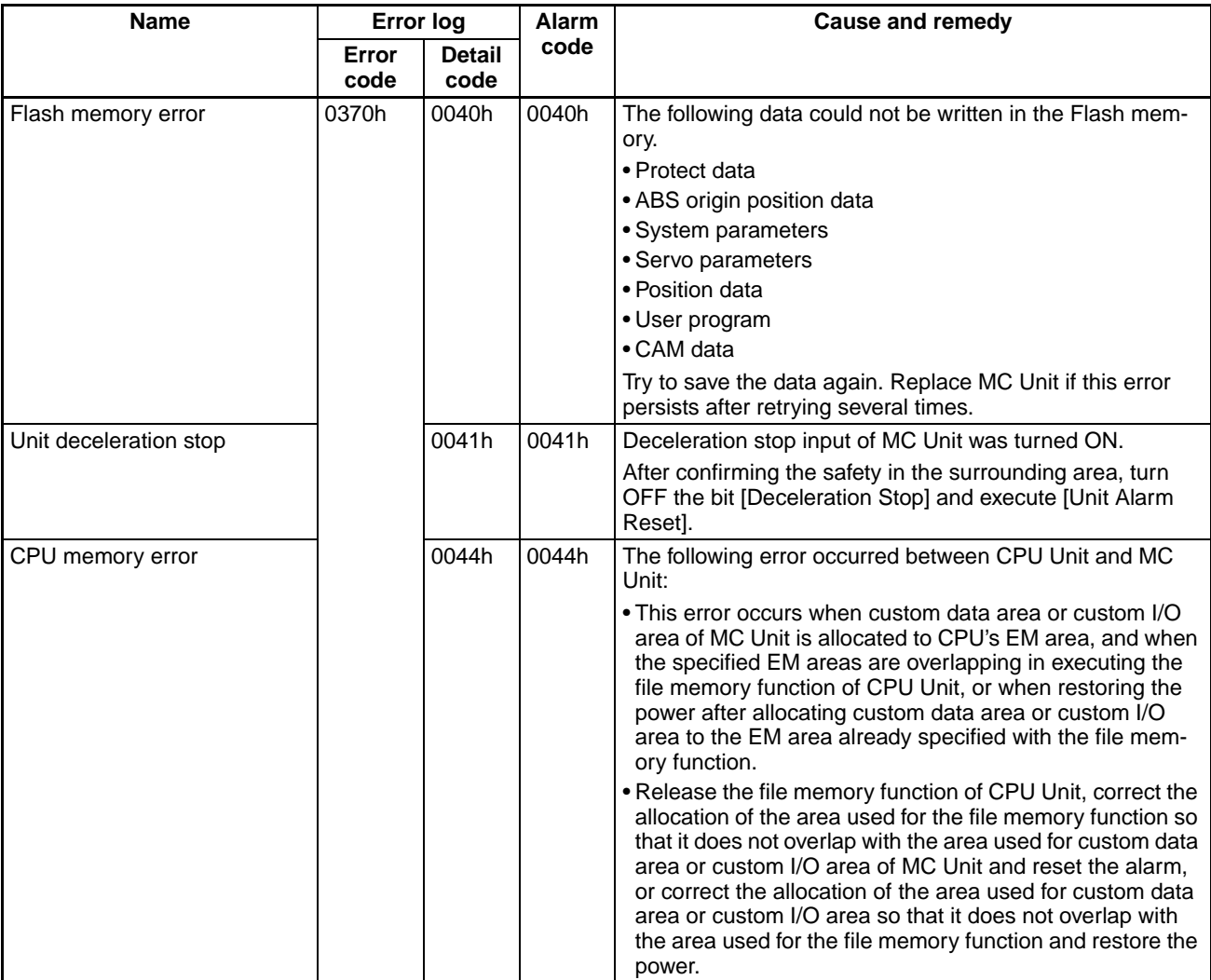

### **MC Unit Alarm Codes**

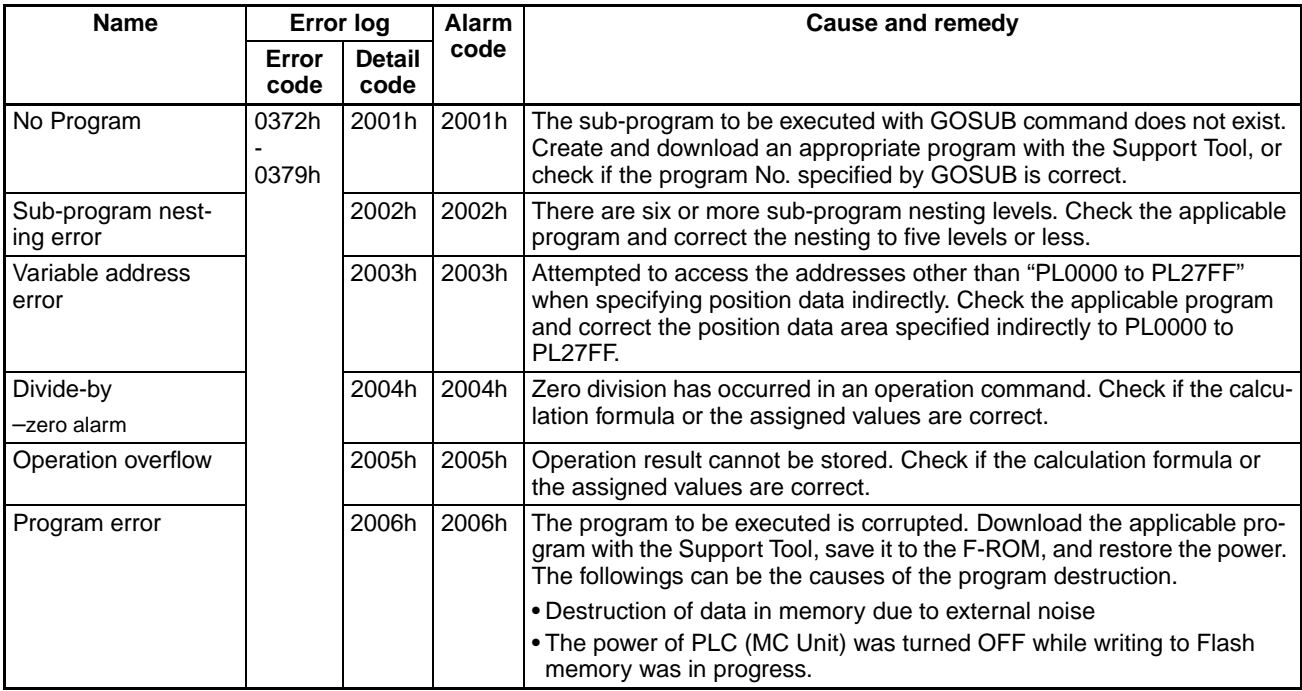

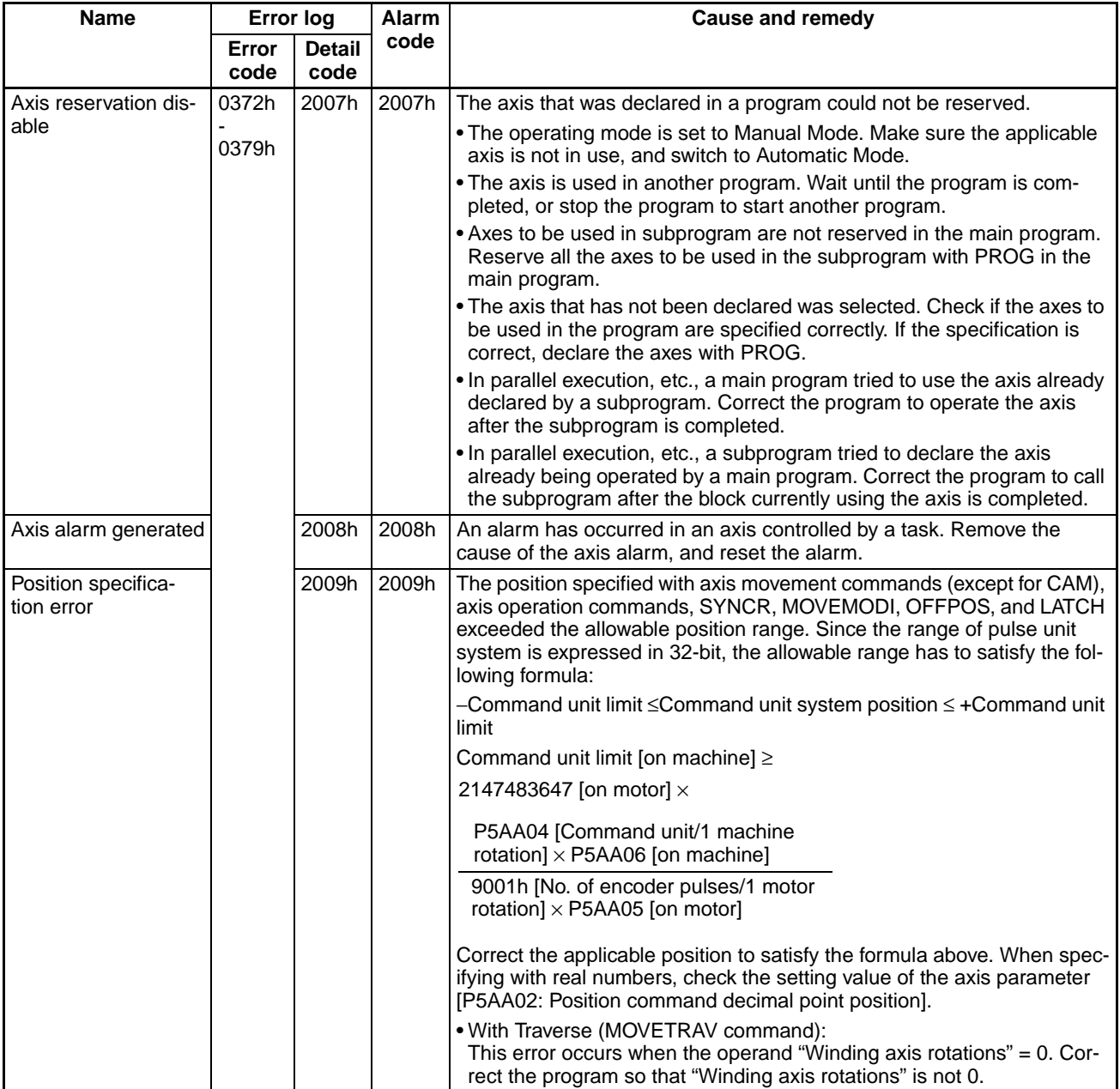

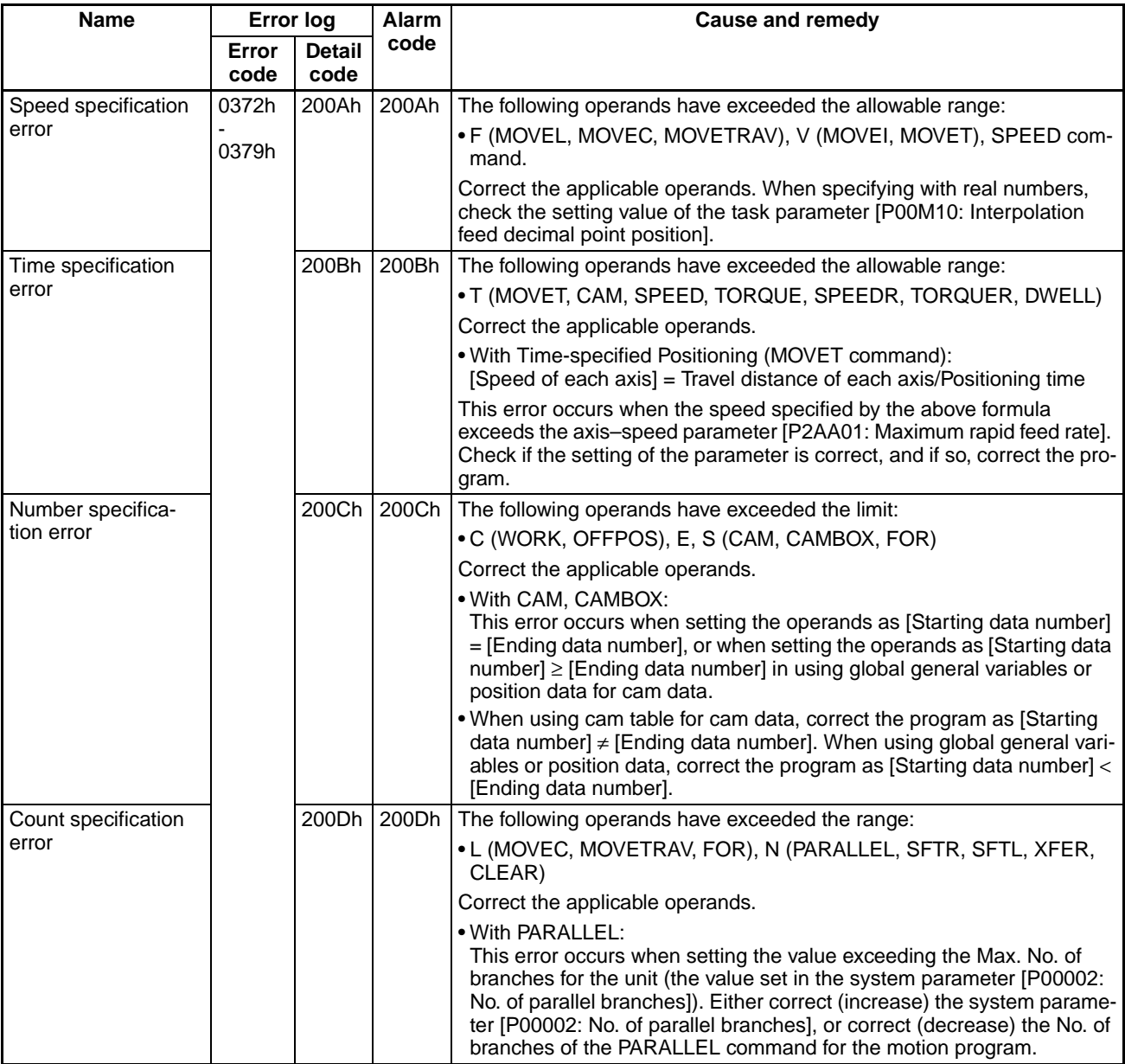

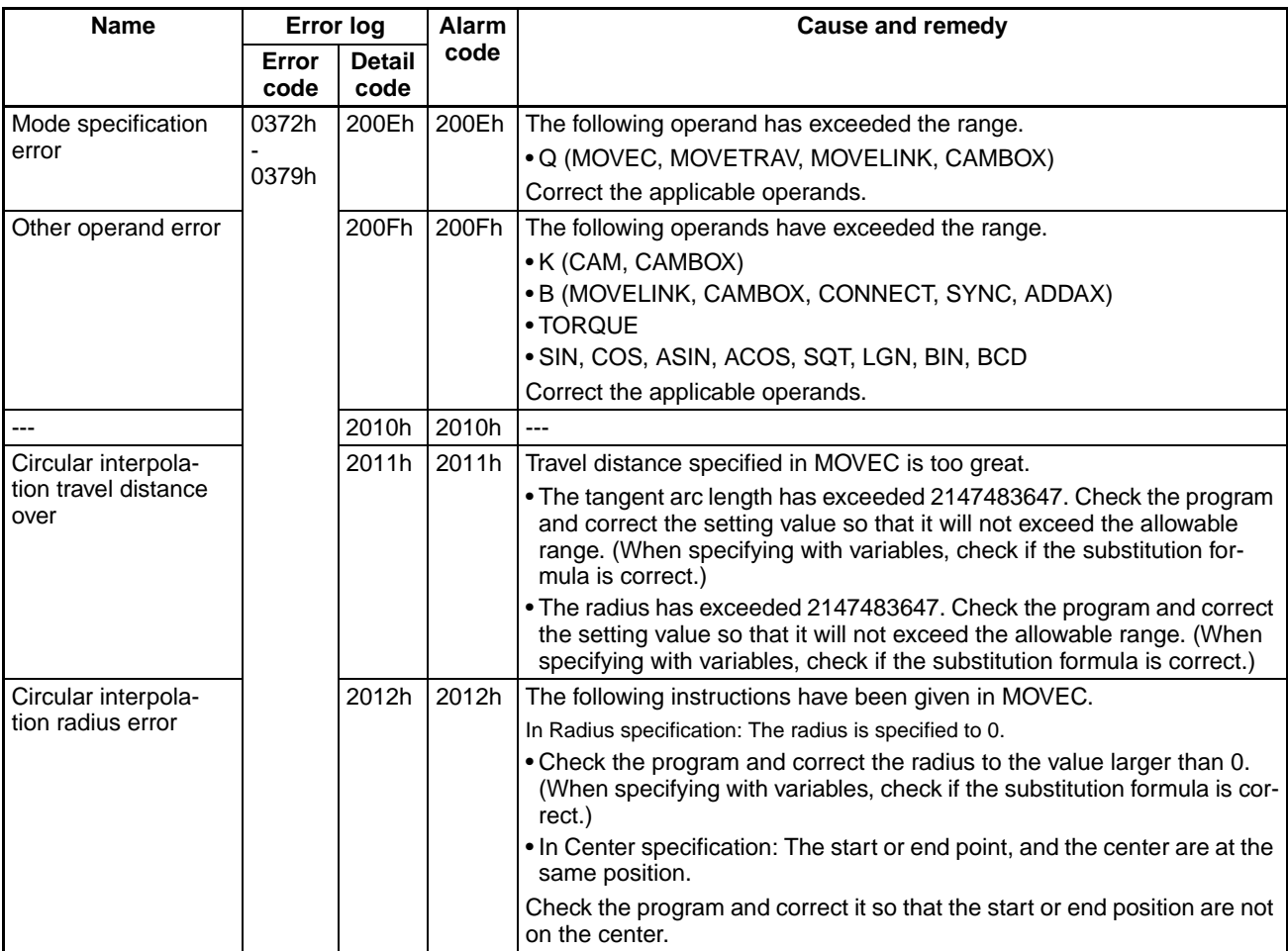

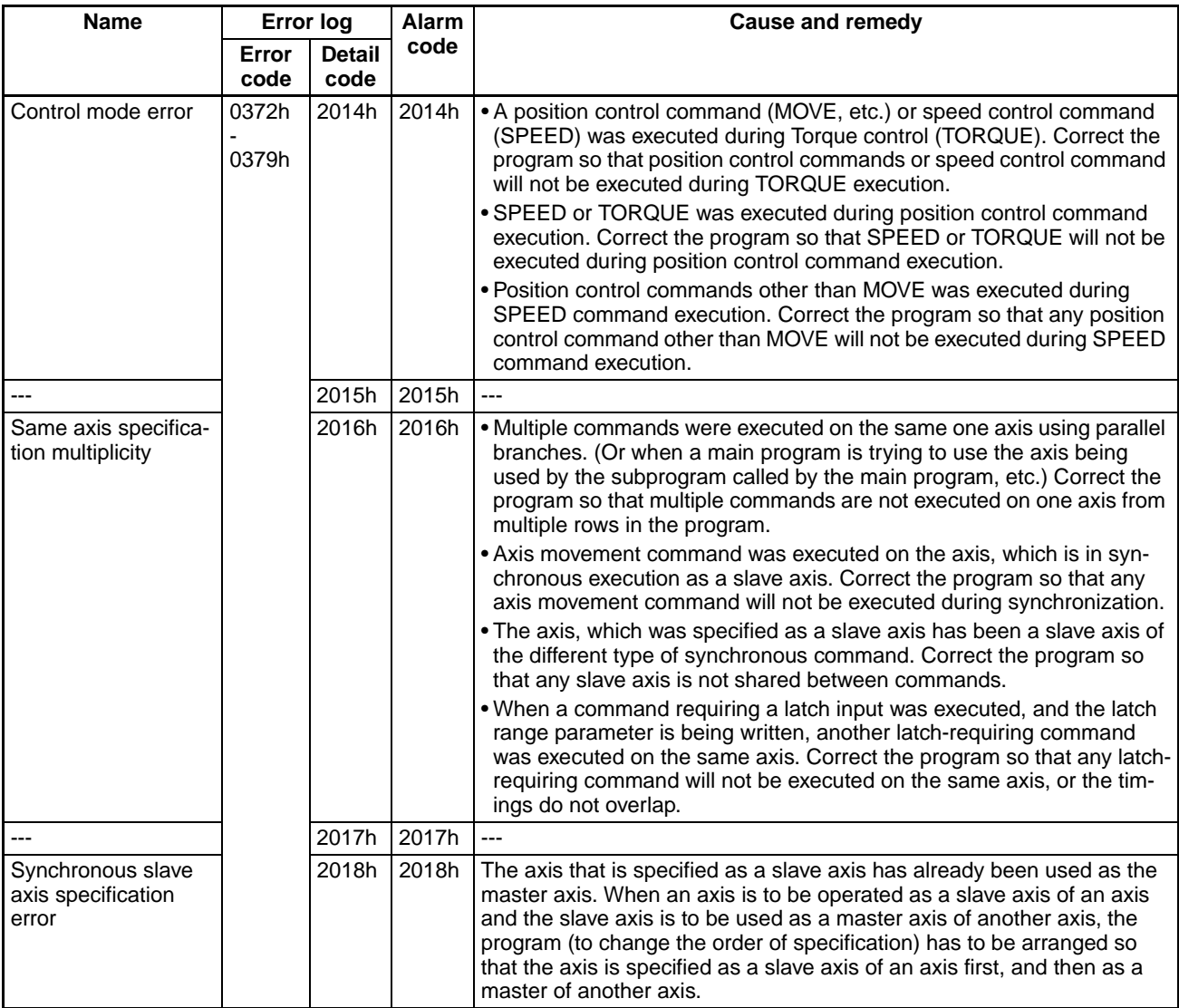

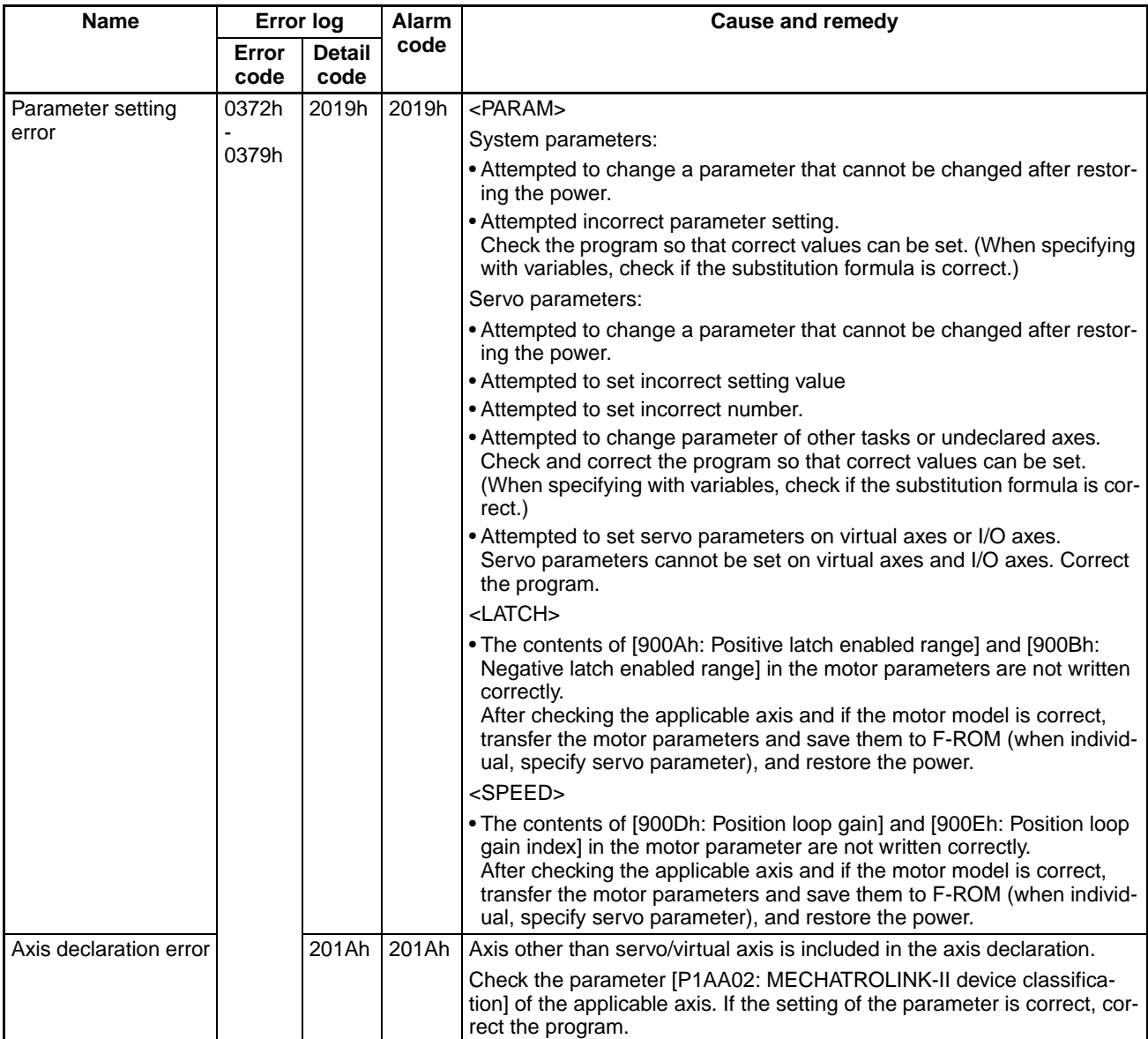

### **Axis Alarm Codes**

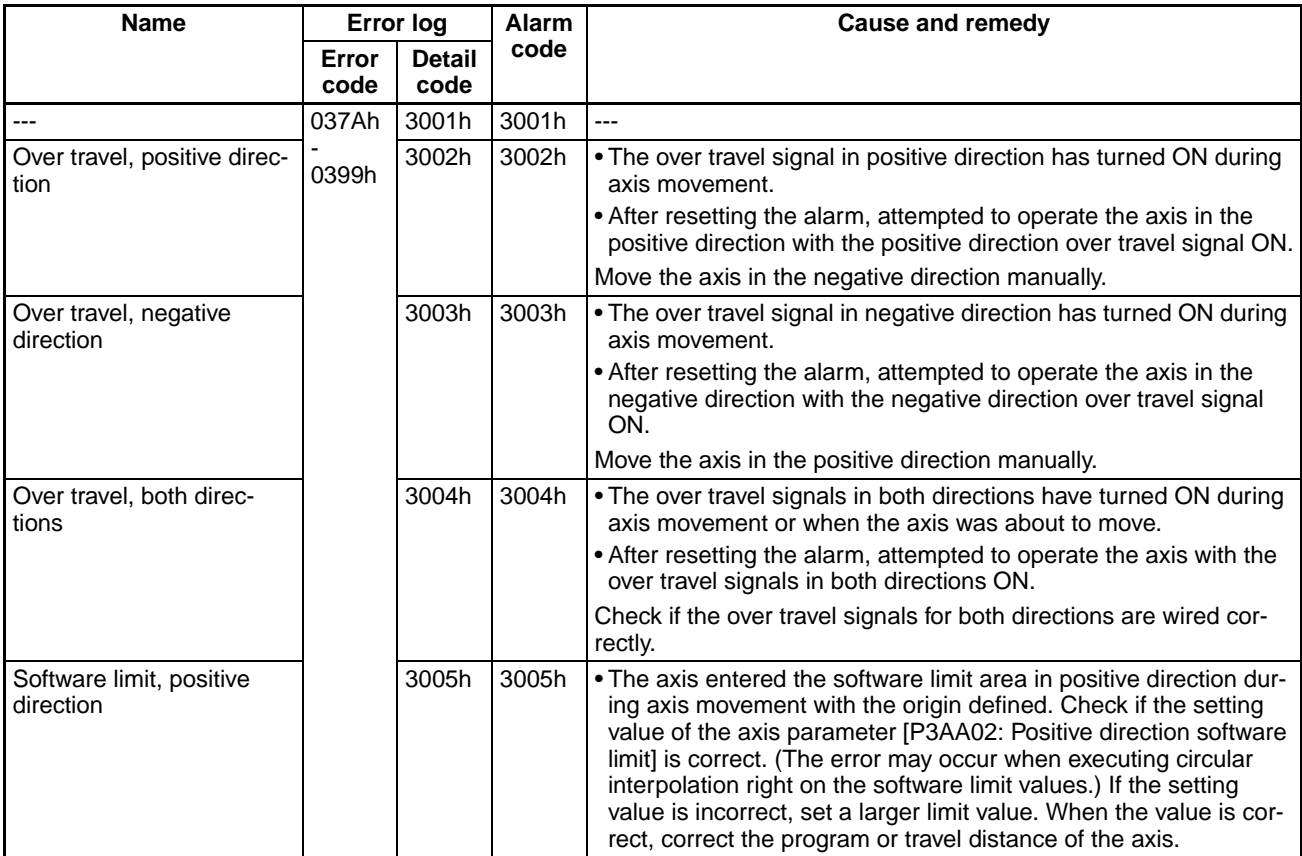

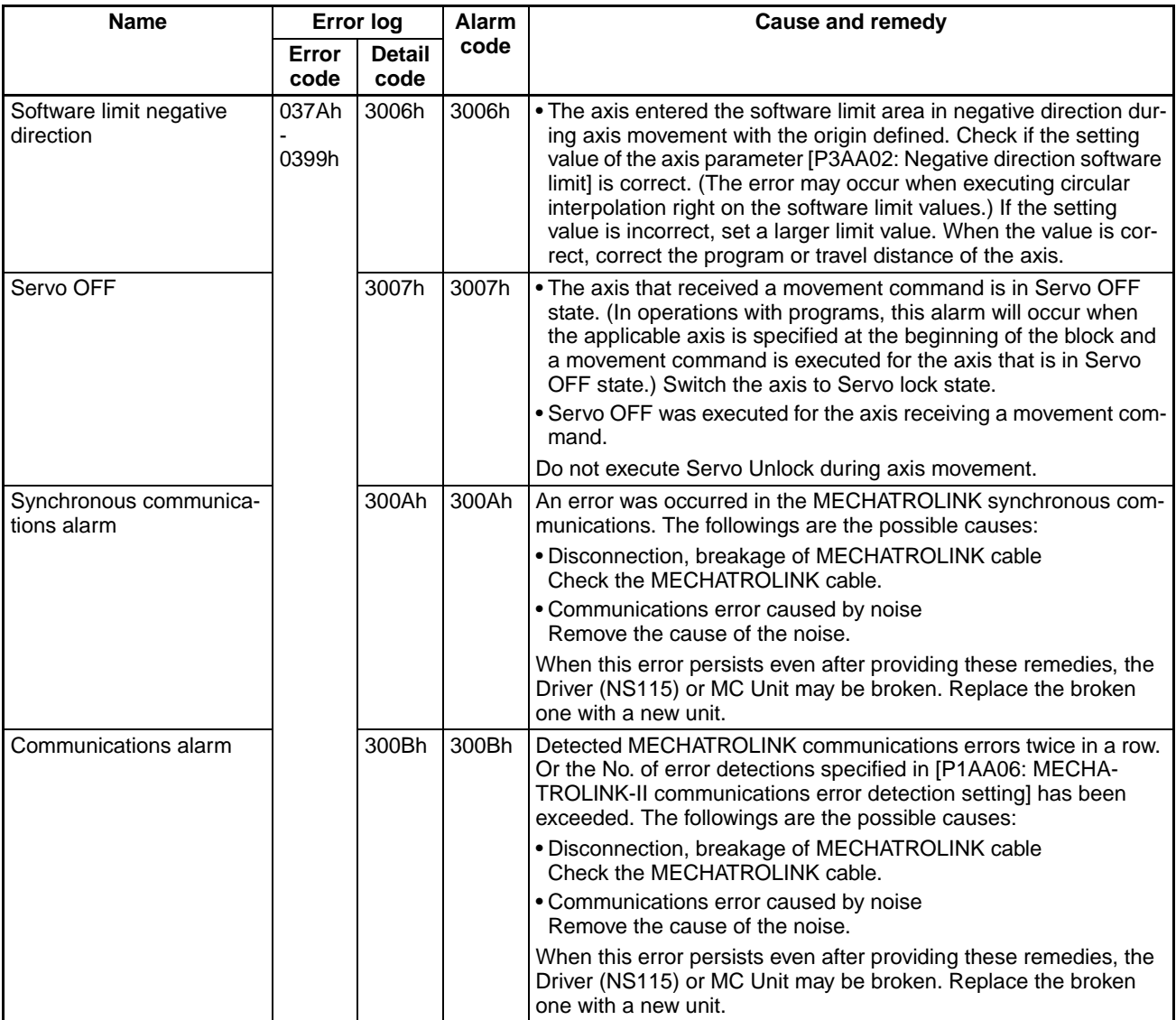

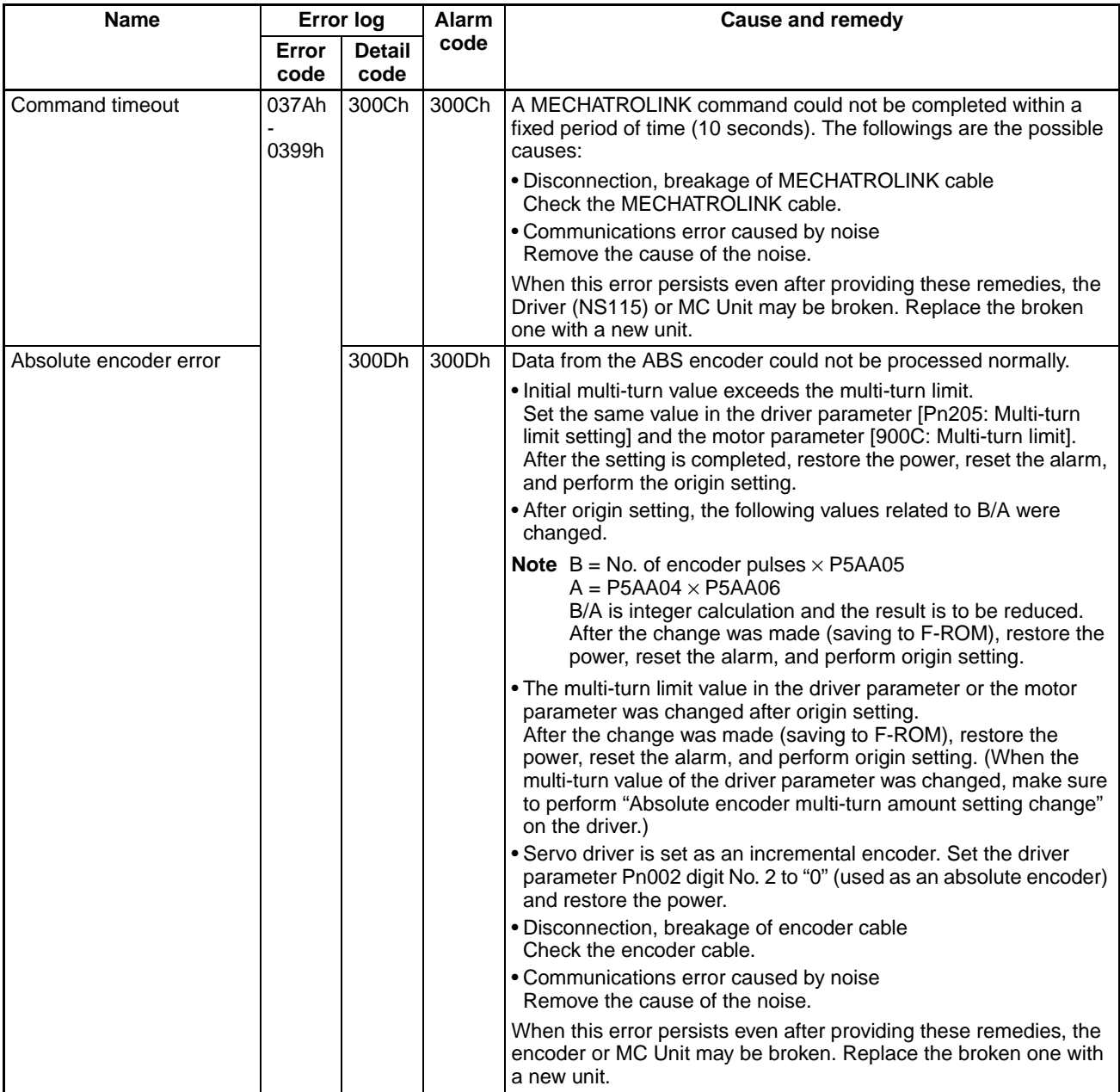

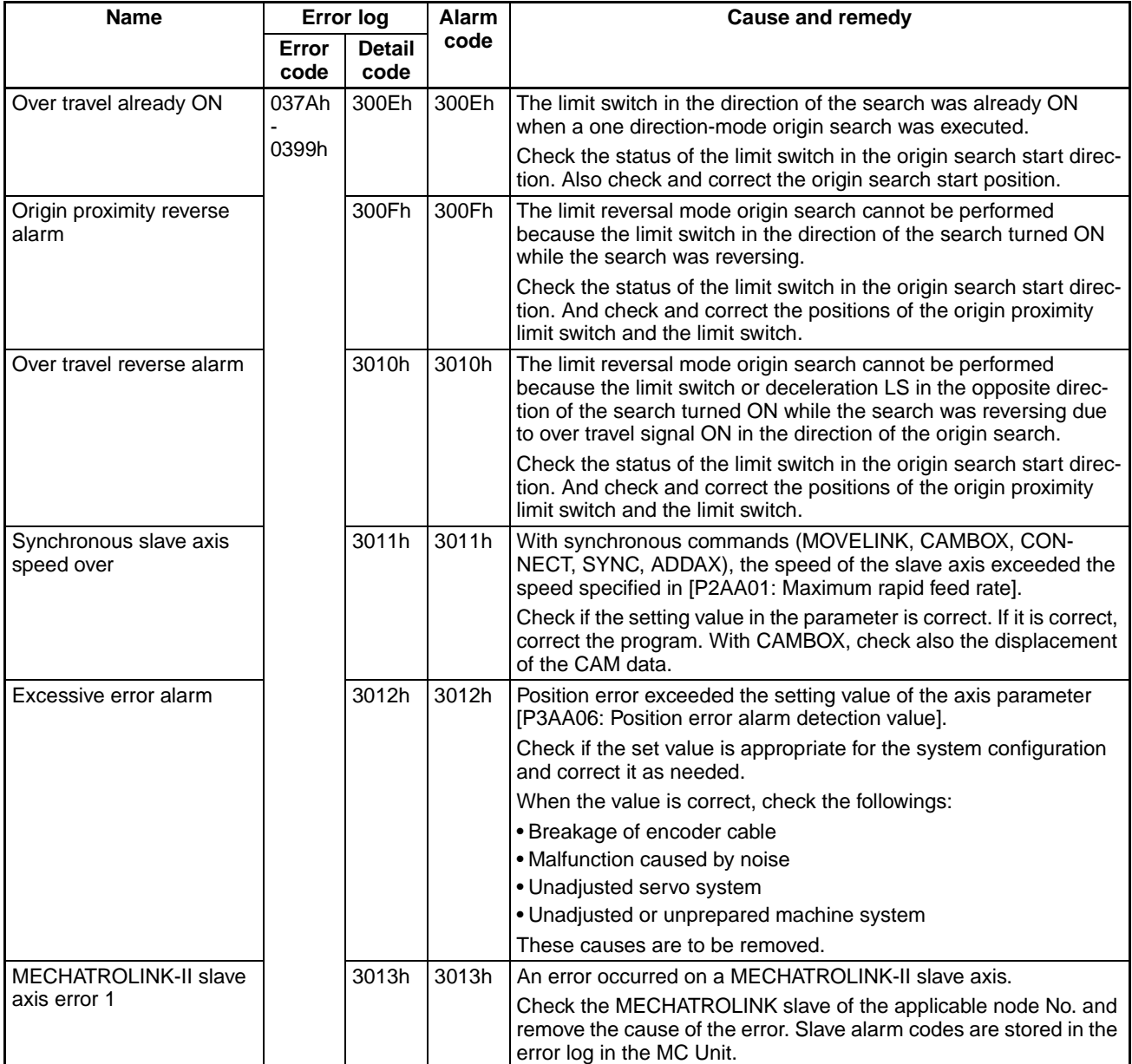

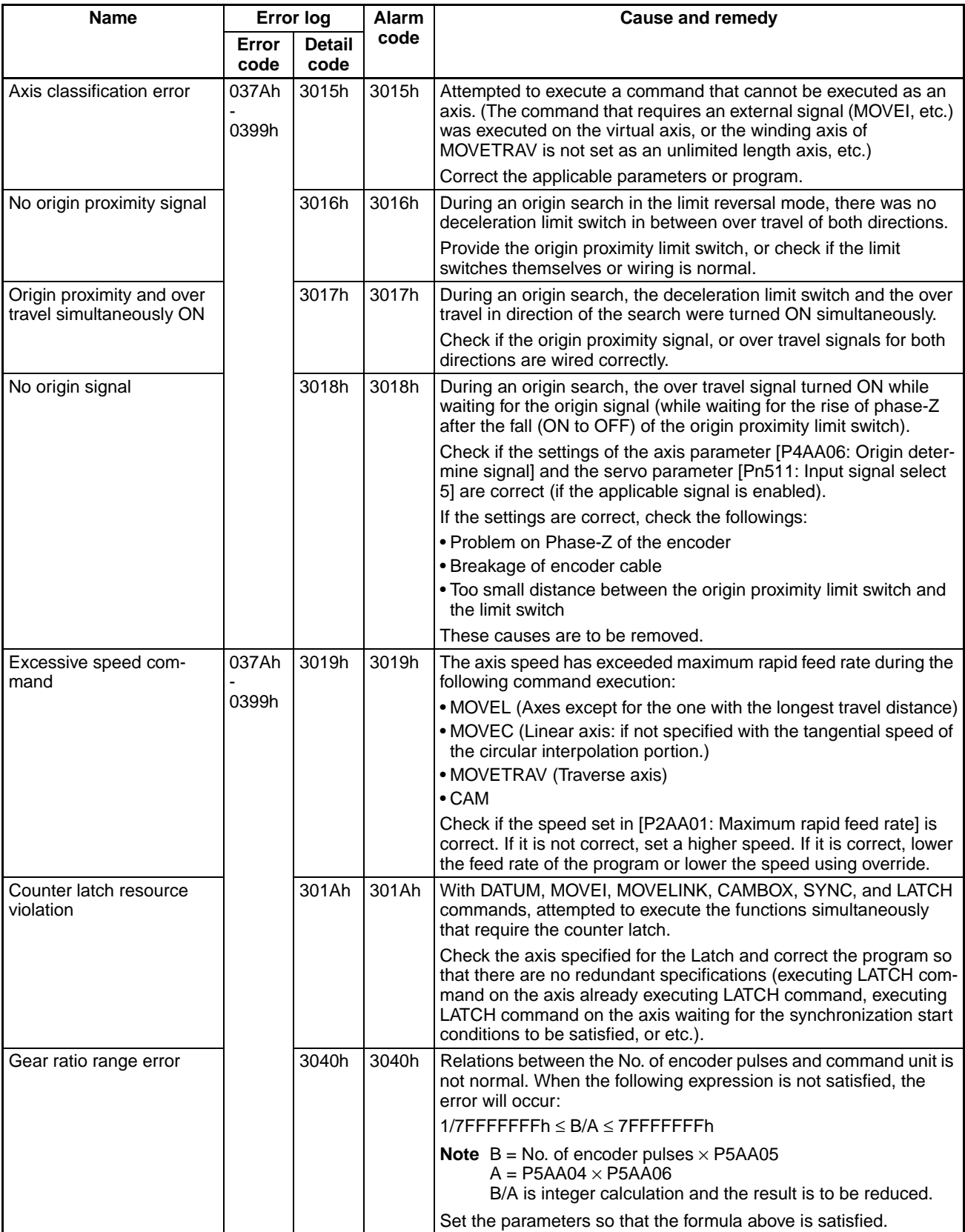

### **MLK Device Alarm Codes**

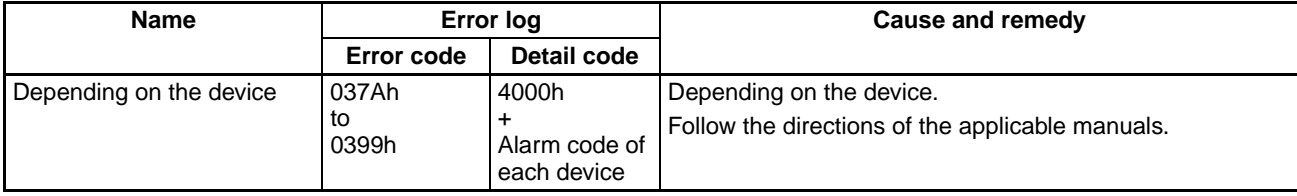

# **Revision History**

A manual revision code appears as a suffix to the catalog number on the front cover of the manual.

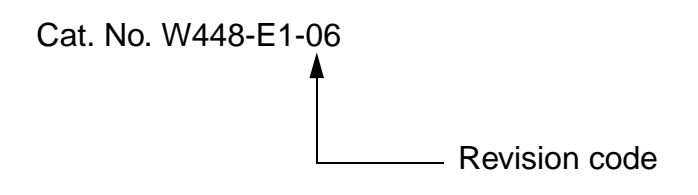

The following table outlines the changes made to the manual during each revision. Page numbers refer to the previous version.

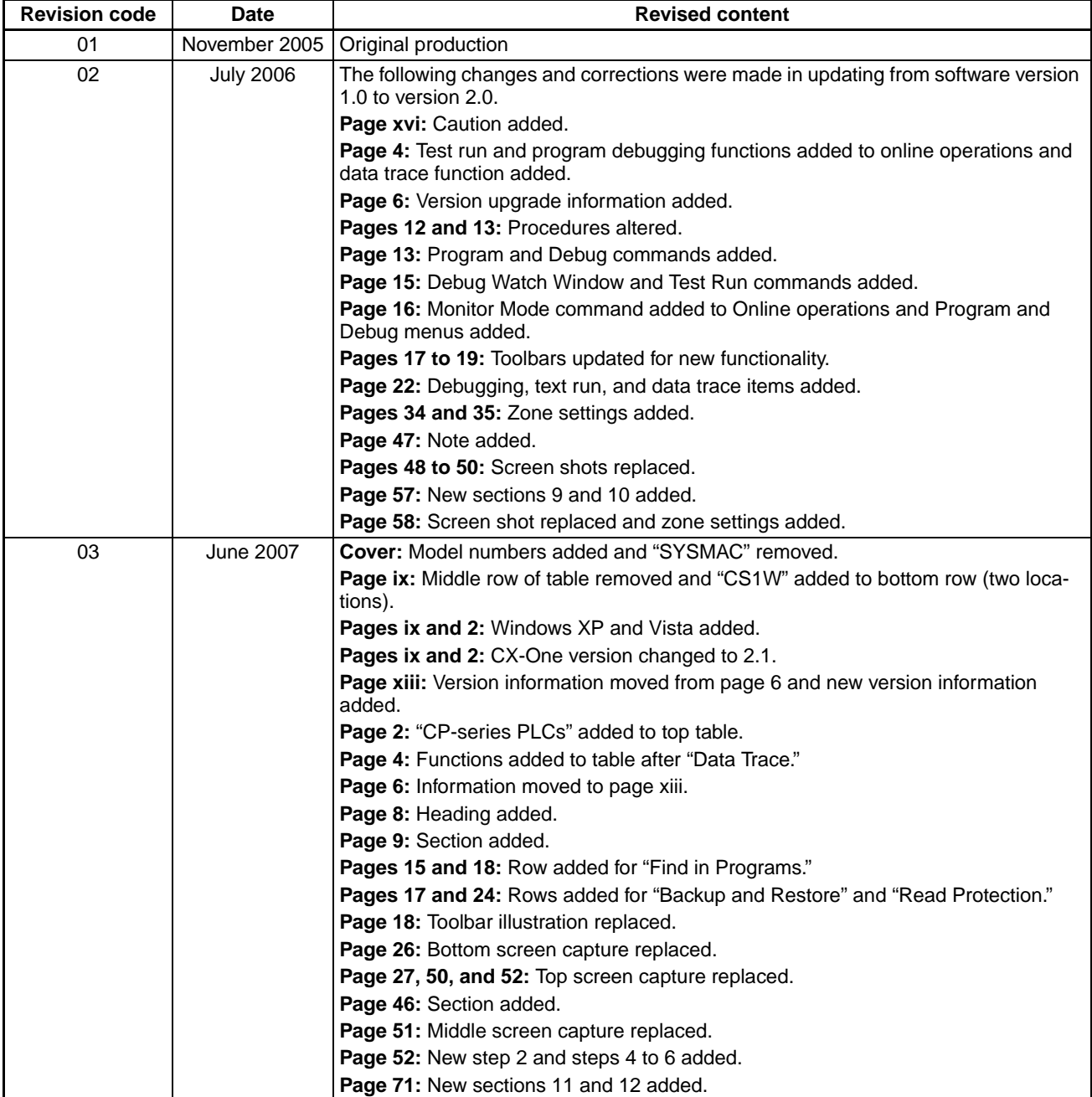

### *Revision History*

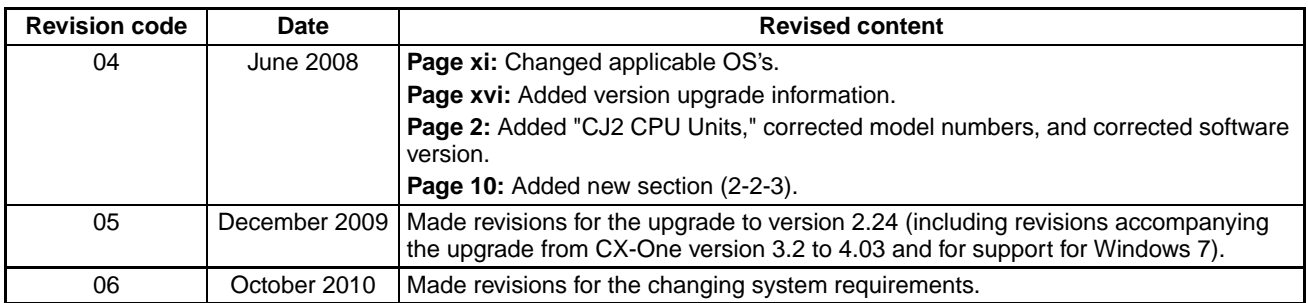

### **OMRON Corporation** Industrial Automation Company **Tokyo, JAPAN**

### **Contact: www.ia.omron.com**

*Regional Headquarters* **OMRON EUROPE B.V.** Wegalaan 67-69-2132 JD Hoofddorp The Netherlands Tel: (31)2356-81-300/Fax: (31)2356-81-388

**OMRON ASIA PACIFIC PTE. LTD.** No. 438A Alexandra Road # 05-05/08 (Lobby 2), Alexandra Technopark, Singapore 119967 Tel: (65) 6835-3011/Fax: (65) 6835-2711

**OMRON ELECTRONICS LLC** One Commerce Drive Schaumburg, IL 60173-5302 U.S.A. Tel: (1) 847-843-7900/Fax: (1) 847-843-7787

**OMRON (CHINA) CO., LTD.** Room 2211, Bank of China Tower, 200 Yin Cheng Zhong Road, PuDong New Area, Shanghai, 200120, China Tel: (86) 21-5037-2222/Fax: (86) 21-5037-2200

### **Authorized Distributor:**

© OMRON Corporation 2005 All Rights Reserved.<br>In the interest of product improvement, specifications are subject to change without notice.

**Cat. No. W448-E1-06**

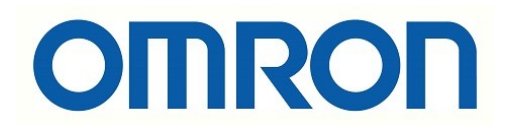

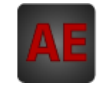

Below is a list of articles with direct links to our shop Electric Automation Network where you can see:

- Quote per purchase volume in real time.
- Online documentation and datasheets of all products.
- Estimated delivery time enquiry in real time.
- Logistics systems for the shipment of materials almost anywhere in the world.
- Purchasing management, order record and tracking of shipments.

### To access the product, click on the green button.

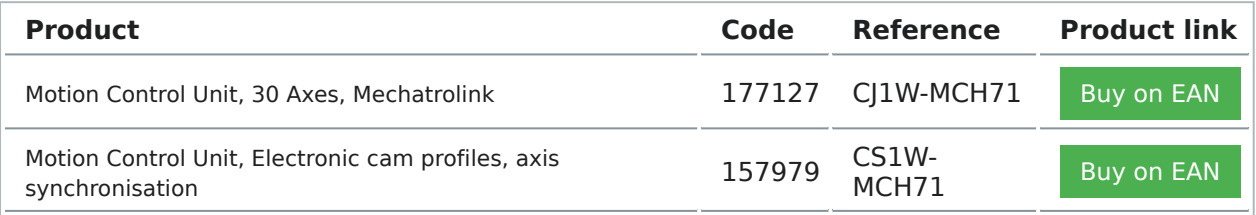